HP LaserJet MFP Analog Fax Accessory 300 Οδηγός προγράμματος οδήγησης Send Fax Driver

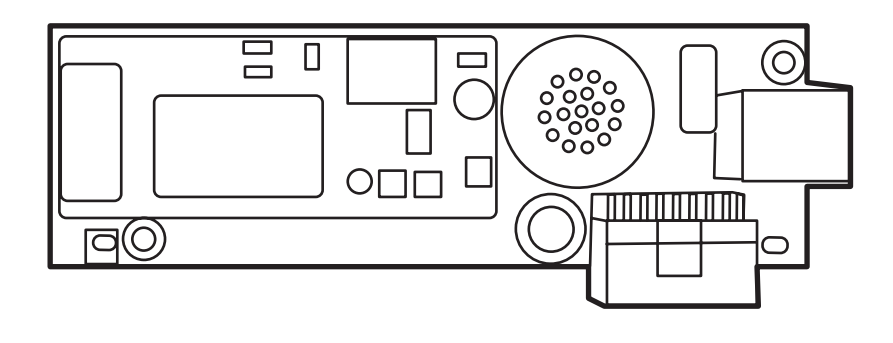

m

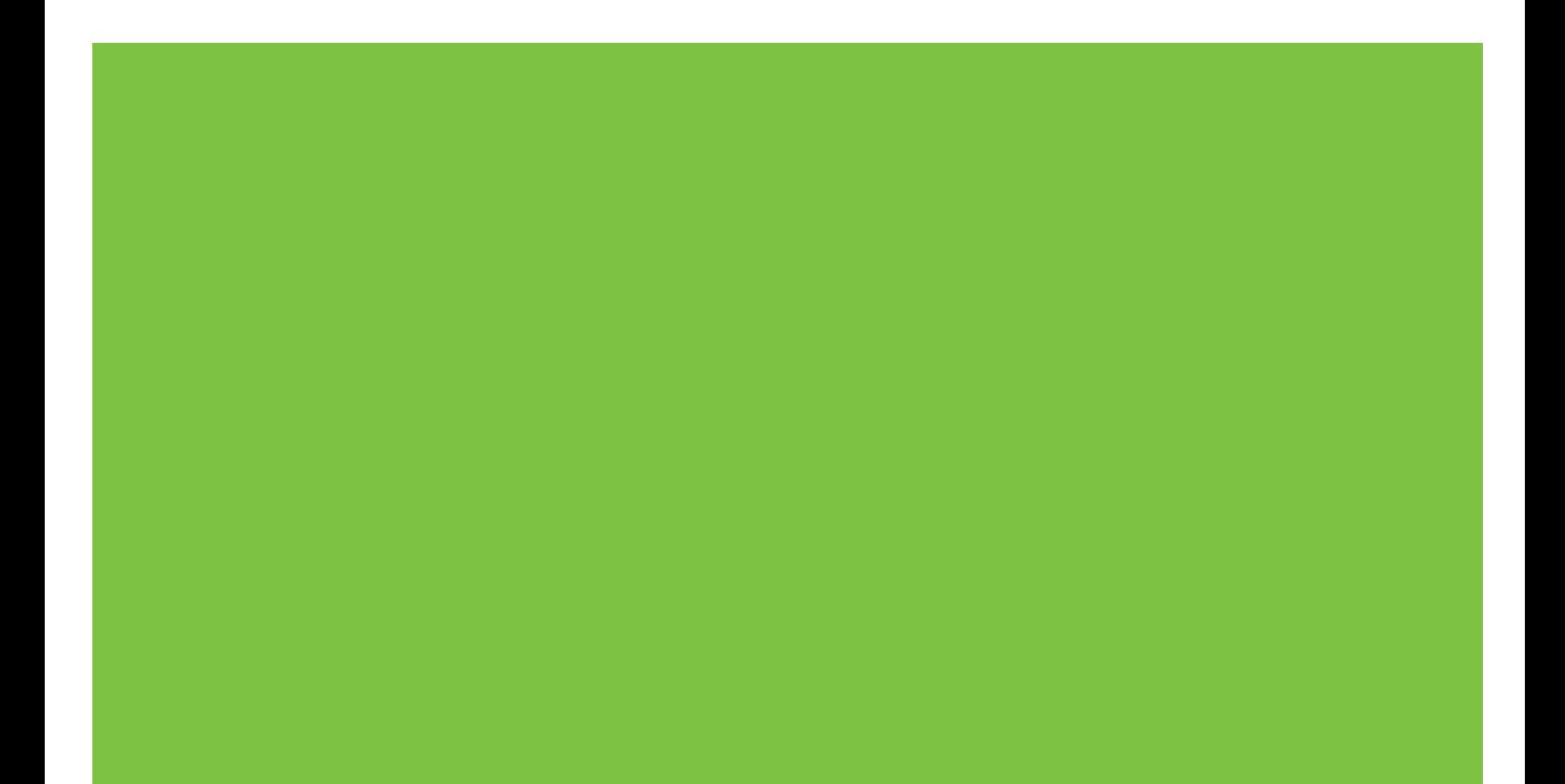

# HP LaserJet MFP Analog Fax Accessory 300 Οδηγός προγράμματος οδήγησης Send Fax Driver

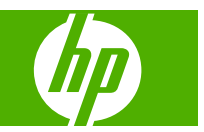

#### **Πνευματικά δικαιώματα και Άδεια χρήσης**

© 2008 Copyright Hewlett-Packard Development Company, L.P.

Απαγορεύεται η αναπαραγωγή, προσαρμογή ή μετάφραση χωρίς προηγούμενη γραπτή άδεια, εκτός από τις περιπτώσεις που επιτρέπονται βάσει της νομοθεσίας περί πνευματικών δικαιωμάτων.

Οι πληροφορίες στο παρόν έγγραφο μπορεί να αλλάξουν χωρίς προειδοποίηση.

Οι μοναδικές εγγυήσεις για προϊόντα και υπηρεσίες της HP είναι αυτές που ορίζονται στις ρητές δηλώσεις εγγύησης που συνοδεύουν αυτά τα προϊόντα και αυτές τις υπηρεσίες. Τίποτα από όσα αναφέρονται στο παρόν δεν πρέπει να εκληφθεί ως πρόσθετη εγγύηση. Η HP δεν θα φέρει ευθύνη για τεχνικά ή λεκτικά σφάλματα ή παραλείψεις που περιλαμβάνονται στο παρόν.

Edition 1, 04/2008

#### **Εμπορικά σήματα**

Οι ονομασίες Windows® και Windows® XP είναι σήματα κατατεθέντα της Microsoft Corporation στις Η.Π.Α.

Η επωνυμία Windows Vista είναι σήμα κατατεθέν ή εμπορικό σήμα της Microsoft Corporation στις Ηνωμένες Πολιτείες ή/και σε άλλες χώρες.

Όλα τα προϊόντα τα οποία αναφέρονται στο παρόν εγχειρίδιο ενδέχεται να είναι εμπορικά σήματα των αντίστοιχων εταιρειών.

Οι τοπικοί νόμοι κάθε χώρας/περιοχής ίσως να απαγορεύουν τη χρήση αυτού του προϊόντος εκτός των ορίων των καθορισμένων χωρών/περιοχών. Στις περισσότερες χώρες/περιοχές, απαγορεύεται ρητά από το νόμο η σύνδεση μη εγκεκριμένου εξοπλισμού τηλεπικοινωνίας (συσκευές φαξ) σε δημόσια τηλεφωνικά δίκτυα.

Η ονομασία ENERGY STAR® και το λογότυπο ENERGY STAR® είναι σήματα κατατεθέντα της United States Environmental Protection Agency στις Η.Π.Α.

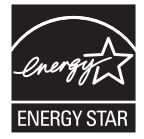

# **Πίνακας περιεχομένων**

#### **1 [Εγκατάσταση](#page-6-0)**

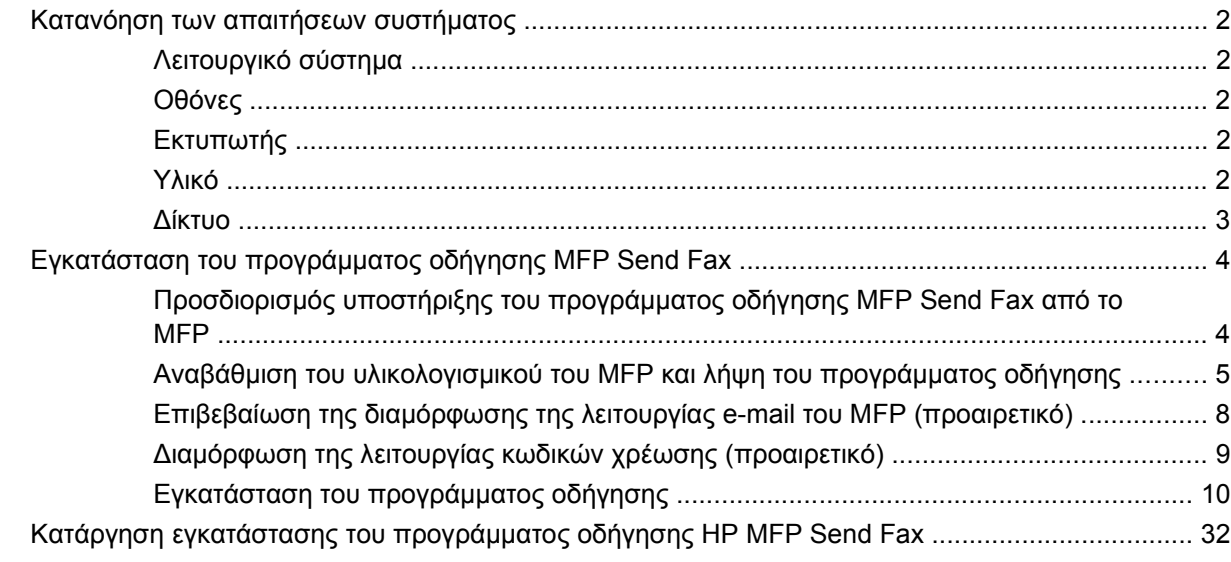

#### **2 [Αποστολή](#page-38-0) και λήψη φαξ**

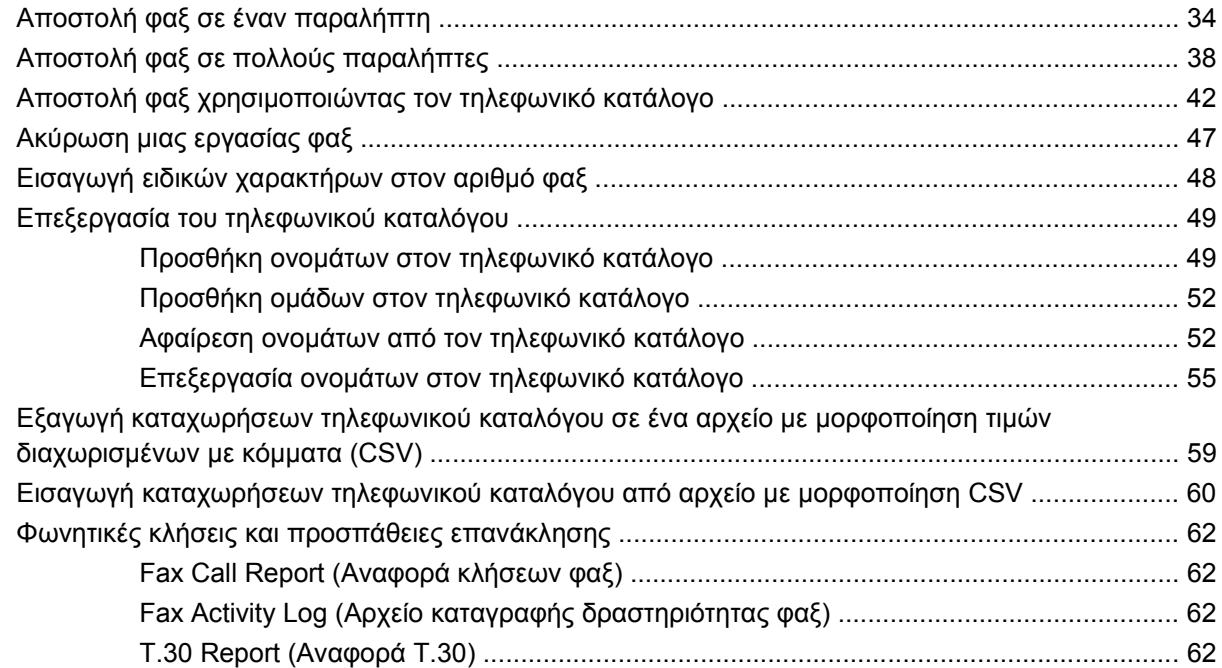

#### **3 [Διαμόρφωση](#page-68-0)**

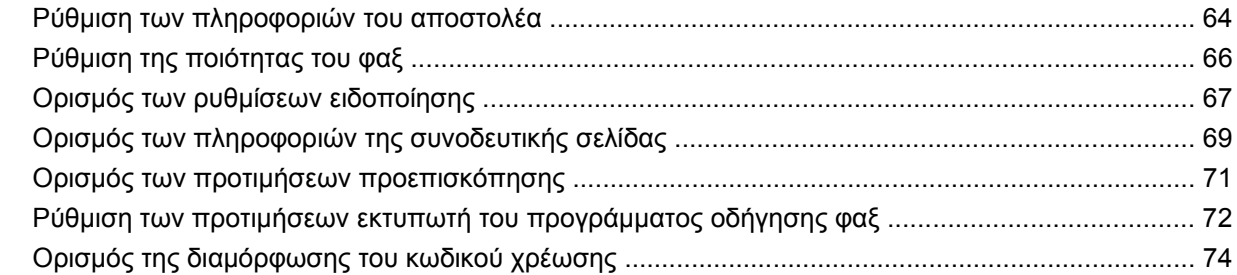

### **4 Αντιμετώπιση [προβλημάτων](#page-80-0)**

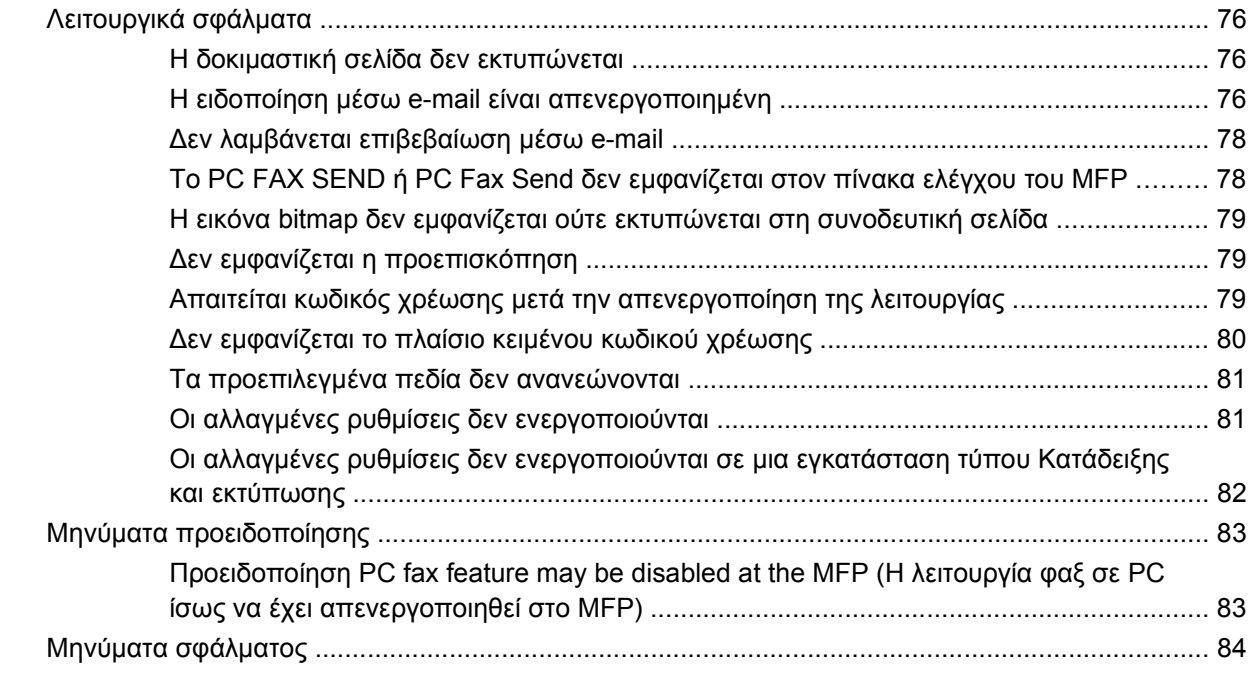

# <span id="page-6-0"></span>**1 Εγκατάσταση**

Μπορείτε να χρησιμοποιήσετε το πρόγραμμα οδήγησης HPLaserJet MFP Send Fax, για να στείλετε φαξ από τον υπολογιστή σας σε ένα ή περισσότερα πολυλειτουργικά περιφερειακά HP(MFP). Μετά την εγκατάστασή του, η πρόσβαση στο πρόγραμμα οδήγησης είναι δυνατή εκτυπώνοντας στο πρόγραμμα οδήγησης MFP Send Fax.

Σε αυτόν τον οδηγό, περιγράφονται οι λειτουργίες φαξ που συμπεριλαμβάνονται στο πρόγραμμα οδήγησης MFP Send Fax και παρέχονται οδηγίες για τις εξής εργασίες:

- Εγκατάσταση του προγράμματος οδήγησης του φαξ
- Αποστολή φαξ
- **· Διαμόρφωση ρυθμίσεων φαξ**
- Αντιμετώπιση προβλημάτων

# <span id="page-7-0"></span>**Κατανόηση των απαιτήσεων συστήματος**

## **Λειτουργικό σύστημα**

Το πρόγραμμα οδήγησης MFP Send Fax υποστηρίζεται από τα ακόλουθα λειτουργικά συστήματα:

- Windows<sup>®</sup> 2000
- Windows® XP
- Windows® XP Professional x64
- Windows® Server 2003
- Windows® Server 2003 x64
- Windows<sup>®</sup> Vista

#### **Οθόνες**

Η συσκευή MFP Send Fax υποστηρίζει τύπους οθόνης που διαθέτουν super video graphics adapter (SVGA) με ανάλυση 800 x 600 pixel ή μεγαλύτερη.

### **Εκτυπωτής**

Τα ακόλουθα προϊόντα υποστηρίζουν το πρόγραμμα οδήγησης MFP Send Fax:

- HP LaserJet M3035MFP
- HP LaserJet M3027MFP
- HP LaserJet 4345mfp
- HP LaserJet M4345MFP
- HP Color LaserJet 4730mfp
- HP Color LaserJet σειρά CM6040 MFP
- HP LaserJet M5025MFP
- HP Color LaserJet 5035mfp
- HP LaserJet M5035MFP
- HP LaserJet 9040mfp
- HP LaserJet 9050mfp
- HP Color LaserJet 9500mfp

### **Υλικό**

Το HP LaserJet MFP Analog Fax Accessory 300 πρέπει να είναι εγκατεστημένο στο MFP, πριν από την εγκατάσταση του προγράμματος οδήγησης MFP Send Fax. Για περισσότερες πληροφορίες σχετικά με την εγκατάσταση αυτού του υλικού, ανατρέξτε στον *Οδηγό του HP LaserJet MFP Analog Fax Accessory 300*.

## <span id="page-8-0"></span>**Δίκτυο**

Το πρόγραμμα οδήγησης MFP Send Fax πρέπει να χρησιμοποιείται σε έναν εκτυπωτή δικτύου. Δεν προορίζεται για χρήση σε τοπικούς εκτυπωτές, σε συνδέσεις USB, σε σειριακές ή παράλληλες συνδέσεις.

# <span id="page-9-0"></span>**Εγκατάσταση του προγράμματος οδήγησης MFP Send Fax**

Αυτή η ενότητα περιλαμβάνει οδηγίες για τις εξής εργασίες:

- Προσδιορισμός υποστήριξης του προγράμματος οδήγησης MFP Send Fax από το MFP
- Αναβάθμιση του [υλικολογισμικού](#page-10-0) του MFP και λήψη του προγράμματος οδήγησης
- Επιβεβαίωση της [διαμόρφωσης](#page-13-0) της λειτουργίας e-mail του MFP (προαιρετικό)
- [Διαμόρφωση](#page-14-0) της λειτουργίας κωδικών χρέωσης (προαιρετικό)
- Εγκατάσταση του [προγράμματος](#page-15-0) οδήγησης

#### **Προσδιορισμός υποστήριξης του προγράμματος οδήγησης MFP Send Fax από το MFP**

Οι πιο πρόσφατες εκδόσεις του υλικολογισμικού του MFP υποστηρίζουν το πρόγραμμα οδήγησης MFP Send Fax.

Προσδιορισμός υποστήριξης του προγράμματος οδήγησης MFP Send Fax από το υλικολογισμικό του MFP στα HP LaserJet 4345mfp και 9040/9050mfp και στα HP Color LaserJet 4730mfp και 9500mfp

- **1.** Στον πίνακα ελέγχου του MFP, πιέστε Menu (Μενού).
- **2.** Κάντε κύλιση και επιλέξτε FAX (ΦΑΞ).
- **3.** Κάντε κύλιση και επιλέξτε FAX SEND (ΑΠΟΣΤΟΛΗ ΦΑΞ).
- **4.** Κάντε κύλιση και επιλέξτε PC FAX SEND (ΑΠΟΣΤΟΛΗ ΦΑΞ ΣΕ PC).
- **ΣΗΜΕΙΩΣΗ** Αν η επιλογή **PC FAX SEND (ΑΠΟΣΤΟΛΗ ΦΑΞ ΣΕ PC)** δεν εμφανίζεται στο μενού MFP, αναβαθμίστε το υλικολογισμικό του MFP.
- **5.** Επιλέξτε ENABLED (ΕΝΕΡΓΟΠΟΙΗΜΕΝΟ).
- **6.** Επιλέξτε EXIT (ΕΞΟΔΟΣ).

Προσδιορίσετε εάν το υλικολογισμικό του MFP υποστηρίζει το πρόγραμμα οδήγησης MFP Send Fax στα HP LaserJet M3035MFP, M3027MFP, M4345MFP, M5025MFP, M5035 MFP και HP Color LaserJet CM4730 MFP και CM6040 MFP

- **1.** Στον πίνακα ελέγχου του MFP, επιλέξτε Administration (Διαχείριση).
- **2.** Κάντε κύλιση και επιλέξτε Initial Setup (Αρχική εγκατάσταση).
- **3.** Κάντε κύλιση και επιλέξτε Fax Setup (Εγκατάσταση φαξ).
- **4.** Κάντε κύλιση και επιλέξτε PC Fax Send (Αποστολή φαξ σε PC).
- **ΣΗΜΕΙΩΣΗ** Αν η επιλογή **PC Fax Send (Αποστολή φαξ σε PC)** δεν εμφανίζεται στο μενού MFP, αναβαθμίστε το υλικολογισμικό του MFP.
- **5.** Επιλέξτε Enabled (Ενεργοποιημένο).
- **6.** Επιλέξτε Save (Αποθήκευση).

## <span id="page-10-0"></span>**Αναβάθμιση του υλικολογισμικού του MFP και λήψη του προγράμματος οδήγησης**

Για να αναβαθμίσετε το υλικολογισμικό του MFP και να κάνετε λήψη του προγράμματος οδήγησης MFP Send Fax στα HP LaserJet 4345mfp και 9040/9050mfp και στα HP Color LaserJet 4730mfp και 9500mfp, ακολουθήστε τα παρακάτω βήματα:

- **1.** Δείτε τις πληροφορίες διαμόρφωσης στον πίνακα ελέγχου του MFP για να προσδιορίσετε την τρέχουσα έκδοση του υλικολογισμικού.
	- **α.** Στον πίνακα ελέγχου του MFP, πιέστε Menu (Μενού).
	- **β.** Επιλέξτε INFORMATION (ΠΛΗΡΟΦΟΡΙΕΣ).
	- **γ.** Επιλέξτε PRINT CONFIGURATION (ΕΚΤΥΠΩΣΗ ΔΙΑΜΟΡΦΩΣΗΣ). Εκτυπώνεται η σελίδα διαμόρφωσης.
	- **δ.** Η ημερομηνία έκδοσης του υλικολογισμικού βρίσκεται στην ενότητα Device Information (Πληροφορίες συσκευής).
- **ΣΗΜΕΙΩΣΗ** Η ημερομηνία έκδοσης του υλικολογισμικού έχει την ακόλουθη μορφή: YYYYMMDD XX.XXX.X. Η πρώτη σειρά αριθμών είναι η ημερομηνία, όπου YYYY είναι ο χρόνος, MM είναι ο μήνας και DD η ημέρα. Για παράδειγμα, μια ημερομηνία έκδοσης υλικολογισμικού που ξεκινά με 20040225 αντιπροσωπεύει την 25η Φεβρουαρίου του 2004. Η δεύτερη σειρά αριθμών αντιπροσωπεύει τον αριθμό έκδοσης του υλικολογισμικού.
- **2.** Μεταβείτε στο **Software & driver downloads (Στοιχεία λήψης λογισμικού και προγραμμάτων οδήγησης)** για το MFP σας.
	- **α.** Μεταβείτε στο [http://www.hp.com.](http://www.hp.com)
	- **β.** Πληκτρολογήστε τον αριθμό μοντέλου του MFP στο πλαίσιο κειμένου **Search (Αναζήτηση)** και πιέστε Enter.
	- **γ.** Στο τμήμα παραθύρου **Select a product (Επιλογή προϊόντος)** του παραθύρου **Search results (Αποτελέσματα αναζήτησης)**, επιλέξτε τον αριθμό μοντέλου του συγκεκριμένου MFP στο οποίο θα εγκατασταθεί το υλικολογισμικό.
	- **δ.** Στο τμήμα παραθύρου **Product Quick Links (Γρήγορες συνδέσεις προϊόντος)**, κάντε κλικ στο **Software & driver downloads (Στοιχεία λήψης λογισμικού και προγραμμάτων οδήγησης)**.
- **3.** Πραγματοποιήστε λήψη του πιο πρόσφατου υλικολογισμικού.
	- **α.** Στο τμήμα παραθύρου **Select operating system (Επιλογή λειτουργικού συστήματος)**, κάντε κλικ στο **Cross operating system (BIOS, Firmware, Diagnostics, etc.) (Διάφορα λειτουργικά συστήματα (BIOS, υλικολογισμικό, διαγνωστικά κ.λπ.))**.
	- **β.** Αν η ημερομηνία που αναγράφεται στον πίνακα υλικολογισμικού είναι πιο πρόσφατη από αυτήν που αναγράφεται στη σελίδα διαμόρφωσης του MFP, κάντε κλικ στην επιλογή **Download (Λήψη)** δίπλα από το κατάλληλο αρχείο.
	- **ΣΗΜΕΙΩΣΗ** Διαφορετικά αρχεία υλικολογισμικού διατίθενται για τα διάφορα λειτουργικά συστήματα.
	- **γ.** Στο παράθυρο διαλόγου **File Download (Λήψη αρχείου)** που θα ανοίξει, κάντε κλικ στο **Save (Αποθήκευση)**.
- **δ.** Στο πλαίσιο κειμένου **File Name (Όνομα αρχείου)** του παραθύρου **Save As (Αποθήκευση ως)** που θα ανοίξει, πληκτρολογήστε τη θέση στον υπολογιστή σας όπου θέλετε να αποθηκεύσετε το αρχείο ενημέρωσης του υλικολογισμικού.
- **ε.** Κάντε κλικ στο **Save (Αποθήκευση)**.
- **στ.** Αν είναι απαραίτητο, κλείστε το παράθυρο διαλόγου **File Download (Λήψη αρχείου)** μετά τη λήψη του αρχείου.
- **4.** Αν το CD που συνοδεύει το MFP ή το εξάρτημα φαξ **δεν είναι διαθέσιμο**, κάντε λήψη του προγράμματος οδήγησης MFP Send Fax.
	- **α.** Κάντε κλικ στο **Back (Προηγούμενο)** για να επιστρέψετε στο τμήμα παραθύρου **Select operating system (Επιλογή λειτουργικού συστήματος)**.
	- **ΣΗΜΕΙΩΣΗ** Αν δεν επιστρέψετε στο τμήμα παραθύρου **Select operating system (Επιλογή λειτουργικού συστήματος)** όταν κάνετε κλικ στο **Back (Προηγούμενο)**, ανατρέξτε στο βήμα 2 για οδηγίες σχετικά με την περιήγησή σας σε αυτό.
	- **β.** Στο τμήμα παραθύρου **Select operating system (Επιλογή λειτουργικού συστήματος)**, κάντε κλικ στο κατάλληλο λειτουργικό σύστημα.
	- **ΣΗΜΕΙΩΣΗ** Το πρόγραμμα οδήγησης MFP Send Fax υποστηρίζεται από τα Windows 2000, Windows XP, Windows XP Professional x64, Windows Server 2003, Windows Server 2003 x64 και Windows Vista.
	- **γ.** Στον πίνακα Driver (Πρόγραμμα οδήγησης) που εμφανίζεται, κάντε κλικ στο **Download (Λήψη)** δίπλα από το πρόγραμμα οδήγησης του HP PC Send Fax.
	- **δ.** Στο παράθυρο διαλόγου **File Download (Λήψη αρχείου)** που θα ανοίξει, κάντε κλικ στο **Save (Αποθήκευση)**.
	- **ε.** Στο πλαίσιο κειμένου **File Name (Όνομα αρχείου)** του παραθύρου **Save As (Αποθήκευση ως)** που θα ανοίξει, πληκτρολογήστε τη θέση στον υπολογιστή σας όπου θέλετε να αποθηκεύσετε το αρχείο του προγράμματος οδήγησης MFP Send Fax.
	- **στ.** Κάντε κλικ στο **Save (Αποθήκευση)**.
	- **ζ.** Αν είναι απαραίτητο, κλείστε το παράθυρο διαλόγου **File Download (Λήψη αρχείου)** μετά τη λήψη του αρχείου.
- **5.** Εγκαταστήστε το αρχείο υλικολογισμικού που λάβατε. Ανατρέξτε στον οδηγό χρήσης του κατάλληλου MFP για οδηγίες σχετικά με την εγκατάσταση της απομακρυσμένης ενημέρωσης του υλικολογισμικού (RFU):
	- *Οδηγός χρήσης του HP LaserJet 4345mfp Series*
	- *Οδηγός χρήσης του HP Color LaserJet 4730mfp*
	- *Οδηγός χρήσης του HP LaserJet 9040mfp/9050mfp*
	- *Οδηγός χρήσης του HP Color LaserJet 9500mfp*

Για αναβάθμιση του υλικολογισμικού του MFP και λήψη του προγράμματος οδήγησης MFP Send Fax στα HP LaserJet M3035MFP, M3027MFP, M4345MFP, M5025MFP, M5035 MFP και HP Color LaserJet CM4730 MFP και CM6040 MFP, ακολουθήστε τα παρακάτω βήματα:

- **1.** Δείτε τις πληροφορίες διαμόρφωσης στον πίνακα ελέγχου του MFP για να προσδιορίσετε την τρέχουσα έκδοση του υλικολογισμικού.
	- **α.** Στον πίνακα ελέγχου του MFP, επιλέξτε Administration (Διαχείριση).
	- **β.** Κάντε κύλιση και επιλέξτε Information (Πληροφορίες).
	- **γ.** Κάντε κύλιση και επιλέξτε Configuration/Status Pages (Σελίδες διαμόρφωσης/κατάστασης).
	- **δ.** Κάντε κύλιση και επιλέξτε Configuration Page (Σελίδα διαμόρφωσης). Θα εκτυπωθεί η σελίδα διαμόρφωσης.
	- **ε.** Η ημερομηνία έκδοσης του υλικολογισμικού βρίσκεται στην ενότητα Device Information (Πληροφορίες συσκευής).
	- **Ξ ΣΗΜΕΙΩΣΗ** Η ημερομηνία έκδοσης του υλικολογισμικού έχει την ακόλουθη μορφή: YYYYMMDD XX.XXX.X. Η πρώτη σειρά αριθμών είναι η ημερομηνία, όπου YYYY είναι ο χρόνος, MM είναι ο μήνας και DD η ημέρα. Για παράδειγμα, μια ημερομηνία έκδοσης υλικολογισμικού που ξεκινά με 20040225 αντιπροσωπεύει την 25η Φεβρουαρίου του 2004. Η δεύτερη σειρά αριθμών αντιπροσωπεύει τον αριθμό έκδοσης του υλικολογισμικού.
- **2.** Μεταβείτε στο **Software & driver downloads (Στοιχεία λήψης λογισμικού και προγραμμάτων οδήγησης)** για το MFP σας.
	- **α.** Μεταβείτε στο [http://www.hp.com.](http://www.hp.com)
	- **β.** Πληκτρολογήστε τον αριθμό μοντέλου του MFP στο πλαίσιο κειμένου **Search (Αναζήτηση)** και πιέστε Enter.
	- **γ.** Στο τμήμα παραθύρου **Select a product (Επιλογή προϊόντος)** του παραθύρου **Search results (Αποτελέσματα αναζήτησης)**, επιλέξτε τον αριθμό μοντέλου του συγκεκριμένου MFP στο οποίο θα εγκατασταθεί το υλικολογισμικό.
	- **δ.** Στο τμήμα παραθύρου **Product Quick Links (Γρήγορες συνδέσεις προϊόντος)**, κάντε κλικ στο **Software & driver downloads (Στοιχεία λήψης λογισμικού και προγραμμάτων οδήγησης)**.
- **3.** Πραγματοποιήστε λήψη του πιο πρόσφατου υλικολογισμικού.
	- **α.** Στο τμήμα παραθύρου **Select operating system (Επιλογή λειτουργικού συστήματος)**, κάντε κλικ στο **Cross operating system (BIOS, Firmware, Diagnostics, etc.) (Διάφορα λειτουργικά συστήματα (BIOS, υλικολογισμικό, διαγνωστικά κ.λπ.))**.
	- **β.** Αν η ημερομηνία που αναγράφεται στον πίνακα υλικολογισμικού είναι πιο πρόσφατη από αυτήν που αναγράφεται στη σελίδα διαμόρφωσης του MFP, κάντε κλικ στην επιλογή **Download (Λήψη)** δίπλα από το κατάλληλο αρχείο.
	- **ΣΗΜΕΙΩΣΗ** Διαφορετικά αρχεία υλικολογισμικού διατίθενται για τα διάφορα λειτουργικά συστήματα.
	- **γ.** Στο παράθυρο διαλόγου **File Download (Λήψη αρχείου)** που θα ανοίξει, κάντε κλικ στο **Save (Αποθήκευση)**.
- <span id="page-13-0"></span>**δ.** Στο πλαίσιο κειμένου **File Name (Όνομα αρχείου)** του παραθύρου **Save As (Αποθήκευση ως)** που θα ανοίξει, πληκτρολογήστε τη θέση στον υπολογιστή σας όπου θέλετε να αποθηκεύσετε το αρχείο ενημέρωσης του υλικολογισμικού.
- **ε.** Κάντε κλικ στο **Save (Αποθήκευση)**.
- **στ.** Αν είναι απαραίτητο, κλείστε το παράθυρο διαλόγου **File Download (Λήψη αρχείου)** μετά τη λήψη του αρχείου.
- **4.** Αν το CD που συνοδεύει το MFP ή το εξάρτημα φαξ **δεν είναι διαθέσιμο**, κάντε λήψη του προγράμματος οδήγησης MFP Send Fax.
	- **α.** Κάντε κλικ στο **Back (Προηγούμενο)** για να επιστρέψετε στο τμήμα παραθύρου **Select operating system (Επιλογή λειτουργικού συστήματος)**.
	- **ΣΗΜΕΙΩΣΗ** Αν δεν επιστρέψετε στο τμήμα παραθύρου **Select operating system (Επιλογή λειτουργικού συστήματος)** όταν κάνετε κλικ στο **Back (Προηγούμενο)**, ανατρέξτε στο βήμα 2 για οδηγίες σχετικά με την περιήγησή σας σε αυτό.
	- **β.** Στο τμήμα παραθύρου **Select operating system (Επιλογή λειτουργικού συστήματος)**, κάντε κλικ στο κατάλληλο λειτουργικό σύστημα.
	- **ΣΗΜΕΙΩΣΗ** Το πρόγραμμα οδήγησης MFP Send Fax υποστηρίζεται από τα Windows 2000, Windows XP, Windows XP Professional x64, Windows Server 2003, Windows Server 2003 x64 και Windows Vista.
	- **γ.** Στον πίνακα Driver (Πρόγραμμα οδήγησης) που εμφανίζεται, κάντε κλικ στο **Download (Λήψη)** δίπλα από το πρόγραμμα οδήγησης του HP MFP Send Fax.
	- **δ.** Στο παράθυρο διαλόγου **File Download (Λήψη αρχείου)** που θα ανοίξει, κάντε κλικ στο **Save (Αποθήκευση)**.
	- **ε.** Στο πλαίσιο κειμένου **File Name (Όνομα αρχείου)** του παραθύρου **Save As (Αποθήκευση ως)** που θα ανοίξει, πληκτρολογήστε τη θέση στον υπολογιστή σας όπου θέλετε να αποθηκεύσετε το αρχείο του προγράμματος οδήγησης MFP Send Fax.
	- **στ.** Κάντε κλικ στο **Save (Αποθήκευση)**.
	- **ζ.** Αν είναι απαραίτητο, κλείστε το παράθυρο διαλόγου **File Download (Λήψη αρχείου)** μετά τη λήψη του αρχείου.
- **5.** Εγκαταστήστε το αρχείο υλικολογισμικού που λάβατε. Ανατρέξτε στον οδηγό χρήσης του κατάλληλου MFP για οδηγίες σχετικά με την εγκατάσταση της απομακρυσμένης ενημέρωσης του υλικολογισμικού (RFU):
	- *Οδηγός χρήσης των HP LaserJet M3035MFP και M3037MFP Series*
	- *Οδηγός χρήσης του HP LaserJet M4345MFP Series*
	- *Οδηγός χρήσης των HP LaserJet M5025MFP και M5035MFP Series*

#### **Επιβεβαίωση της διαμόρφωσης της λειτουργίας e-mail του MFP (προαιρετικό)**

Διαμορφώστε τη λειτουργία e-mail του MFP, έτσι ώστε να λαμβάνετε μια ειδοποίηση μέσω e-mail όταν έχει σταλεί ένα φαξ μέσω του προγράμματος οδήγησης MFP Send Fax.

**ΣΗΜΕΙΩΣΗ** Η λειτουργία ειδοποίησης μέσω e-mail είναι προαιρετική.

<span id="page-14-0"></span>Ανατρέξτε στον οδηγό χρήσης του κατάλληλου MFP για οδηγίες σχετικά με τη διαμόρφωση της λειτουργίας e-mail:

- *Οδηγός χρήσης του HP LaserJet 4345mfp Series*
- *Οδηγός χρήσης του HP Color LaserJet 4730mfp*
- *Οδηγός χρήσης του HP LaserJet 9040mfp/9050mfp*
- *Οδηγός χρήσης του HP Color LaserJet 9500mfp*
- *Οδηγός χρήσης των HP LaserJet M3035MFP και M3037MFP Series*
- *Οδηγός χρήσης του HP LaserJet M3037MFP Series*
- *Οδηγός χρήσης του HP LaserJet M4345MFP Series*
- *Οδηγός χρήσης των HP LaserJet M5025MFP και M5035MFP Series*

#### **Διαμόρφωση της λειτουργίας κωδικών χρέωσης (προαιρετικό)**

Το HP MFP Send Fax υποστηρίζει τη χρήση κωδικών χρέωσης κατά την αποστολή φαξ.

#### **ΣΗΜΕΙΩΣΗ** Η λειτουργία κωδικών χρέωσης είναι προαιρετική.

Ενεργοποιήστε τη λειτουργία κωδικού χρέωσης στα HP LaserJet 4345mfp και 9040/9050mfp και στα HP Color LaserJet 4730mfp και 9500mfp:

- **1.** Στον πίνακα ελέγχου του MFP, πιέστε Menu (Μενού).
- **2.** Κάντε κύλιση και επιλέξτε FAX (ΦΑΞ).
- **3.** Κάντε κύλιση και επιλέξτε FAX SEND (ΑΠΟΣΤΟΛΗ ΦΑΞ).
- **4.** Κάντε κύλιση και επιλέξτε BILLING CODE (ΚΩΔΙΚΟΣ ΧΡΕΩΣΗΣ).
- **5.** Επιλέξτε CUSTOM (ΠΡΟΣΑΡΜΟΓΗ), για να ανοίξετε την οθόνη με τον κωδικό χρέωσης.
- **6.** Χρησιμοποιήστε το επάνω και κάτω βέλος, για να επιλέξετε τον ελάχιστον αριθμό ψηφίων του κωδικού χρέωσης.
- **7.** Επιλέξτε OK, για να ενεργοποιήσετε τη λειτουργία κωδικού χρέωσης ή επιλέξτε OFF (ΑΠΕΝΕΡΓΟΠΟΙΗΣΗ), για να απενεργοποιήσετε τη λειτουργία του κωδικού χρέωσης.
- **ΣΗΜΕΙΩΣΗ** Αν είναι ενεργοποιημένη η λειτουργία κωδικού χρέωσης στο MFP, τότε απαιτείται μια εισαγωγή κωδικού χρέωσης για εργασίες φαξ τύπου walk-up που αποστέλλονται από το MFP.

Ενεργοποιήστε τον κωδικό χρέωσης στα HP LaserJet M3035MFP, M3027MFP, M4345MFP, M5025MFP, M5035 MFP και HP Color LaserJet CM4730 MFP και CM6040 MFP:

- **1.** Στον πίνακα ελέγχου του MFP, επιλέξτε Administration (Διαχείριση).
- **2.** Κάντε κύλιση και επιλέξτε Initial Setup (Αρχική εγκατάσταση).
- **3.** Scroll to and touch Fax Setup.
- **4.** Κάντε κύλιση και επιλέξτε Fax Send Settings (Ρυθμίσεις αποστολής φαξ).
- **5.** Κάντε κύλιση και επιλέξτε Billing Codes (Κωδικοί χρέωσης).
- <span id="page-15-0"></span>**6.** Επιλέξτε Custom (Προσαρμογή), για να ανοίξετε την οθόνη με τον κωδικό χρέωσης.
- **7.** Χρησιμοποιήστε το επάνω και κάτω βέλος, για να επιλέξετε τον ελάχιστον αριθμό ψηφίων του κωδικού χρέωσης.
- **8.** Επιλέξτε OK, για να ενεργοποιήσετε τη λειτουργία κωδικού χρέωσης ή επιλέξτε Off (Απενεργοποίηση), για να απενεργοποιήσετε τη λειτουργία του κωδικού χρέωσης.
- **ΣΗΜΕΙΩΣΗ** Αν είναι ενεργοποιημένη η λειτουργία κωδικού χρέωσης στο MFP, τότε απαιτείται μια εισαγωγή κωδικού χρέωσης για εργασίες φαξ τύπου walk-up που αποστέλλονται από το MFP.

### **Εγκατάσταση του προγράμματος οδήγησης**

Για να εγκαταστήσετε το πρόγραμμα οδήγησης MFP Send Fax χρησιμοποιώντας τον οδηγό Add a Printer (Οδηγός προσθήκης εκτυπωτή) των Windows, ακολουθήστε τα παρακάτω βήματα:

 $\mathbb{R}$  **ΣΗΜΕΙΩΣΗ** Αν χρησιμοποιείτε το CD λογισμικού συστήματος που διατίθεται με το MFP, μπορείτε να εγκαταστήσετε το πρόγραμμα οδήγησης Send Fax, επιλέγοντας τη διαδρομή CUSTOM (ΠΡΟΣΑΡΜΟΓΗ).

#### **Για εγκατάσταση του προγράμματος οδήγησης στα Windows XP**

- **1.** Στην Εξερεύνηση των Windows, κάντε διπλό κλικ στο εκτελέσιμο αρχείο του προγράμματος οδήγησης MFP Send Fax που έχει ληφθεί, για να εξαχθούν τα αρχεία του προγράμματος οδήγησης.
- **2.** Κάντε κλικ στο **Start (Έναρξη)**, κατόπιν στο **Settings (Ρυθμίσεις)** και ύστερα κάντε κλικ στο **Printers and Faxes (Εκτυπωτές και φαξ)**.
- **3.** Στο τμήμα παραθύρου **Printer Tasks (Εργασίες εκτυπωτή)** του παραθύρου **Printers and Faxes (Εκτυπωτές και φαξ)**, κάντε κλικ στο **Add a printer (Προσθήκη εκτυπωτή)**.
- **4.** Στο παράθυρο διαλόγου υποδοχής του οδηγού **Add Printer Wizard (Οδηγός προσθήκης εκτυπωτή)**, κάντε κλικ στο **Next (Επόμενο)**.

**5.** Στο παράθυρο **Local or Network Printer (Τοπικός εκτυπωτής ή εκτυπωτής δικτύου)**, επιλέξτε **Local printer attached to this computer (Τοπικός εκτυπωτής συνδεδεμένος σε αυτόν τον υπολογιστή)**. Κάντε κλικ στο **Next (Επόμενο)**.

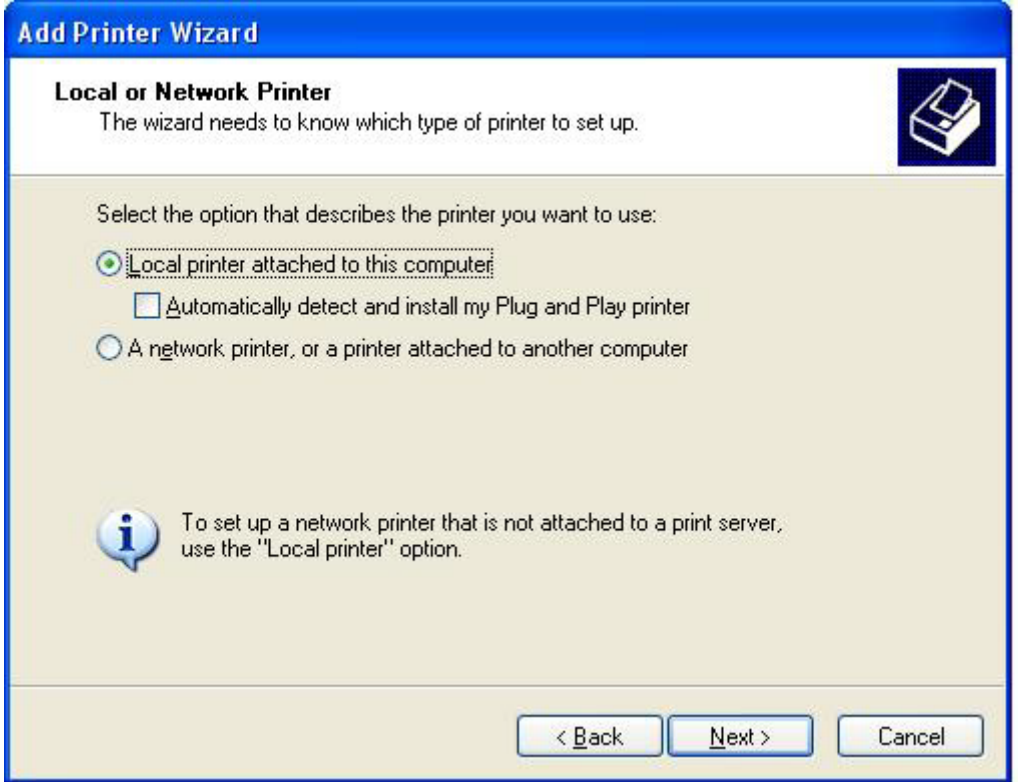

**ΣΗΜΕΙΩΣΗ** Επιλέξτε **Local printer attached to this computer (Τοπικός εκτυπωτής ή εκτυπωτής δικτύου)** για να εγκαταστήσετε το πρόγραμμα οδήγησης MFP Send Fax σε έναν εκτυπωτή δικτύου. Το όνομα του εκτυπωτή είναι HP MFP Send Fax, όταν το πρόγραμμα οδήγησης εγκατασταθεί σε έναν τοπικό εκτυπωτή.

Αν επιλέξετε **A network printer, or a printer attached to another computer (Εκτυπωτής δικτύου, ή εκτυπωτής συνδεδεμένος σε άλλον υπολογιστή)**, τότε απαιτείται η διεύθυνση IP του υπολογιστή. Κάποιες λειτουργίες, όπως η προεπισκόπηση φαξ, δεν είναι διαθέσιμες, αν το πρόγραμμα οδήγησης εγκατασταθεί με χρήση της εγκατάστασης εκτυπωτή δικτύου (Κατάδειξη και εκτύπωση).

Το πρόγραμμα οδήγησης MFP Send Fax δεν μπορεί να εγκατασταθεί σε έναν εκτυπωτή, ο οποίος είναι συνδεδεμένος στον υπολογιστή σας μέσω σειριακής ή παράλληλης θύρας. Πρέπει να βρίσκεται σε δίκτυο.

- **6.** Αν ο εκτυπωτής σας είναι ήδη συνδεδεμένος στο MFP, στο παράθυρο **Select a Printer Port (Επιλογή θύρας εκτυπωτή)**, επιλέξτε **Use the following port (Χρήση της ακόλουθης θύρας)**.
- **ΣΗΜΕΙΩΣΗ** Αν ο υπολογιστής σας δεν είναι συνδεδεμένος στο MFP, προχωρήστε στο βήμα 8.

**7.** Στο αναπτυσσόμενο μενού **Use the following port (Χρήση της ακόλουθης θύρας)**, επιλέξτε το όνομα ή τη διεύθυνση IP του MFP. Κάντε κλικ στο **Next (Επόμενο)** και ύστερα προχωρήστε στο βήμα 13.

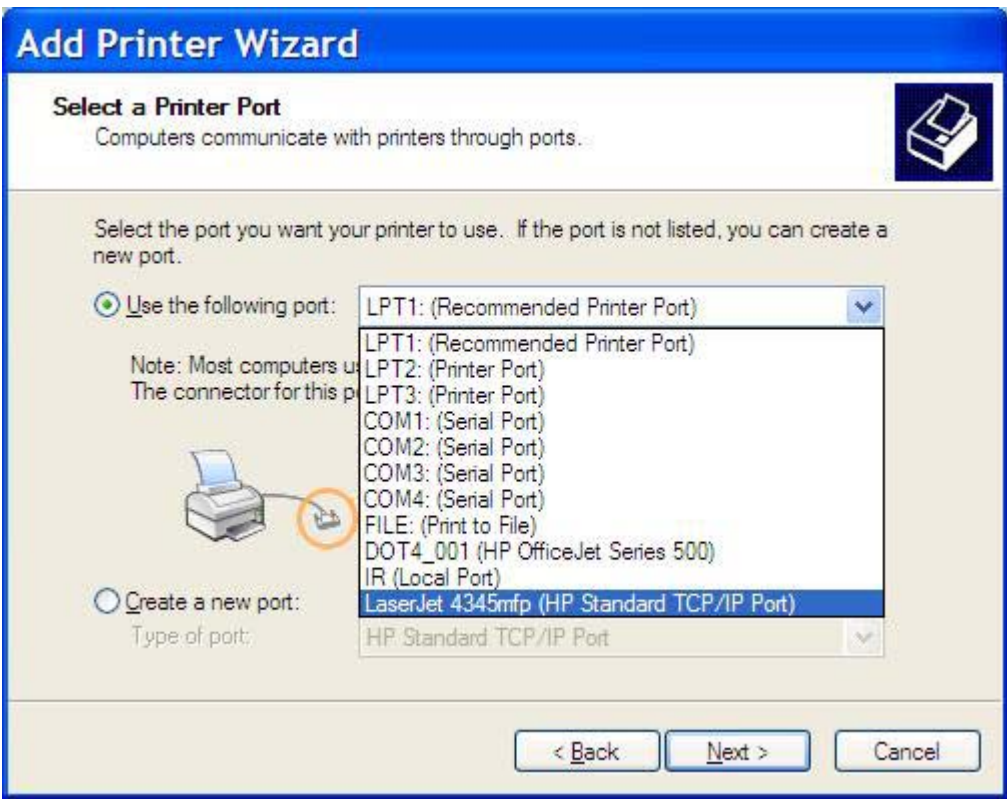

**8.** Αν ο υπολογιστής σας δεν είναι συνδεδεμένος στο MFP, επιλέξτε **Create a new port (Δημιουργία νέας θύρας)** στην ενότητα **Select a Printer Port (Επιλογή θύρας εκτυπωτή)**.

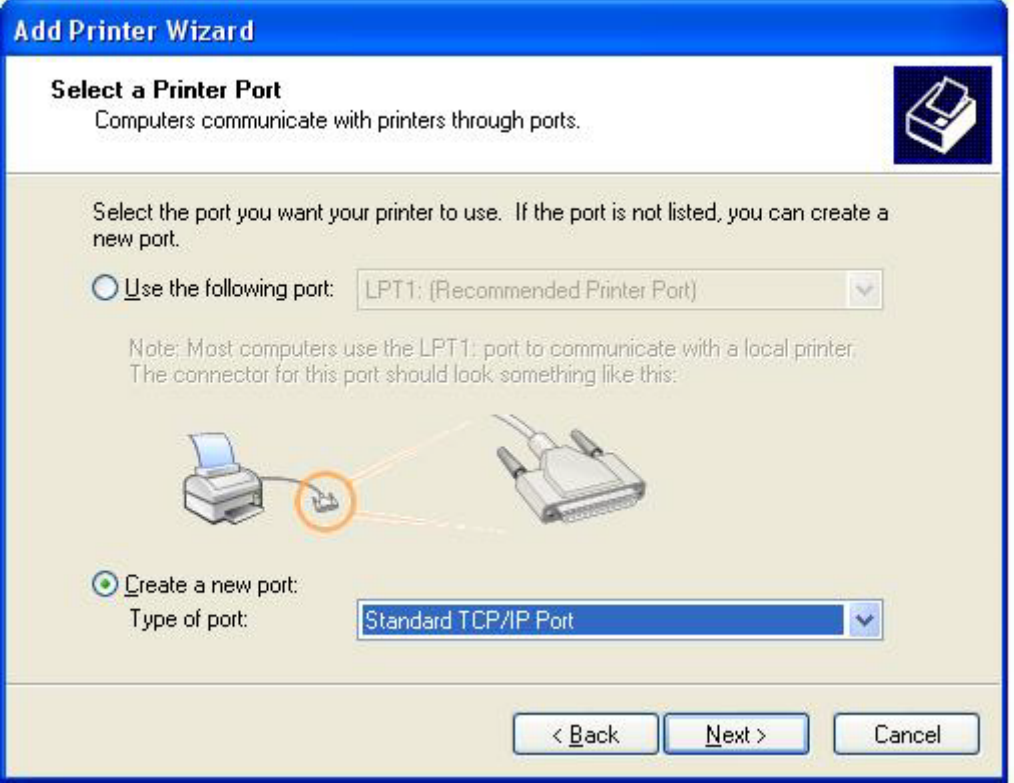

**9.** Στο αναπτυσσόμενο μενού **Type of port (Τύπος θύρας)**, επιλέξτε **Standard TCP/IP Port (Τυπική θύρα TCP/IP)**. Κάντε κλικ στο **Next (Επόμενο)**.

**10.** Στο παράθυρο διαλόγου **Add Standard TCP/IPPrinter Port Wizard (Οδηγός προσθήκης τυπικής θύρας εκτυπωτή TCP/IP)**, κάντε κλικ στο **Next (Επόμενο)**.

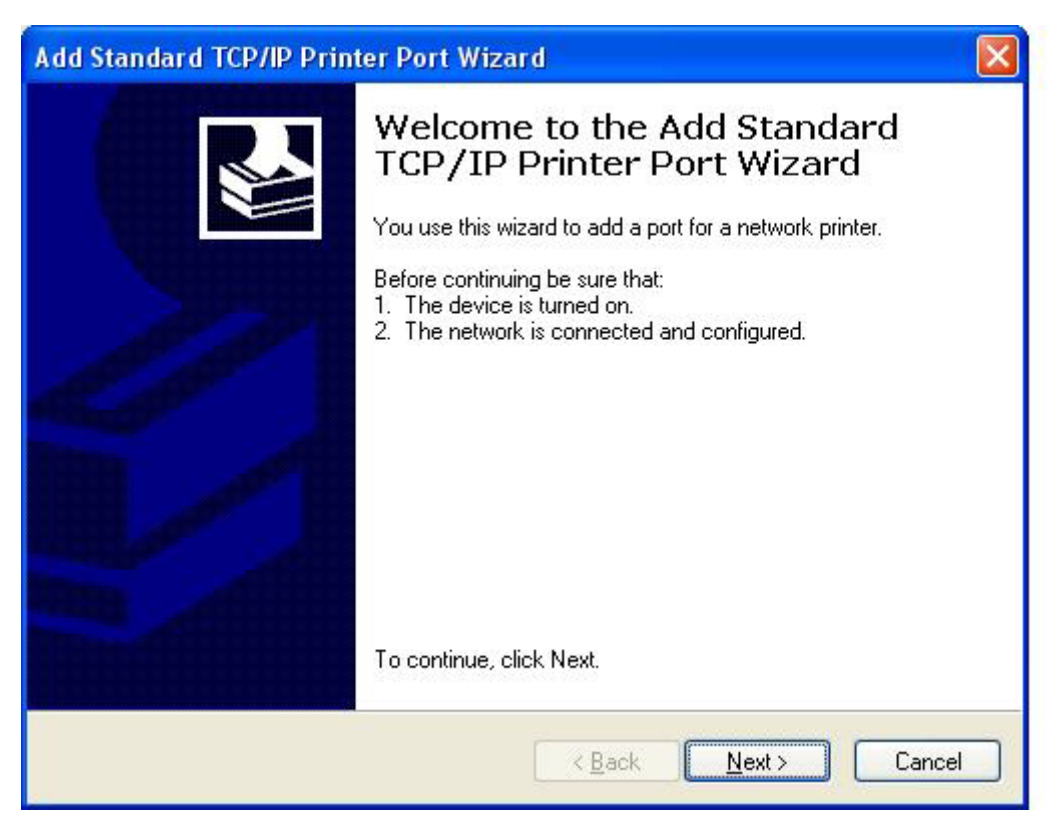

**11.** Στην ενότητα **Add Port (Προσθήκη θύρας)**, πληκτρολογήστε το όνομα του εκτυπωτή MFP ή τη διεύθυνση IP στο πλαίσιο κειμένου **Printer Name or IP Address (Όνομα εκτυπωτή ή διεύθυνση IP)** και ύστερα κάντε κλικ στο **Next (Επόμενο)**.

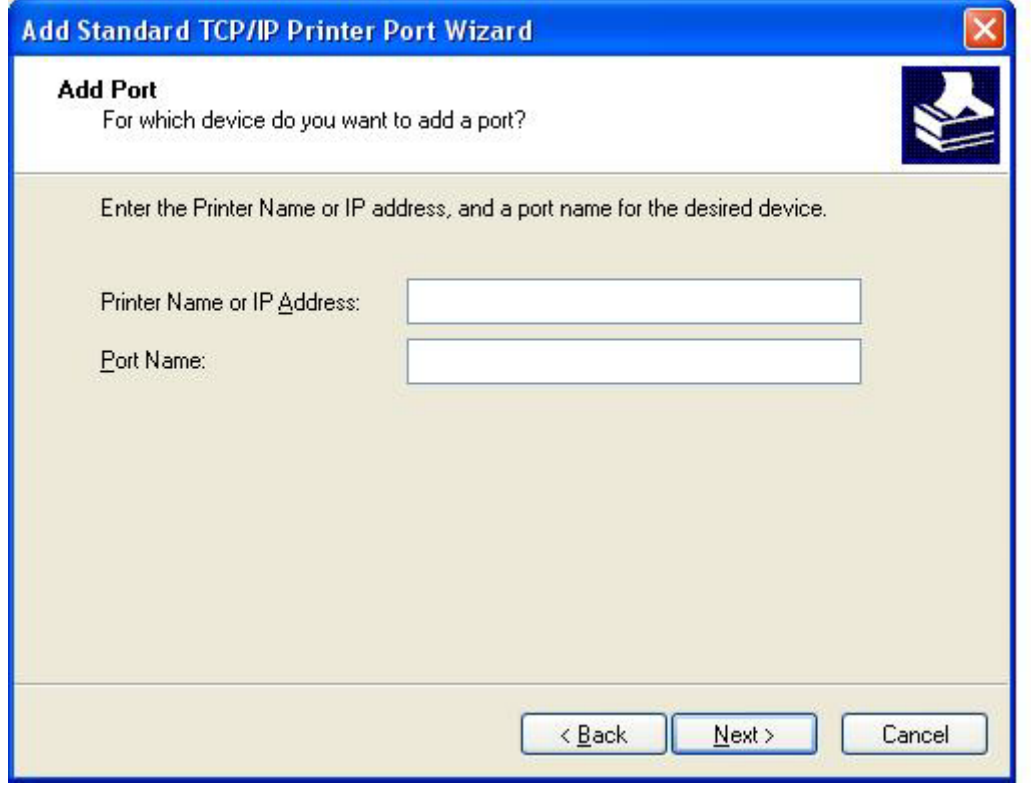

- **ΣΗΜΕΙΩΣΗ** Το προεπιλεγμένο όνομα της θύρας είναι το όνομα που πληκτρολογήσατε στο πλαίσιο κειμένου **Printer Name or IP Address (Όνομα εκτυπωτή ή διεύθυνση IP)**. Μπορείτε να αλλάξετε το όνομα αυτό, πληκτρολογώντας ένα νέο όνομα στο πλαίσιο κειμένου **Port Name (Όνομα θύρας)**.
- **12.** Κάντε κλικ στην επιλογή **Finish (Τέλος)**.

**13.** Στην ενότητα **Install Printer Software (Εγκατάσταση λογισμικού εκτυπωτή)**, κάντε κλικ στο **Have Disk (Από δισκέτα)**.

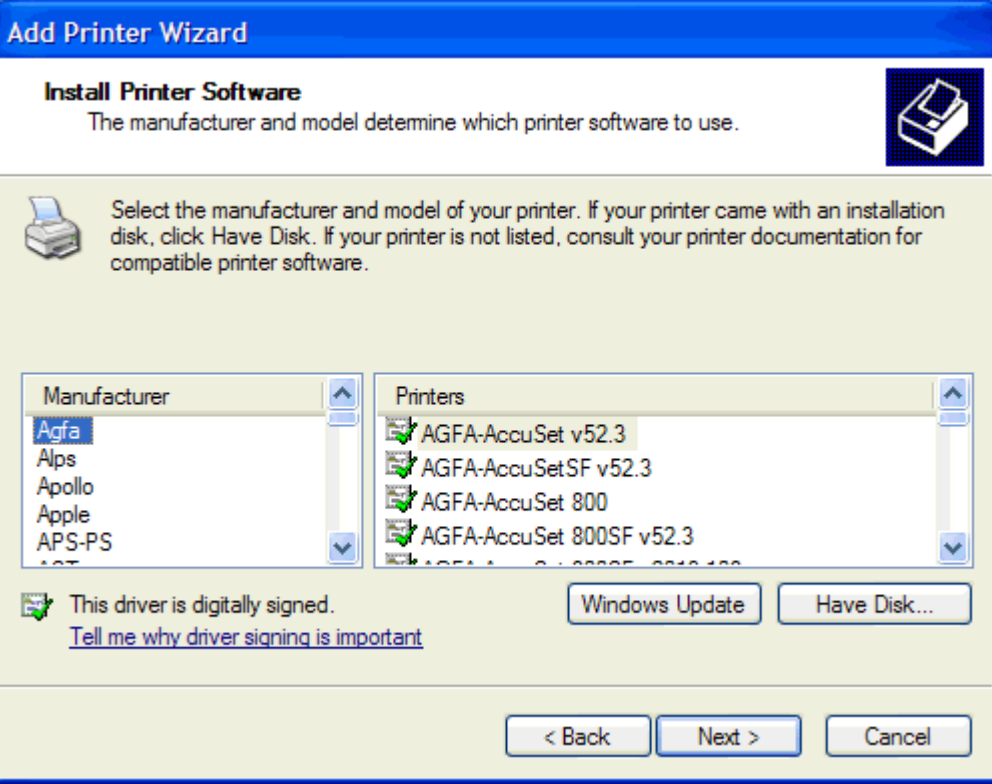

**14.** Στο παράθυρο διαλόγου **Install From Disk (Εγκατάσταση από δισκέτα)**, κάντε κλικ στο **Browse (Αναζήτηση)**.

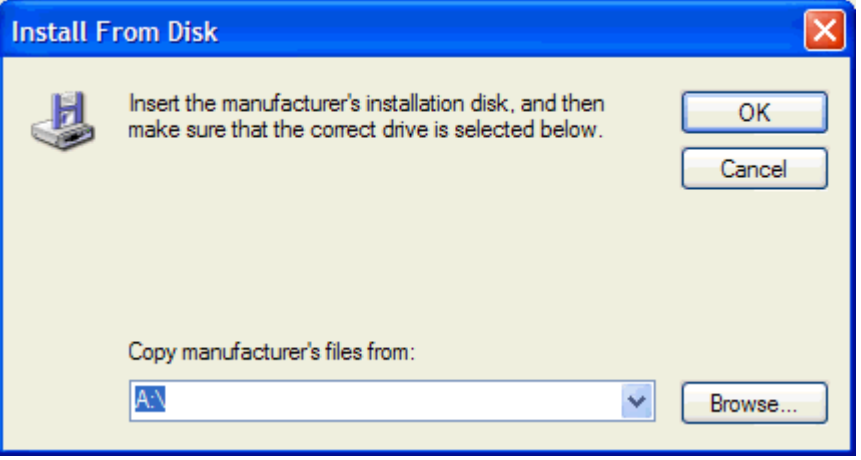

**15.** Αναζητήστε και επιλέξτε το αρχείο .INF του προγράμματος οδήγησης MFP Send Fax, το οποίο εξαγάγατε στο βήμα 1.

**ΣΗΜΕΙΩΣΗ** Είναι διαθέσιμες δύο εκδόσεις του αρχείου .INF: μια έκδοση 32 bit για Windows 2000, Windows XP και Windows Server 2003 και μια έκδοση 64 bit για Windows XP Professional x64, Windows Server 2003 x64 και Windows Vista.

Αν επιλέξετε τη λάθος έκδοση του αρχείου, τότε εμφανίζεται το μήνυμα:**The specified location does not contain information about your printer (Η καθορισμένη θέση δεν περιέχει πληροφορίες για τον εκτυπωτή σας)**.

- **16.** Κάντε κλικ στο **Open (Άνοιγμα)**.
- **17.** Κάντε κλικ στο **OK**.
- **18.** Στην ενότητα **Install Printer Software (Εγκατάσταση λογισμικού εκτυπωτή)**, κάντε κλικ στο **Next (Επόμενο)**.

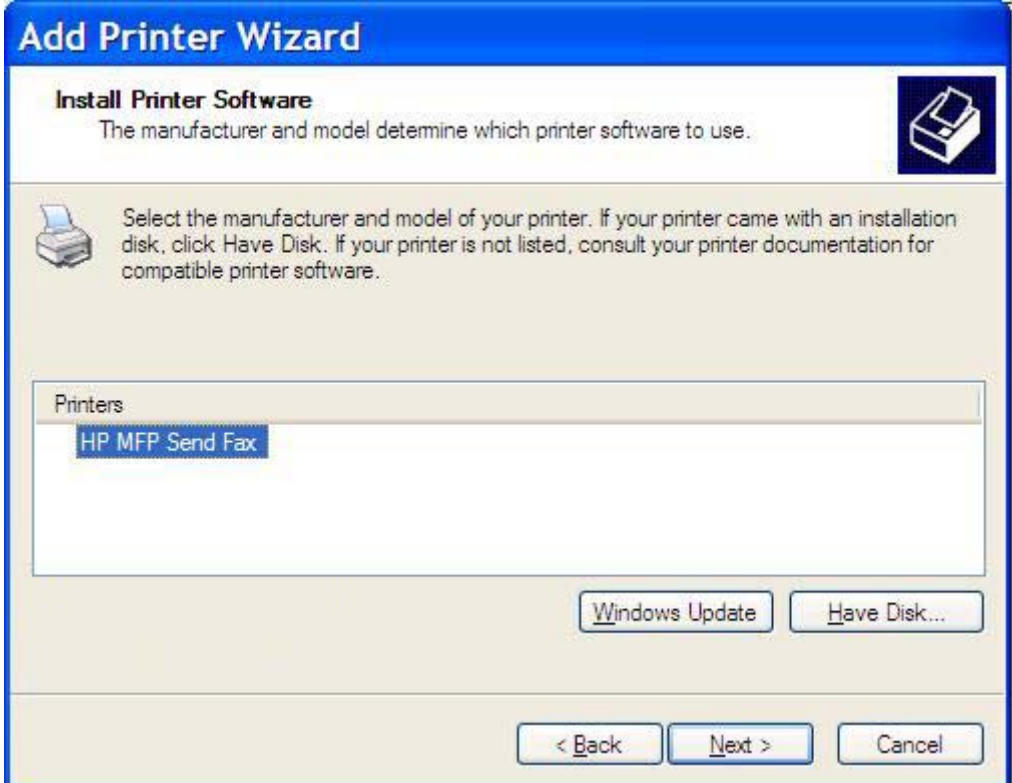

**19.** Στο πλαίσιο κειμένου **Printer name (Όνομα εκτυπωτή)** της ενότητας **Name Your Printer (Ονομασία εκτυπωτή)**, πληκτρολογήστε ένα όνομα για τον εκτυπωτή. Το προεπιλεγμένο όνομα είναι HP MFP Send Fax.

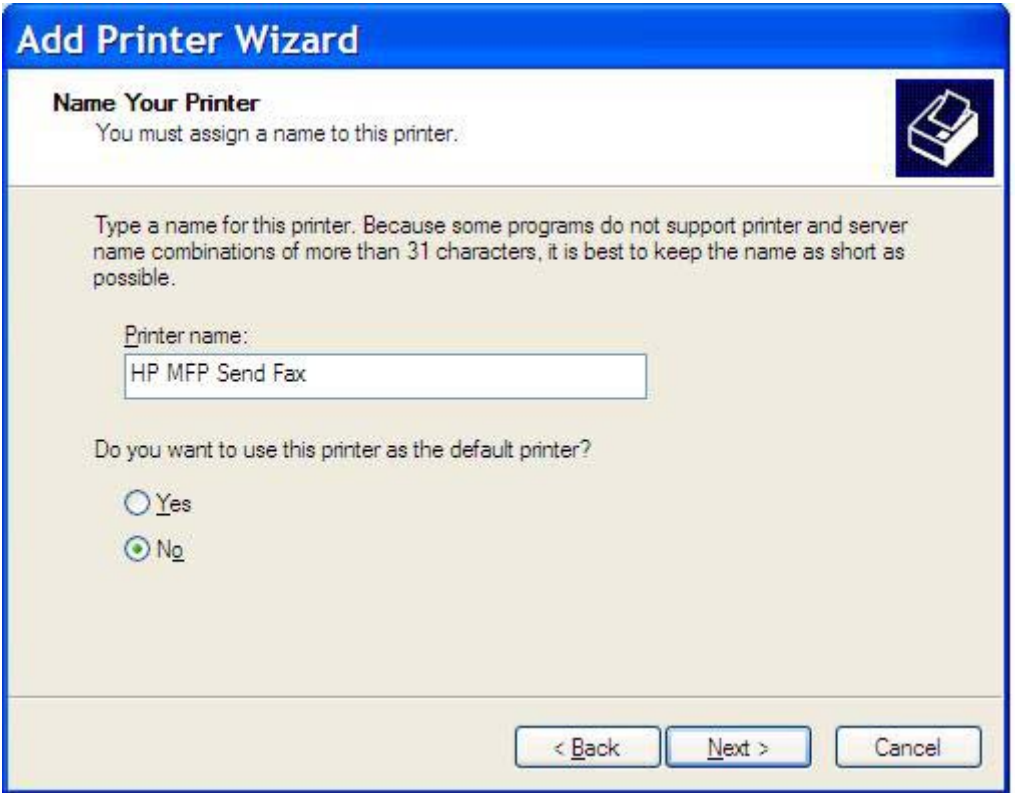

**20.** Κάντε κλικ στο **Next (Επόμενο)**.

**21.** Στην ενότητα **Printer Sharing (Κοινή χρήση εκτυπωτή)**, κάντε κλικ στο **Next (Επόμενο)**.

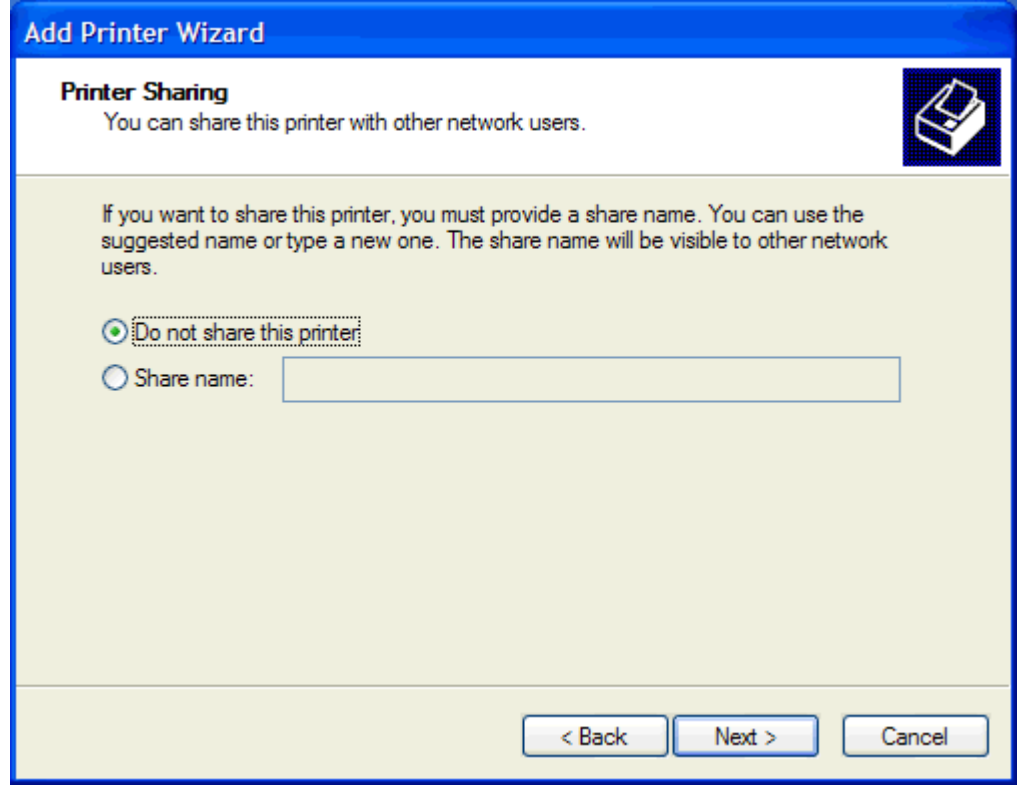

- **ΣΗΜΕΙΩΣΗ** Μπορείτε να κάνετε κοινή χρήση του εκτυπωτή επιλέγοντας το **Share name (Κοινόχρηστο όνομα)** στο παράθυρο **Printer Sharing (Κοινή χρήση εκτυπωτή)**. Το πρόγραμμα οδήγησης MFP Send Fax γίνεται τότε διαθέσιμο για μια σύνδεση κατάδειξης και εκτύπωσης. Κάποιες λειτουργίες, όπως η προεπισκόπηση φαξ, δεν είναι διαθέσιμες, αν η πρόσβαση στο πρόγραμμα οδήγησης πραγματοποιηθεί μέσω σύνδεσης κατάδειξης και εκτύπωσης.
- **22.** Στην ενότητα **Print Test Page (Εκτύπωση δοκιμαστικής σελίδας)**, επιλέξτε **Yes (Ναι)**, για να εκτυπώσετε μια δοκιμαστική σελίδα και ύστερα κάντε κλικ στο **Next (Επόμενο)**.

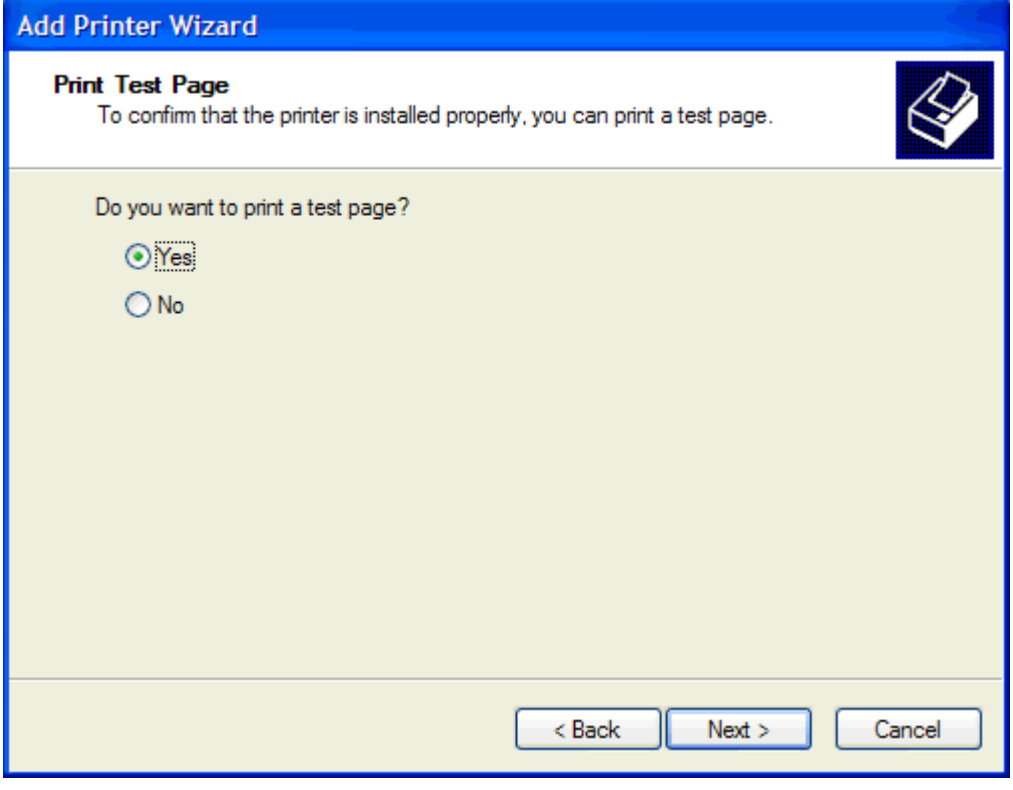

- **ΣΗΜΕΙΩΣΗ** Επιλέγοντας **Yes (Ναι)** για την εκτύπωση δοκιμαστικής σελίδας, θα στείλετε ένα φαξ. Δεν θα εκτυπωθεί καμία σελίδα.
	- **α.** Στο παράθυρο διαλόγου **Completing the Add Printer Wizard (Ολοκλήρωση του Οδηγού προσθήκης εκτυπωτή)**, κάντε κλικ στο **Finish (Τέλος)** για να ολοκληρώσετε τον οδηγό και να συνεχίσετε με την αποστολή του δοκιμαστικού φαξ.

**β.** Στο παράθυρο διαλόγου **HP MFP Send Fax**, κάντε κλικ στην καρτέλα **Fax Job (Εργασία φαξ)**.

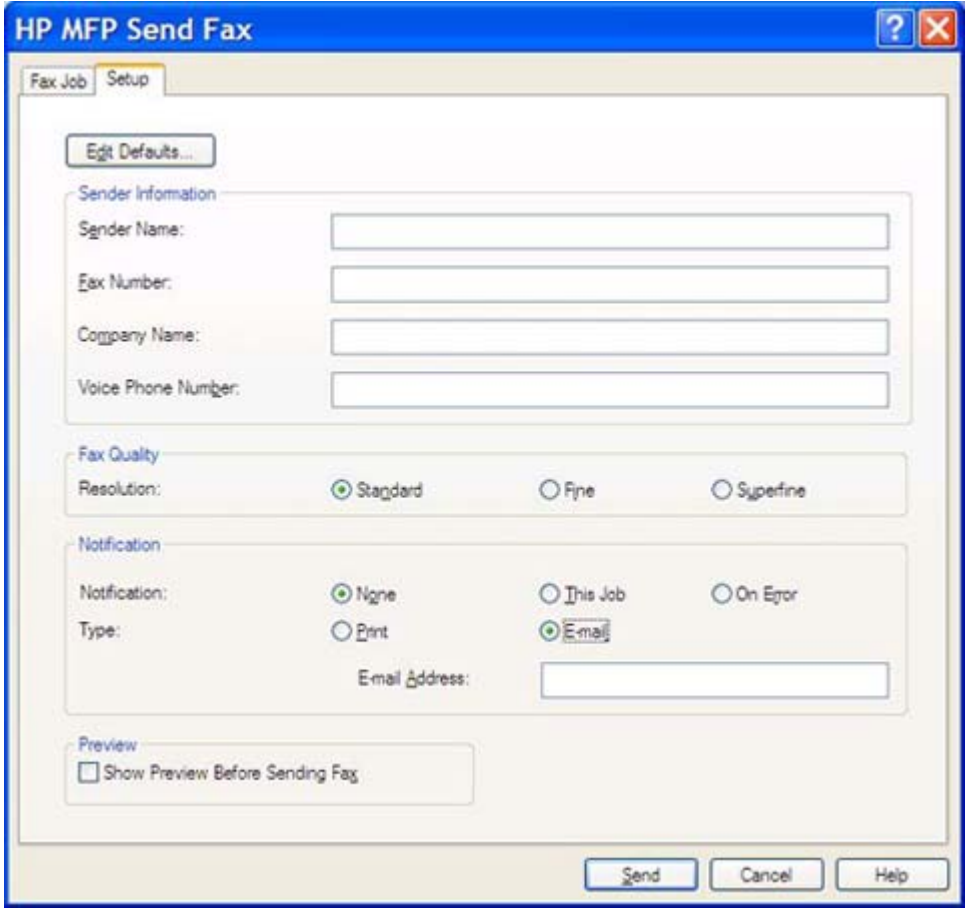

**ΣΗΜΕΙΩΣΗ** Οι πληροφορίες **εγκατάστασης** δεν απαιτούνται για την αποστολή μιας δοκιμαστικής σελίδας. Για να ορίσετε τις προεπιλεγμένες πληροφορίες αποστολέα και τις ρυθμίσεις φαξ για όλα τα φαξ, ανατρέξτε στην ενότητα [Διαμόρφωση](#page-68-0) στη σελίδα 63.

**γ.** Στο πλαίσιο κειμένου **Fax Number (Αριθμός φαξ)** στην ενότητα **Fax To (Φαξ προς)**, πληκτρολογήστε τον αριθμό φαξ στον οποίο θα αποσταλεί η δοκιμαστική σελίδα, και κάντε κλικ στο **To -> (Προς)** , για να εισαγάγετε τον αριθμό στη λίστα **Fax Recipients (Παραλήπτες φαξ)**.

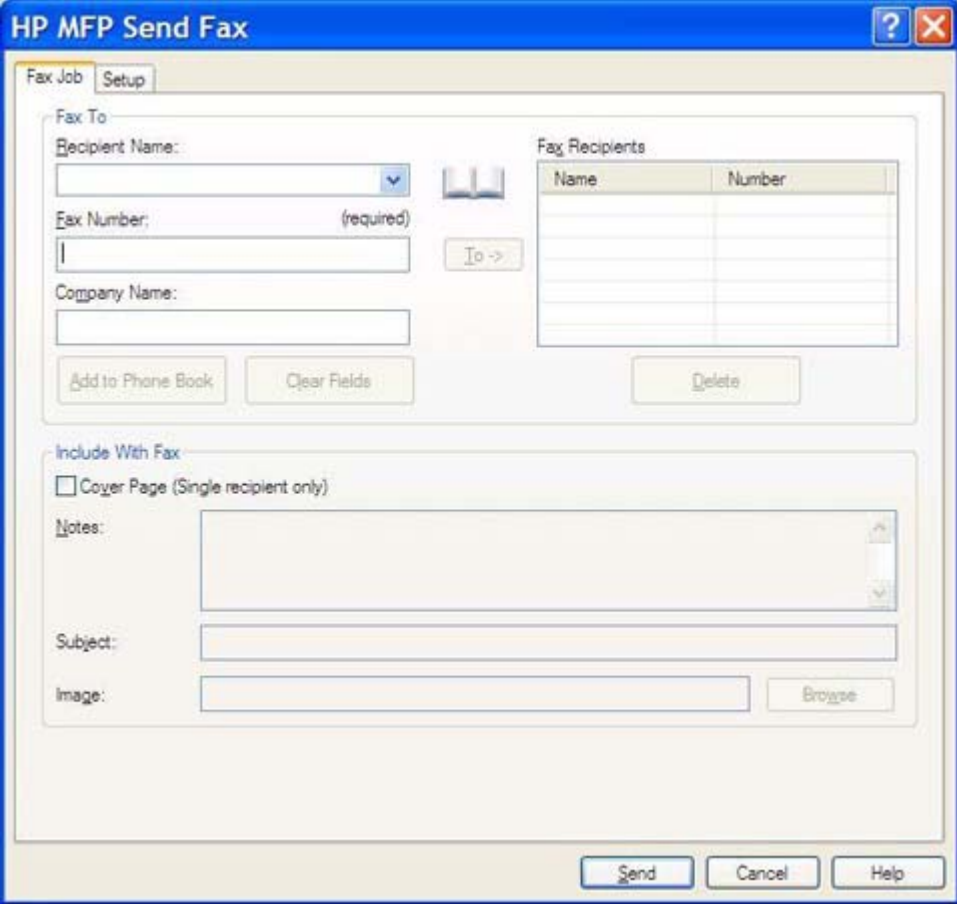

**δ.** Κάντε κλικ στο **Send (Αποστολή)**.

**ε.** Αν στην καρτέλα **Setup (Εγκατάσταση)** επιλέξατε **Show Preview Before Sending Fax (Εμφάνιση προεπισκόπησης πριν από την αποστολή του φαξ)**, τότε θα ανοίξει το παράθυρο προεπισκόπησης. Στη γραμμή εργαλείων, κάντε κλικ στο **Send Fax (Αποστολή φαξ)**.

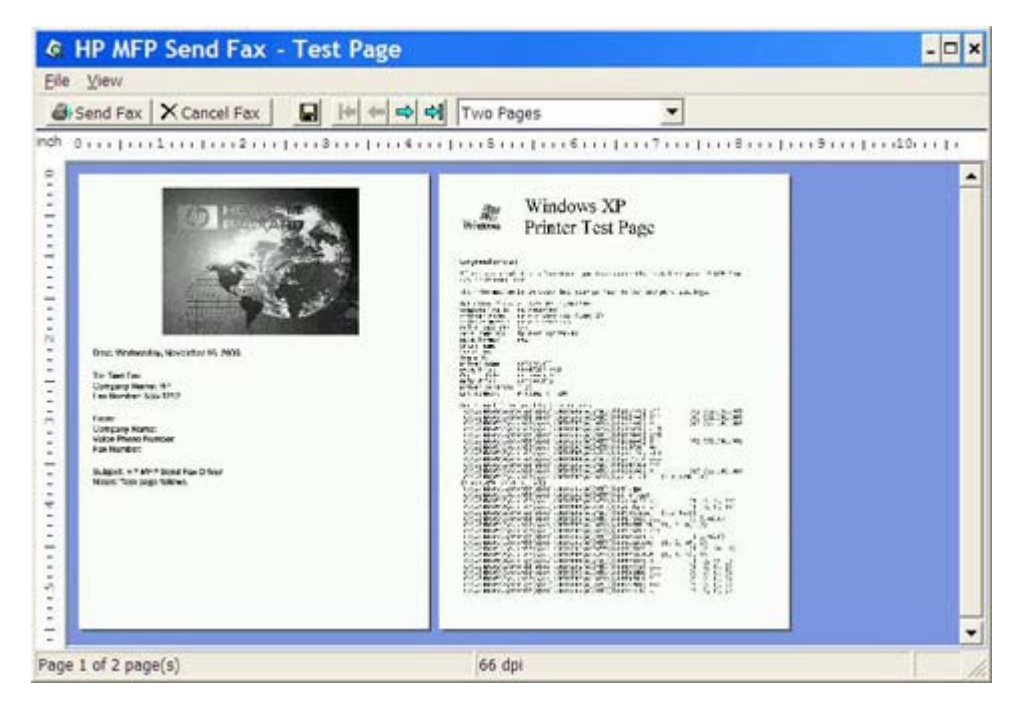

- **στ.** Εμφανίζεται ένα μήνυμα που ρωτάει αν εκτυπώθηκε η δοκιμαστική σελίδα. Βεβαιωθείτε ότι εκτυπώθηκε η δοκιμαστική σελίδα στη συσκευή λήψης φαξ και κάντε κλικ στο **OK**.
	- **ΣΗΜΕΙΩΣΗ** Η δοκιμαστική σελίδα αποστέλλεται στον αριθμό φαξ που πληκτρολογήσατε στο πλαίσιο κειμένου **Fax Number (Αριθμός φαξ)** της καρτέλας **Fax Job (Εργασία φαξ)**.

#### **Για εγκατάσταση του προγράμματος οδήγησης στα Windows Vista**

- **1.** Στην Εξερεύνηση των Windows, κάντε διπλό κλικ στο εκτελέσιμο αρχείο του προγράμματος οδήγησης MFP Send Fax που έχει ληφθεί, για να εξαχθούν τα αρχεία του προγράμματος οδήγησης.
- **2.** Κάντε κλικ στο **Start (Έναρξη)**, κάντε κλικ στο **Control Panel (Πίνακας Ελέγχου)** και ύστερα κάντε κλικ στο **Printer (Εκτυπωτής)**.
- **ΣΗΜΕΙΩΣΗ** Το μενού **Printer (Εκτυπωτής)** βρίσκεται κάτω από την επικεφαλίδα **Hardware and Sound (Υλικό και ήχος)**.
- **3.** Στο παράθυρο **Printer (Εκτυπωτής)**, κάντε κλικ στο κουμπί **Add a printer (Προσθήκη εκτυπωτή)** στην επάνω γραμμή μενού.
- **4.** Στο παράθυρο διαλόγου υποδοχής **Add printer (Προσθήκη εκτυπωτή)**, κάντε κλικ στο **Next (Επόμενο)**.

**5.** Κάτω από την ενότητα **Choose a local or network printer (Επιλογή τοπικού εκτυπωτή ή εκτυπωτή δικτύου)**, κάντε κλικ στο κουμπί **Add a local printer** (Προσθήκη τοπικού εκτυπωτή).

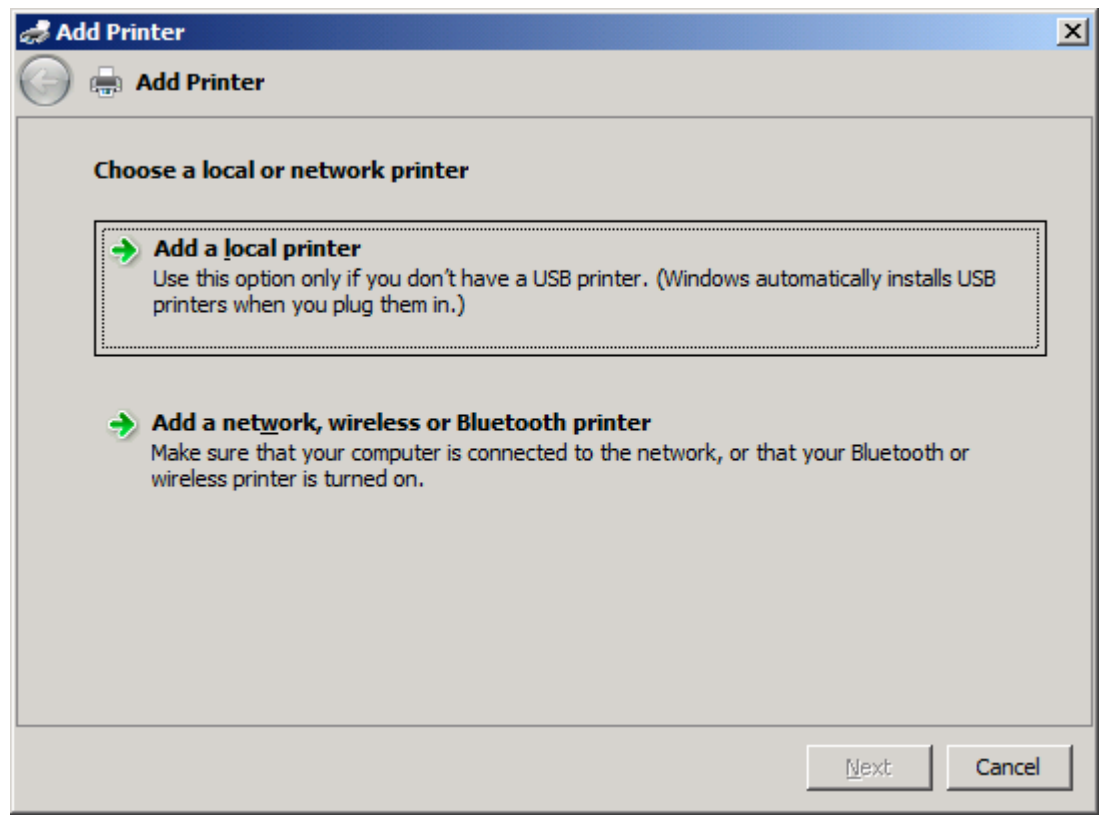

**ΣΗΜΕΙΩΣΗ** Επιλέξτε **Choose a local or network printer (Επιλογή τοπικού εκτυπωτή ή εκτυπωτή δικτύου)** για να εγκαταστήσετε το πρόγραμμα οδήγησης MFP Send Fax σε έναν εκτυπωτή δικτύου. Το όνομα του εκτυπωτή είναι HP MFP Send Fax, όταν το πρόγραμμα οδήγησης εγκατασταθεί σε έναν τοπικό εκτυπωτή.

Εάν επιλέξετε **Add a network, wireless or Bluetooth printer (Προσθήκη εκτυπωτή δικτύου, ασύρματου ή Bluetooth εκτυπωτή)**, τότε απαιτείται η διεύθυνση IP του υπολογιστή. Κάποιες λειτουργίες, όπως η προεπισκόπηση φαξ, δεν είναι διαθέσιμες, αν το πρόγραμμα οδήγησης εγκατασταθεί με χρήση της εγκατάστασης εκτυπωτή δικτύου (Κατάδειξη και εκτύπωση).

Το πρόγραμμα οδήγησης MFP Send Fax δεν μπορεί να εγκατασταθεί σε έναν εκτυπωτή, ο οποίος είναι συνδεδεμένος στον υπολογιστή σας μέσω σειριακής, παράλληλης ή USB θύρας.Πρέπει να βρίσκεται σε δίκτυο.

**6.** Αν ο εκτυπωτής σας είναι ήδη συνδεδεμένος στο MFP, στο παράθυρο **Choose a printer port (Επιλογή θύρας εκτυπωτή)**, επιλέξτε **Use an existing port (Χρήση υπάρχουσας θύρας)**.

**Ξ ΣΗΜΕΙΩΣΗ** Αν ο υπολογιστής σας δεν είναι συνδεδεμένος στο MFP, προχωρήστε στο βήμα 8.

**7.** Στο αναπτυσσόμενο μενού **Use an existing port (Χρήση υπάρχουσας θύρας)**, επιλέξτε το όνομα ή τη διεύθυνση IP του MFP. Κάντε κλικ στο **Next (Επόμενο)** και ύστερα προχωρήστε στο βήμα 12.

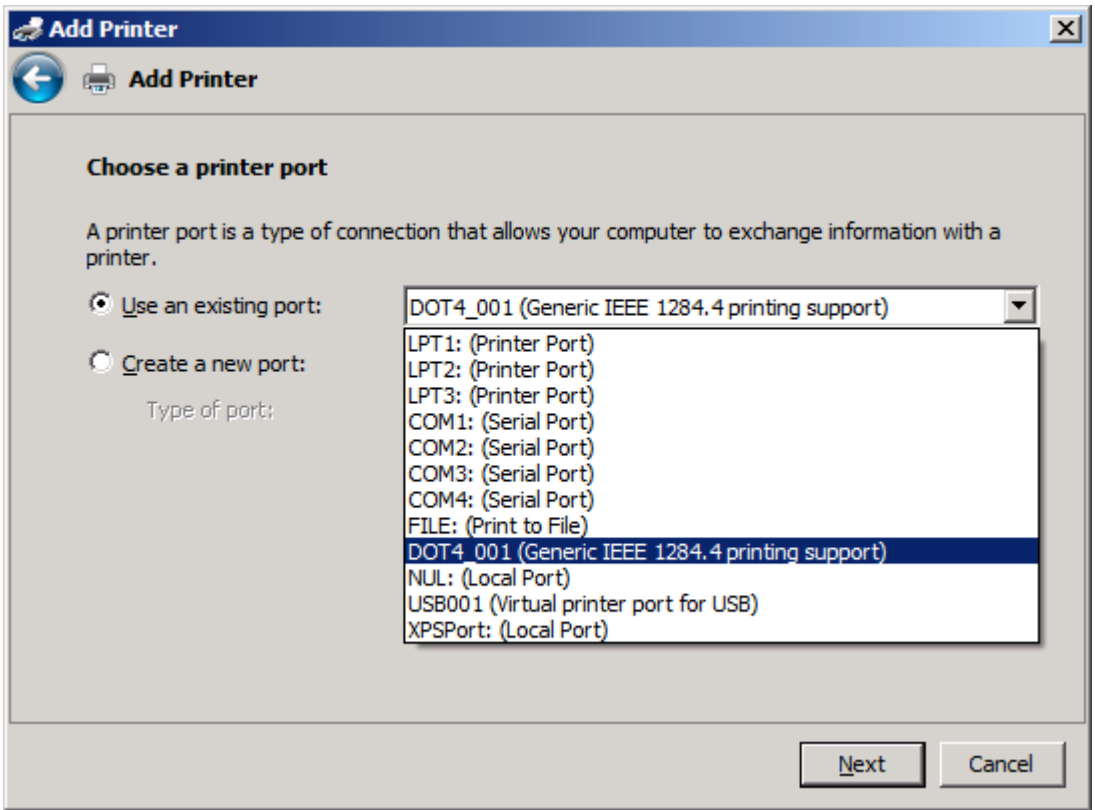

**8.** Αν ο υπολογιστής σας δεν είναι συνδεδεμένος στο MFP, επιλέξτε **Create a new port (Δημιουργία νέας θύρας)** στην ενότητα **Choose a printer port (Επιλογή θύρας εκτυπωτή)**.

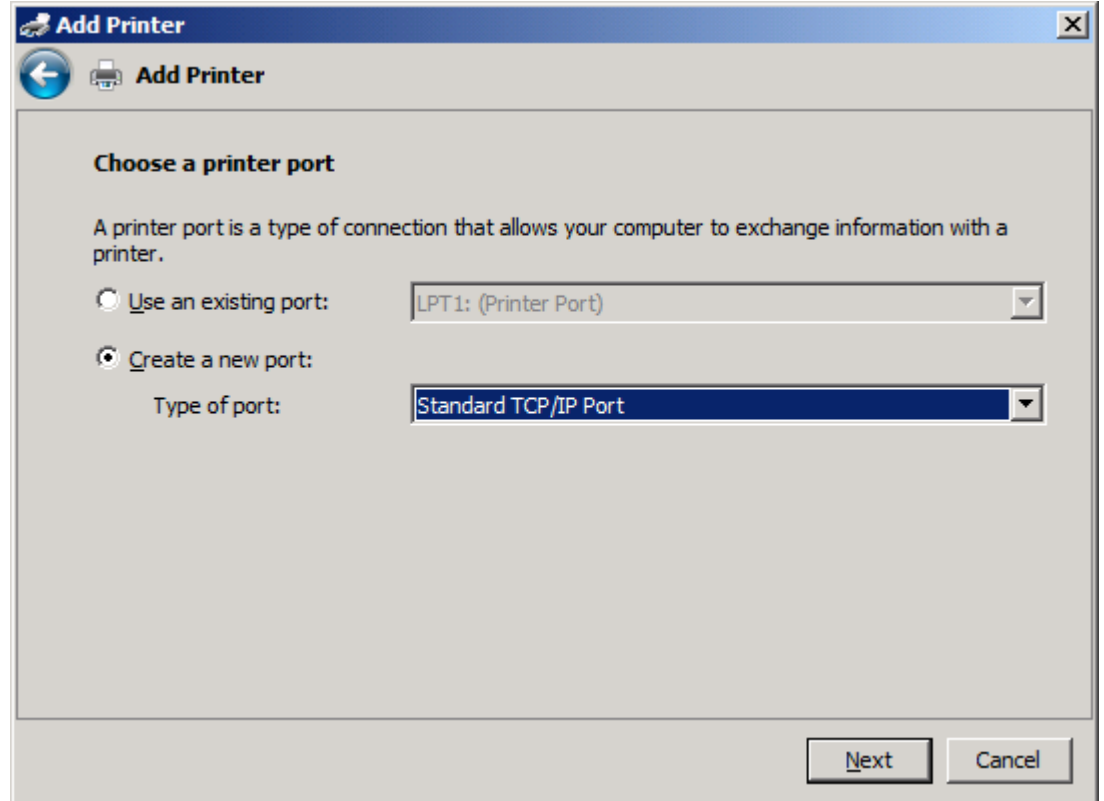

**9.** Στο αναπτυσσόμενο μενού **Type of port (Τύπος θύρας)**, επιλέξτε **Standard TCP/IP Port (Τυπική θύρα TCP/IP)**. Κάντε κλικ στο **Next (Επόμενο)**.

**10.** Στην ενότητα **Type a printer hostname or IP address (Πληκτρολογήστε ένα όνομα κεντρικού υπολογιστή εκτυπωτή ή διεύθυνση IP)**, πληκτρολογήστε το όνομα του εκτυπωτή MFP ή τη διεύθυνση IP στο πλαίσιο κειμένου **Hostname or IP address (Όνομα κεντρικού υπολογιστή ή διεύθυνση ΙΡ)** και κατόπιν κάντε κλικ στο **Next (Επόμενο)**.

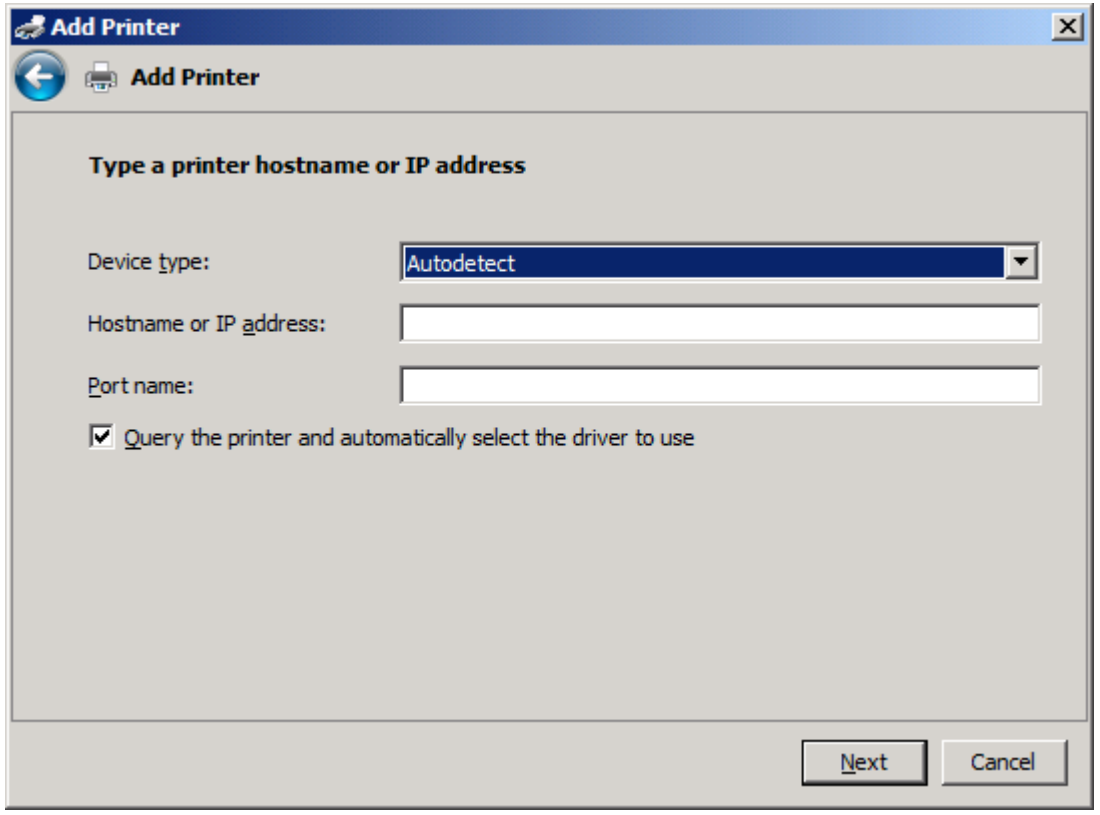

**ΣΗΜΕΙΩΣΗ** Το προεπιλεγμένο όνομα θύρα είναι το όνομα που πληκτρολογήσατε στο πλαίσιο κειμένου **Hostname or IP address (Όνομα κεντρικού υπολογιστή ή διεύθυνση ΙΡ)**. Μπορείτε να αλλάξετε αυτό το όνομα πληκτρολογώντας ένα νέο όνομα στο πλαίσιο κειμένου **Port name (Όνομα θύρας)**.

**11.** Στην ενότητα **Install the print driver (Εγκατάσταση του προγράμματος οδήγησης εκτύπωσης)**, κάντε κλικ στο **Have Disk (Από δισκέτα)**.

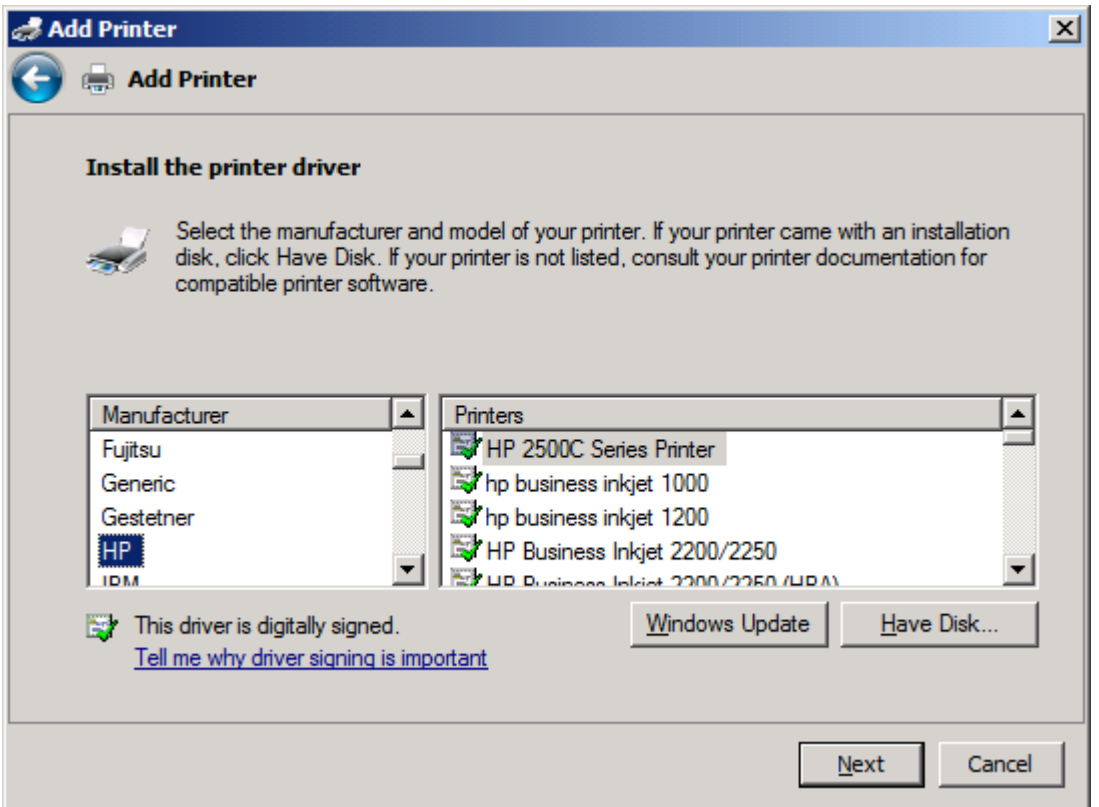

**12.** Στο παράθυρο διαλόγου **Install From Disk (Εγκατάσταση από δισκέτα)**, κάντε κλικ στο **Browse (Αναζήτηση)**.

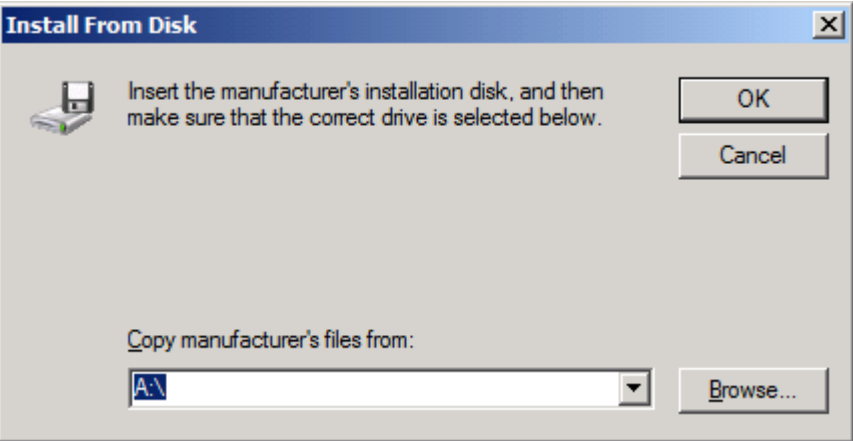

**13.** Αναζητήστε και επιλέξτε το αρχείο .INF του προγράμματος οδήγησης MFP Send Fax, το οποίο εξαγάγατε στο βήμα 1.

**ΣΗΜΕΙΩΣΗ** Είναι διαθέσιμες δύο εκδόσεις του αρχείου .INF: η έκδοση των 32-bit για τα Windows 2000, Windows XP, τον Windows Server 2003 και τα Windows Vista, και η έκδοση των 64-bit για τα Windows XP Professional x64 και τον Windows Server 2003 x64 και τα Windows Vista x64.

Εμφανίζεται το παρακάτω μήνυμα εάν επιλέξετε τη λανθασμένη έκδοση αρχείου: **The specified location does not contain information about your printer** (Η καθορισμένη θέση δεν περιέχει πληροφορίες για τον εκτυπωτή σας).

- **14.** Κάντε κλικ στο **Open (Άνοιγμα)**.
- **15.** Κάντε κλικ στο **OK**.
- **16.** Στην ενότητα **Install the printer driver (Εγκατάσταση του προγράμματος οδήγησης του εκτυπωτή)**, κάντε κλικ στο **Next (Επόμενο)**.

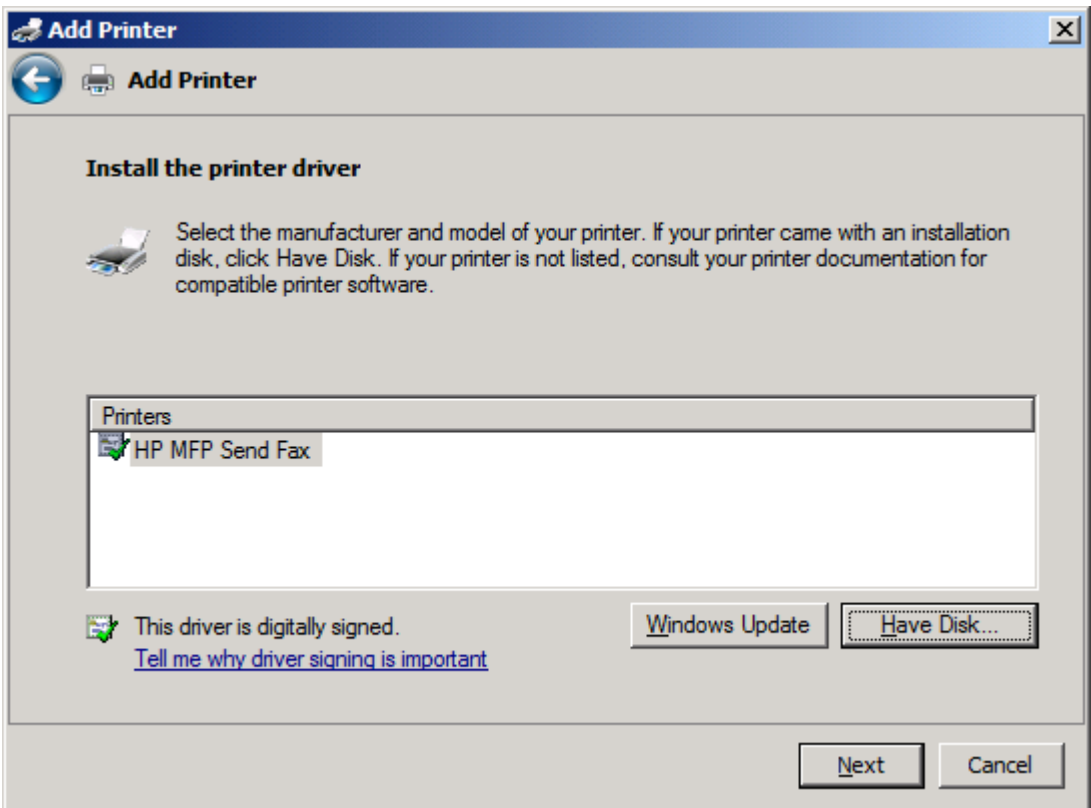

**17.** Στο πλαίσιο κειμένου **Printer name (Όνομα εκτυπωτή)** εμφανίζεται το προεπιλεγμένο όνομα **HP MFP Send Fax**. Μπορείτε να αλλάξετε αυτό το όνομα πληκτρολογώντας ένα νέο στο πλαίσιο κειμένου.

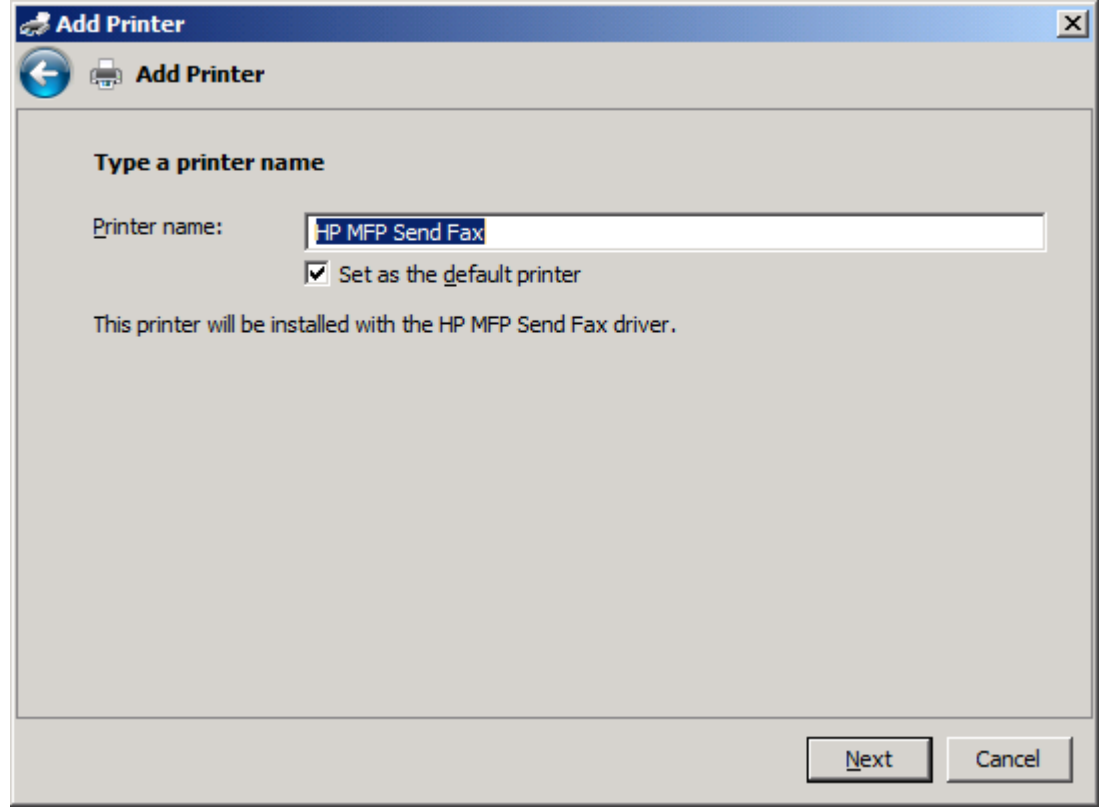

**18.** Κάντε κλικ στο **Next (Επόμενο)**.
- **19.** Εμφανίζεται μια οθόνη με μια επιλογή δοκιμαστικής σελίδας. Για να στείλετε ένα δοκιμαστικό φαξ σε άλλο μηχάνημα, κάντε κλικ στην επιλογή **Print a test page (Εκτύπωση δοκιμαστικής σελίδας)**
- **ΣΗΜΕΙΩΣΗ** Αν και η επιλογή κουμπιού έχει την ονομασία **Print a test page (Εκτύπωση δοκιμαστικής σελίδας)**, καμία σελίδα δεν εκτυπώνεται τοπικά.

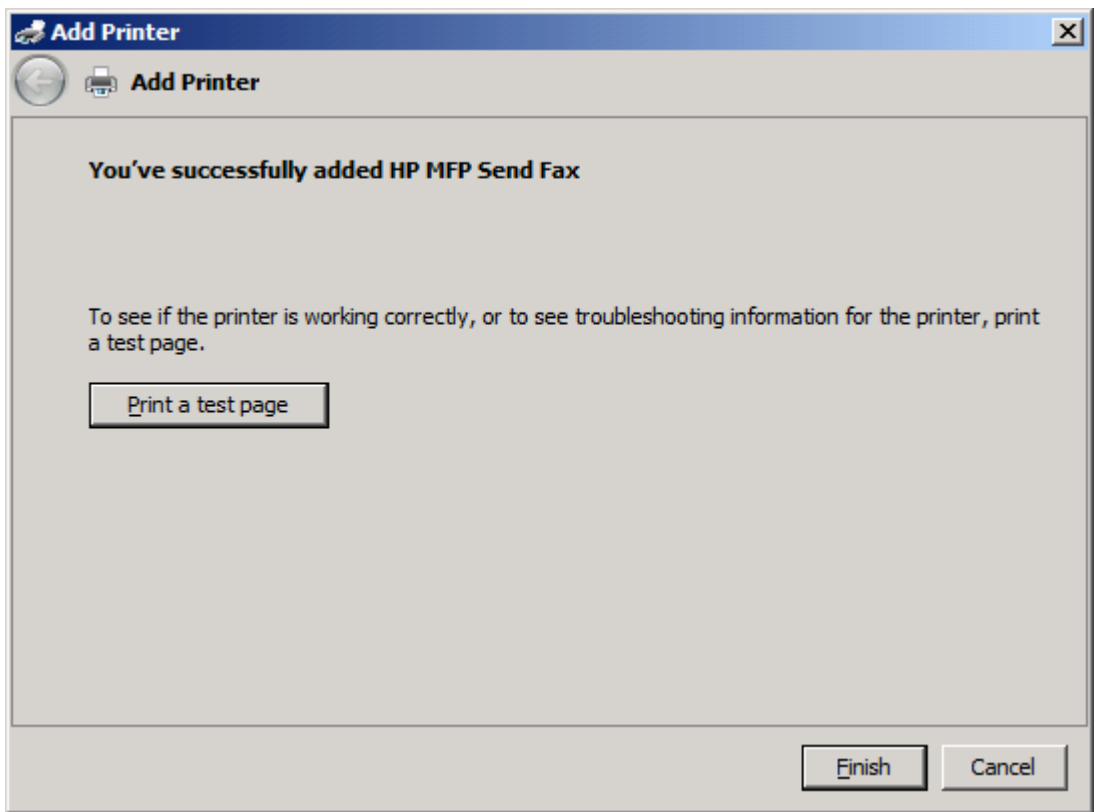

**20.** Κάντε κλικ στην επιλογή **Finish (Τέλος)**.

### **Κατάργηση εγκατάστασης του προγράμματος οδήγησης HP MFP Send Fax**

Για να καταργήσετε την εγκατάστασης του προγράμματος οδήγησης MFP Send Fax, ακολουθήστε τα παρακάτω βήματα:

**Για να καταργήσετε την εγκατάσταση του προγράμματος οδήγησης MFP Send Fax στα Windows XP**

- **1.** Κάντε κλικ στο **Start (Έναρξη)**, κατόπιν στο **Settings (Ρυθμίσεις)** και ύστερα κάντε κλικ στο **Printers and Faxes (Εκτυπωτές και φαξ)**.
- **2.** Στο παράθυρο **Printers and Faxes (Εκτυπωτές και φαξ)**, κάντε δεξί κλικ στον εκτυπωτή MFP, στον οποίο είναι εγκατεστημένο το MFP Send Fax και ύστερα κάντε κλικ στην εντολή **Delete (Διαγραφή)**.
- **3.** Κάντε κλικ στο **Start (Έναρξη)**, κατόπιν στο **Settings (Ρυθμίσεις)** και ύστερα κάντε κλικ στο **Printers and Faxes (Εκτυπωτές και φαξ)**.
- **4.** Κάντε δεξί κλικ στο παράθυρο **Printers and Faxes (Εκτυπωτές και φαξ)** και ύστερα κάντε κλικ στο **Server Properties (Ιδιότητες διακομιστή)**.
- **5.** Στο παράθυρο διαλόγου **Print Server Properties (Ιδιότητες διακομιστή εκτύπωσης)**, κάντε κλικ στο **Drivers (Προγράμματα οδήγησης)**.
- **6.** Επιλέξτε το πρόγραμμα οδήγησης MFP Send Fax και κάντε κλικ στο **Remove (Κατάργηση)**.
- **7.** Κάντε κλικ στο **OK**.

#### **Για να καταργήσετε την εγκατάσταση του προγράμματος οδήγησης MFP Send Fax στα Windows Vista**

- **1.** Κάντε κλικ στο **Start (Έναρξη)**, κάντε κλικ στο **Control Panel (Πίνακας Ελέγχου)** και ύστερα κάντε κλικ στο **Printer (Εκτυπωτής)**.
- **2.** Στο παράθυρο **Printers and Faxes (Εκτυπωτές και φαξ)**, κάντε δεξί κλικ στον εκτυπωτή MFP, στον οποίο είναι εγκατεστημένο το MFP Send Fax και ύστερα κάντε κλικ στην εντολή **Delete (Διαγραφή)**.
- **3.** Κάντε δεξί κλικ στο παράθυρο **Printers (Εκτυπωτές)** και ύστερα κάντε κλικ στο **Server Properties (Ιδιότητες διακομιστή)**.
- **4.** Στο παράθυρο διαλόγου **Print Server Properties (Ιδιότητες διακομιστή εκτύπωσης)**, κάντε κλικ στην καρτέλα **Drivers (Προγράμματα οδήγησης)**.
- **5.** Επιλέξτε το πρόγραμμα οδήγησης MFP Send Fax και κάντε κλικ στο **Remove (Κατάργηση)**.
- **6.** Κάντε κλικ στο **OK**.

# **2 Αποστολή και λήψη φαξ**

Αυτό το κεφάλαιο παρέχει πληροφορίες σχετικά με την αποστολή φαξ και τη χρήση του τηλεφωνικού καταλόγου του MFP Send Fax:

- Αποστολή φαξ σε έναν [παραλήπτη](#page-39-0)
- Αποστολή φαξ σε πολλούς [παραλήπτες](#page-43-0)
- Αποστολή φαξ [χρησιμοποιώντας](#page-47-0) τον τηλεφωνικό κατάλογο
- [Ακύρωση](#page-52-0) μιας εργασίας φαξ
- **Εισαγωγή ειδικών [χαρακτήρων](#page-53-0) στον αριθμό φαξ**
- **[Επεξεργασία](#page-54-0) του τηλεφωνικού καταλόγου**
- Εξαγωγή [καταχωρήσεων](#page-64-0) τηλεφωνικού καταλόγου σε ένα αρχείο με μορφοποίηση τιμών [διαχωρισμένων](#page-64-0) με κόμματα (CSV)
- Εισαγωγή [καταχωρήσεων](#page-65-0) τηλεφωνικού καταλόγου από αρχείο με μορφοποίηση CSV
- **.** Φωνητικές κλήσεις και προσπάθειες [επανάκλησης](#page-67-0)

# <span id="page-39-0"></span>**Αποστολή φαξ σε έναν παραλήπτη**

Για να στείλετε ένα φαξ σε έναν παραλήπτη, ακολουθήστε τα παρακάτω βήματα:

- **1.** Ανοίξτε το έγγραφο που θέλετε να στείλετε με φαξ στο πρόγραμμα λογισμικού στο οποίο δημιουργήθηκε.
- **2.** Κάντε κλικ στο **File (Αρχείο)** και μετά στο **Print (Εκτύπωση)**.
- **3.** Επιλέξτε το πρόγραμμα οδήγησης HP MFP Send Fax από τη λίστα των εκτυπωτών.
- **4.** Κάντε κλικ στο **OK** ή στο **Print (Εκτύπωση)**.
- **ΣΗΜΕΙΩΣΗ** Κάντε κλικ στο κουμπί που στέλνει ένα έγγραφο στον εκτυπωτή. Αυτό μπορεί να έχει διαφορετική ονομασία, ανάλογα με το πρόγραμμα.

**5.** Στην ενότητα **Fax To (Φαξ προς)** του παραθύρου διαλόγου **HP MFP Send Fax**, πληκτρολογήστε το όνομα παραλήπτη, τον αριθμό φαξ και την επωνυμία της εταιρείας. Ο αριθμός φαξ είναι η μόνη πληροφορία που απαιτείται.

Στο αναπτυσσόμενο πλαίσιο Recipient Name (Όνομα παραλήπτη) περιλαμβάνονται ονόματα μεμονωμένων παραληπτών καθώς και ονόματα ομάδων. Αν το πλαίσιο κειμένου είναι κενό και επιλεγεί η αναπτυσσόμενη λίστα, η αναπτυσσόμενη λίστα περιέχει τα 20 ονόματα που χρησιμοποιήθηκαν πιο πρόσφατα, ταξινομημένα σε αλφαβητική σειρά. Αν υπήρχε κείμενο στη λίστα, όταν ανοίξατε το αναπτυσσόμενο μενού, η λίστα εμφανίζει όλες τις καταχωρήσεις που ταιριάζουν. Η αναπτυσσόμενη λίστα **Recipient Name (Όνομα παραλήπτη)** μπορεί να έχει μέχρι 20 καταχωρήσεις. Αφού συμπληρωθεί αυτός ο αριθμός, μια νέα καταχώρηση θα αντικαταστήσει την παλιότερη καταχώρηση της λίστας.

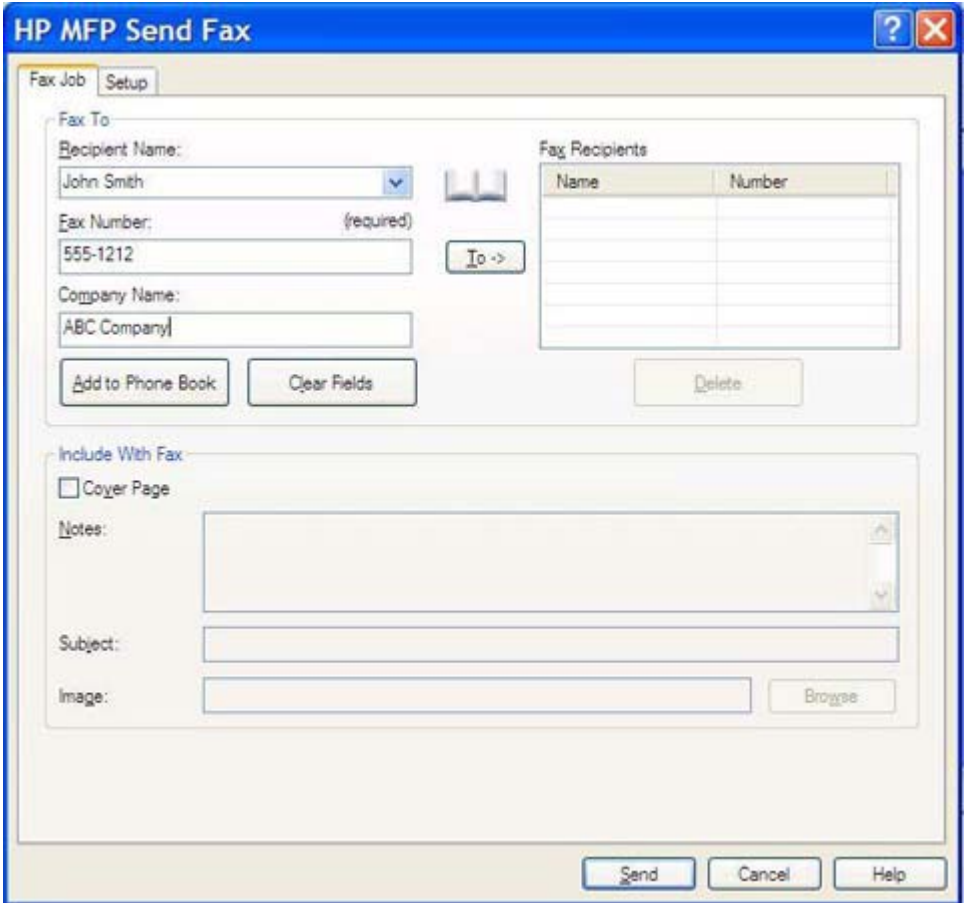

- **ΣΗΜΕΙΩΣΗ** Ανατρέξτε στην ενότητα Εισαγωγή ειδικών [χαρακτήρων](#page-53-0) στον αριθμό φαξ στη [σελίδα](#page-53-0) 48 για μια λίστα ειδικών χαρακτήρων που μπορείτε να χρησιμοποιήσετε στο πλαίσιο κειμένου **Fax Number (Αριθμός φαξ)**.
- **6.** Κάντε κλικ στο **Add to Phone Book (Προσθήκη στον τηλεφωνικό κατάλογο)** για να προσθέσετε τις πληροφορίες του παραλήπτη στον τηλεφωνικό κατάλογο του MFP Send Fax. Αυτό το βήμα είναι προαιρετικό.
- **ΣΗΜΕΙΩΣΗ** Κάντε κλικ στο **Clear Fields (Απαλοιφή πεδίων)** για να αφαιρεθούν όλες οι τιμές από τα πλαίσια κειμένου **Recipient Name (Όνομα παραλήπτη)**, **Fax Number (Αριθμός φαξ)** και **Company Name (Όνομα εταιρείας)**.
- **7.** Οι πληροφορίες της προεπιλεγμένης συνοδευτικής σελίδας εμφανίζονται στο τμήμα **Include With Fax (Συμπερίληψη με φαξ)** του παραθύρου διαλόγου **HP MFP Send Fax**. Αυτές οι πληροφορίες μπορούν να αλλάξουν για κάθε μεμονωμένη εργασία φαξ.
	- **ΣΗΜΕΙΩΣΗ** Για να ορίσετε τις ρυθμίσεις της προεπιλεγμένης συνοδευτικής σελίδας για όλα τα φαξ, ανατρέξτε στην ενότητα [Διαμόρφωση](#page-68-0) στη σελίδα 63.
- **8.** Αν είναι ενεργοποιημένη η λειτουργία κωδικών χρέωσης, πληκτρολογήστε τον κωδικό χρέωσης στην ενότητα **Billing Information (Πληροφορίες χρέωσης)** του παραθύρου διαλόγου **HP MFP Send Fax**. Ο κωδικός χρέωσης μπορεί να αλλάξει για κάθε μεμονωμένη εργασία φαξ.

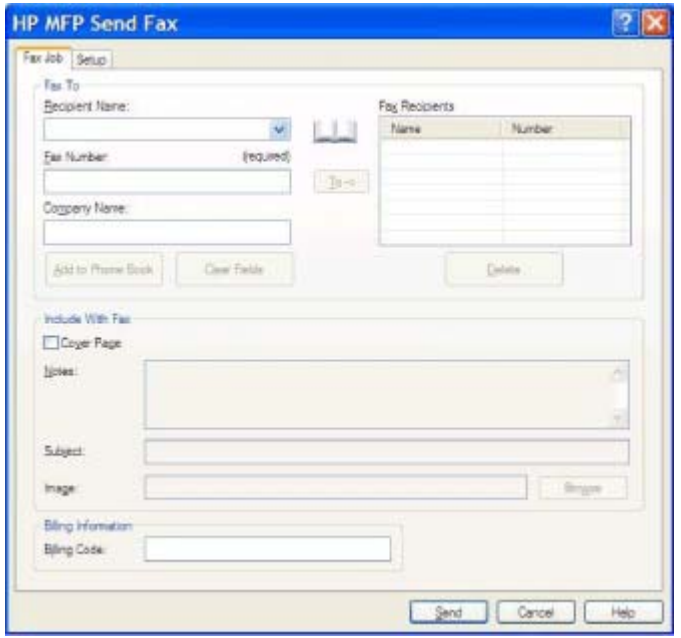

- **9.** Για να στείλετε το φαξ με τις προεπιλογές παραλήπτη, ποιότητας φαξ, πληροφοριών ειδοποίησης και προτιμήσεων προεπισκόπησης, κάντε κλικ στο **Send (Αποστολή)**.
	- **ΣΗΜΕΙΩΣΗ** Κάντε κλικ στην καρτέλα **Setup (Εγκατάσταση)**, στο παράθυρο διαλόγου **HP MFP Send Fax** για να δείτε τις ρυθμίσεις αποστολέα, ποιότητας φαξ, ειδοποίησης και προεπισκόπησης. Αυτές οι πληροφορίες μπορούν να αλλάξουν για κάθε μεμονωμένη εργασία φαξ. Κάντε κλικ στο **Send (Αποστολή)** για να στείλετε το φαξ.

**10.** Αν στην καρτέλα **Setup (Εγκατάσταση)** επιλέξατε **Show Preview Before Sending Fax (Εμφάνιση προεπισκόπησης πριν από την αποστολή του φαξ)**, τότε εμφανίζεται μια προεπισκόπηση της εργασίας φαξ. Ελέγξτε το φαξ για την ακρίβειά του.

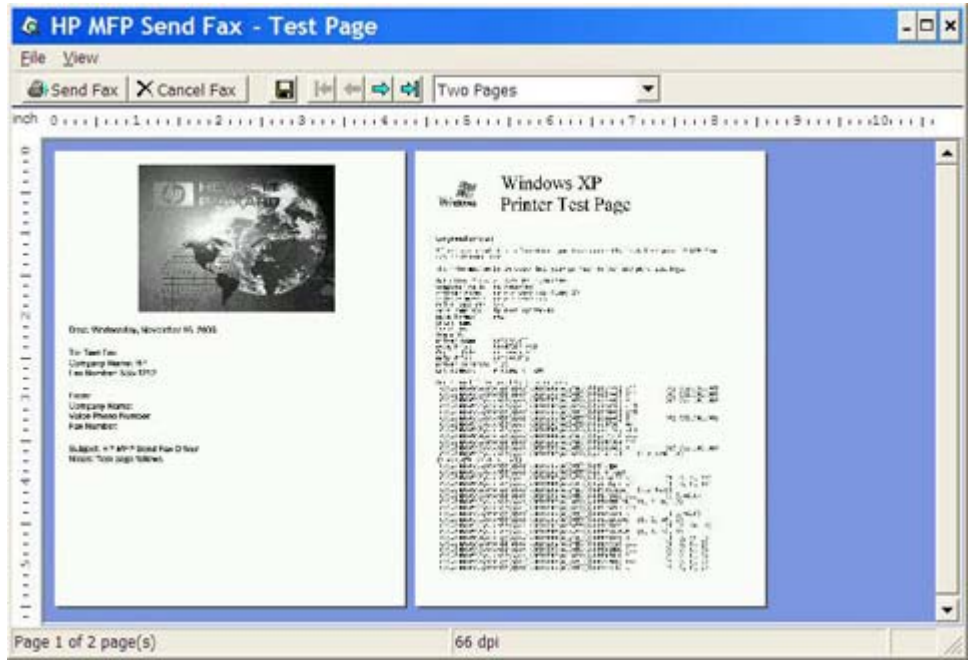

- $\mathbb{B}^n$  ΣΗΜΕΙΩΣΗ Η λειτουργία προεπισκόπησης δεν είναι διαθέσιμη όταν χρησιμοποιείτε Κατάδειξη και εκτύπωση. Η λειτουργία Κατάδειξη και εκτύπωση είναι μια λειτουργία των Windows την οποία μπορείτε να χρησιμοποιήσετε για να συνδεθείτε, να εκτυπώσετε ή να στείλετε φαξ σε έναν απομακρυσμένο εκτυπωτή χωρίς τη χρήση δισκετών εγκατάστασης. Τα αρχεία και οι πληροφορίες διαμόρφωσης στέλνονται αυτόματα από το διακομιστή εκτύπωσης στον πελάτη.
- **11.** Κάντε κλικ στο **View (Προβολή)** ή χρησιμοποιήστε το αναπτυσσόμενο μενού ζουμ για να αλλάξετε το μέγεθος της προεπισκόπησης του εγγράφου.
- **12.** Κάντε κλικ στα κουμπιά βέλους για να μετακινηθείτε μέσα στο έγγραφο.
- **13.** Κάντε κλικ στο **Send Fax (Αποστολή φαξ)** για να στείλετε το φαξ ή κάντε κλικ στο **Cancel Fax (Ακύρωση φαξ)** για να κλείσετε το πρόγραμμα οδήγησης αποστολής φαξ.

# <span id="page-43-0"></span>**Αποστολή φαξ σε πολλούς παραλήπτες**

Για να στείλετε ένα φαξ σε πολλούς παραλήπτες, ακολουθήστε τα παρακάτω βήματα:

- **1.** Ανοίξτε το έγγραφο που θέλετε να στείλετε με φαξ στο πρόγραμμα λογισμικού στο οποίο δημιουργήθηκε.
- **2.** Κάντε κλικ στο **File (Αρχείο)** και μετά στο **Print (Εκτύπωση)**.
- **3.** Επιλέξτε το πρόγραμμα οδήγησης HP MFP Send Fax από τη λίστα των εκτυπωτών.
- **4.** Κάντε κλικ στο **OK** ή στο **Print (Εκτύπωση)**.
- **ΣΗΜΕΙΩΣΗ** Κάντε κλικ στο κουμπί που στέλνει ένα έγγραφο στον εκτυπωτή. Αυτό μπορεί να έχει διαφορετική ονομασία, ανάλογα με το πρόγραμμα.

**5.** Στην ενότητα **Fax To (Φαξ προς)** του παραθύρου διαλόγου **HP MFP Send Fax**, πληκτρολογήστε το όνομα του παραλήπτη, τον αριθμό του φαξ και το όνομα της εταιρείας.

Στο αναπτυσσόμενο πλαίσιο Recipient Name (Όνομα παραλήπτη) περιλαμβάνονται ονόματα μεμονωμένων παραληπτών καθώς και ονόματα ομάδων. Αν το πλαίσιο κειμένου είναι κενό και επιλεγεί η αναπτυσσόμενη λίστα, η αναπτυσσόμενη λίστα περιέχει τα 20 ονόματα που χρησιμοποιήθηκαν πιο πρόσφατα, ταξινομημένα σε αλφαβητική σειρά. Αν υπήρχε κείμενο στη λίστα, όταν ανοίξατε το αναπτυσσόμενο μενού, η λίστα εμφανίζει όλες τις καταχωρήσεις που ταιριάζουν. Η αναπτυσσόμενη λίστα **Recipient Name (Όνομα παραλήπτη)** μπορεί να έχει μέχρι 20 καταχωρήσεις. Αφού συμπληρωθεί αυτός ο αριθμός, μια νέα καταχώρηση θα αντικαταστήσει την παλιότερη καταχώρηση της λίστας.

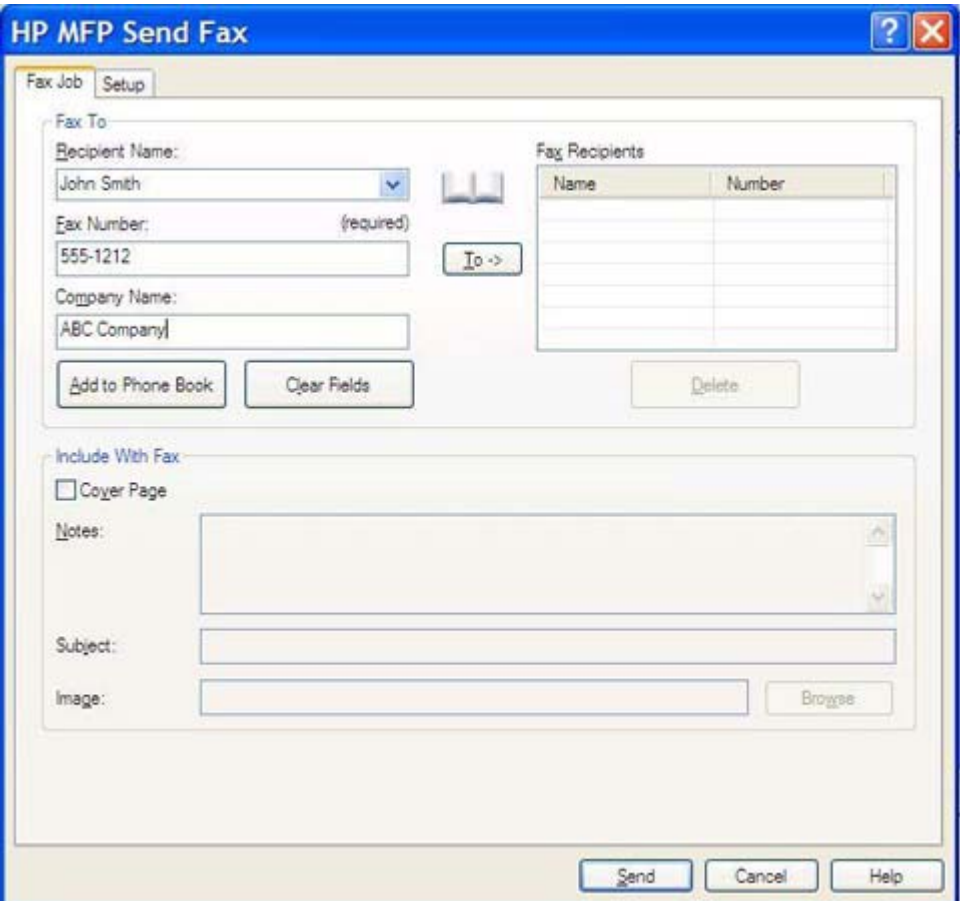

- **ΣΗΜΕΙΩΣΗ** Η μόνη απαραίτητη πληροφορία είναι ο αριθμός του φαξ. [Εισαγωγή](#page-53-0) ειδικών [χαρακτήρων](#page-53-0) στον αριθμό φαξ στη σελίδα 48 για μια λίστα ειδικών χαρακτήρων που μπορείτε να χρησιμοποιήσετε στο πλαίσιο κειμένου **Fax Number (Αριθμός φαξ)**.
- **6.** Κάντε κλικ στο **Add to Phone Book (Προσθήκη στον τηλεφωνικό κατάλογο)** για να προσθέσετε τις πληροφορίες του παραλήπτη στον τηλεφωνικό κατάλογο του MFP Send Fax. Αυτό το βήμα είναι προαιρετικό.
- **ΣΗΜΕΙΩΣΗ** Κάντε κλικ στο **Clear Fields (Απαλοιφή πεδίων)** για να αφαιρεθούν όλες οι τιμές από τα πλαίσια κειμένου **Recipient Name (Όνομα παραλήπτη)**, **Fax Number (Αριθμός φαξ)** και **Company Name (Όνομα εταιρείας)**.
- **7.** Κάντε κλικ στο **To (Προς)>** για να προσθέσετε τις πληροφορίες του παραλήπτη στο πεδίο **Fax Recipients (Παραλήπτες φαξ)**.
- **8.** Επαναλάβετε τα βήματα 5 έως 7 για κάθε παραλήπτη φαξ. Το φαξ αποστέλλεται σε όλα τα ονόματα που εμφανίζονται στο πεδίο **Fax Recipients (Παραλήπτες φαξ)**.
- **9.** Αν είναι ενεργοποιημένη η λειτουργία κωδικών χρέωσης, πληκτρολογήστε τον κωδικό χρέωσης στην ενότητα **Billing Information (Πληροφορίες χρέωσης)** του παραθύρου διαλόγου **HP MFP Send Fax**. Ο κωδικός χρέωσης μπορεί να αλλάξει για κάθε μεμονωμένη εργασία φαξ.

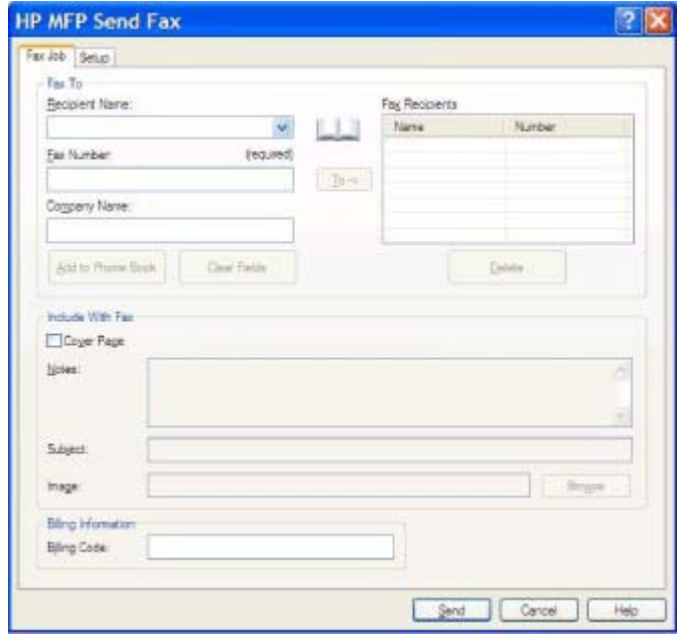

- **10.** Για να στείλετε το φαξ με τις προεπιλογές παραλήπτη, ποιότητας φαξ, πληροφοριών ειδοποίησης και προτιμήσεων προεπισκόπησης, κάντε κλικ στο **Send (Αποστολή)**.
- **ΣΗΜΕΙΩΣΗ** Κάντε κλικ στην καρτέλα **Setup (Εγκατάσταση)**, στο παράθυρο διαλόγου **HP MFP Send Fax** για να δείτε τις ρυθμίσεις αποστολέα, ποιότητας φαξ, ειδοποίησης και προεπισκόπησης. Αυτές οι πληροφορίες μπορούν να αλλάξουν για κάθε μεμονωμένη εργασία φαξ. Κάντε κλικ στο **Send (Αποστολή)** για να στείλετε το φαξ.

**11.** Αν στην καρτέλα **Setup (Εγκατάσταση)** επιλέξατε **Show Preview Before Sending Fax (Εμφάνιση προεπισκόπησης πριν από την αποστολή του φαξ)**, τότε εμφανίζεται μια προεπισκόπηση της εργασίας φαξ. Ελέγξτε το φαξ για την ακρίβειά του.

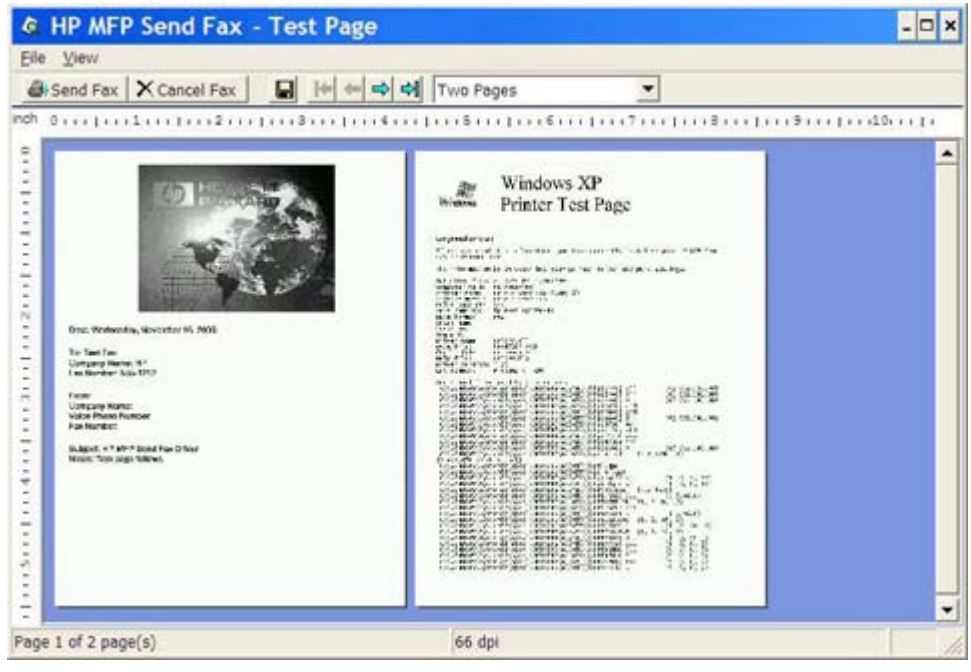

- $\mathbb{B}^n$  ΣΗΜΕΙΩΣΗ Η λειτουργία προεπισκόπησης δεν είναι διαθέσιμη όταν χρησιμοποιείτε Κατάδειξη και εκτύπωση. Η λειτουργία Κατάδειξη και εκτύπωση είναι μια λειτουργία των Windows την οποία μπορείτε να χρησιμοποιήσετε για να συνδεθείτε, να εκτυπώσετε ή να στείλετε φαξ σε έναν απομακρυσμένο εκτυπωτή χωρίς τη χρήση δισκετών εγκατάστασης. Τα αρχεία και οι πληροφορίες διαμόρφωσης στέλνονται αυτόματα από το διακομιστή εκτύπωσης στον πελάτη.
- **12.** Κάντε κλικ στο **View (Προβολή)** ή χρησιμοποιήστε το αναπτυσσόμενο μενού ζουμ, για να αλλάξετε το μέγεθος της προεπισκόπησης του εγγράφου.
- **13.** Κάντε κλικ στα κουμπιά βέλους για να μετακινηθείτε μέσα στο έγγραφο.
- **14.** Κάντε κλικ στο **Send Fax (Αποστολή φαξ)** για να στείλετε το φαξ ή κάντε κλικ στο **Cancel Fax (Ακύρωση φαξ)** για να κλείσετε το πρόγραμμα οδήγησης αποστολής φαξ.

### <span id="page-47-0"></span>**Αποστολή φαξ χρησιμοποιώντας τον τηλεφωνικό κατάλογο**

Για να στείλετε ένα φαξ χρησιμοποιώντας τον τηλεφωνικό κατάλογο, ακολουθήστε τα παρακάτω βήματα:

- **1.** Ανοίξτε το έγγραφο που θέλετε να στείλετε με φαξ στο πρόγραμμα λογισμικού στο οποίο δημιουργήθηκε.
- **2.** Κάντε κλικ στο **File (Αρχείο)** και μετά στο **Print (Εκτύπωση)**.
- **3.** Επιλέξτε το πρόγραμμα οδήγησης HP MFP Send Fax από τη λίστα των εκτυπωτών.
- **4.** Κάντε κλικ στο **OK** ή στο **Print (Εκτύπωση)**.
- **ΣΗΜΕΙΩΣΗ** Κάντε κλικ στο κουμπί που στέλνει ένα έγγραφο στον εκτυπωτή. Αυτό μπορεί να έχει διαφορετική ονομασία, ανάλογα με το πρόγραμμα.

**5.** Στην ενότητα **Fax To (Φαξ προς)** του παραθύρου διαλόγου **HP MFP Send Fax**, κάντε κλικ στο εικονίδιο με το σχήμα βιβλίου.

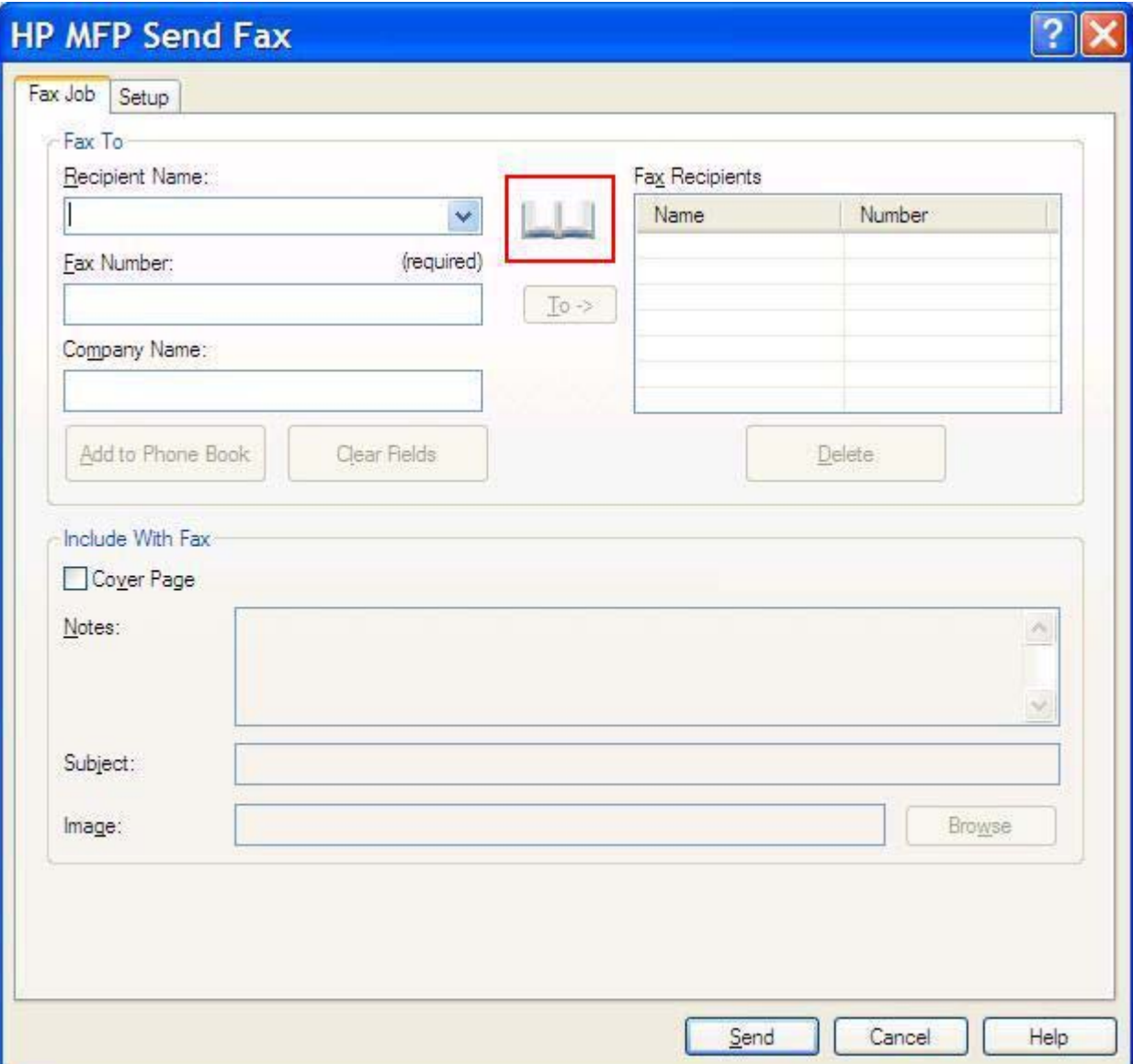

**6.** Στο παράθυρο διαλόγου **Add Recipients From Phone Book (Προσθήκη παραληπτών από τον τηλεφωνικό κατάλογο)**, επιλέξτε το όνομα του κάθε παραλήπτη φαξ και κάντε κλικ στο **To – (Προς)>** για να γίνει η εισαγωγή τους στο πεδίο **Fax Recipients (Παραλήπτες φαξ)**.

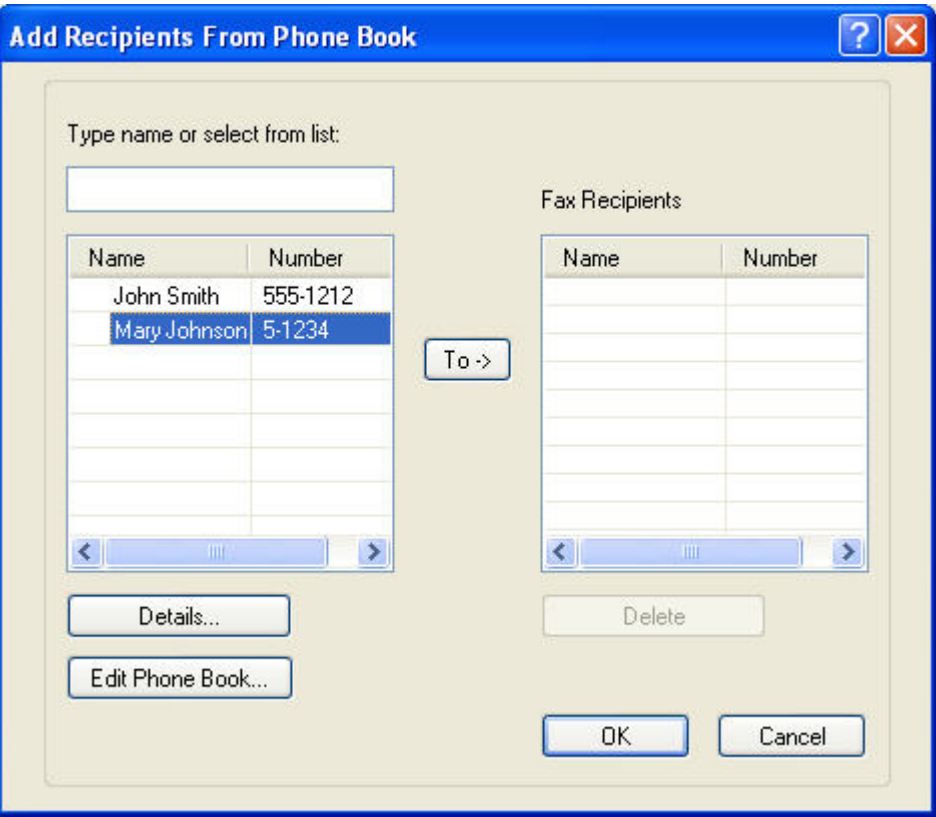

- **7.** Μετά την προσθήκη όλων των παραληπτών φαξ στο πεδίο **Fax Recipients (Παραλήπτες φαξ)**, κάντε κλικ στο **OK**.
- **ΣΗΜΕΙΩΣΗ** Ο μέγιστος αριθμός παραληπτών φαξ είναι 100.
- **8.** Οι πληροφορίες της προεπιλεγμένης συνοδευτικής σελίδας εμφανίζονται στο τμήμα **Include With Fax (Συμπερίληψη με φαξ)** του παραθύρου διαλόγου **HP MFP Send Fax**. Αυτές οι πληροφορίες μπορούν να αλλάξουν για κάθε μεμονωμένη εργασία φαξ.
- **ΣΗΜΕΙΩΣΗ** Για να ορίσετε τις ρυθμίσεις της προεπιλεγμένης συνοδευτικής σελίδας για όλα τα φαξ, ανατρέξτε στην ενότητα [Διαμόρφωση](#page-68-0) στη σελίδα 63.

**ΣΗΜΕΙΩΣΗ** Όταν η συνοδευτική σελίδα χρησιμοποιείται για πολλούς παραλήπτες, η προεπισκόπηση εμφανίζει τη συνοδευτική σελίδα μόνο για τον πρώτο παραλήπτη. Ωστόσο, η συνοδευτική σελίδα θα αποσταλεί ξεχωριστά σε κάθε παραλήπτη. Σε κάθε συνοδευτική σελίδα εμφανίζεται το όνομα μόνο ενός παραλήπτη.

**9.** Αν είναι ενεργοποιημένη η λειτουργία κωδικών χρέωσης, πληκτρολογήστε τον κωδικό χρέωσης στην ενότητα **Billing Information (Πληροφορίες χρέωσης)** του παραθύρου διαλόγου **HP MFP Send Fax**. Ο κωδικός χρέωσης μπορεί να αλλάξει για κάθε μεμονωμένη εργασία φαξ.

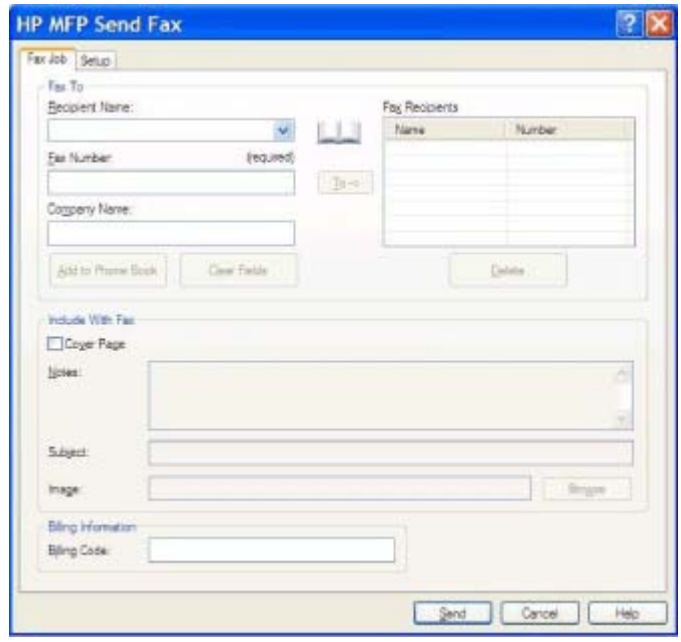

- **10.** Για να στείλετε το φαξ σε όλους τους παραλήπτες με τις προεπιλογές αποστολέα, ποιότητας φαξ, πληροφοριών ειδοποίησης και προτιμήσεων προεπισκόπησης, κάντε κλικ στο **Send (Αποστολή)**.
	- **ΣΗΜΕΙΩΣΗ** Κάντε κλικ στην καρτέλα **Setup (Εγκατάσταση)**, στο παράθυρο διαλόγου **HP MFP Send Fax** για να δείτε τις ρυθμίσεις αποστολέα, ποιότητας φαξ, ειδοποίησης και προεπισκόπησης. Αυτές οι πληροφορίες μπορούν να αλλάξουν για κάθε μεμονωμένη εργασία φαξ. Κάντε κλικ στο **Send (Αποστολή)** για να στείλετε το φαξ.

**11.** Αν στην καρτέλα **Setup (Εγκατάσταση)** επιλέξατε **Show Preview Before Sending Fax (Εμφάνιση προεπισκόπησης πριν από την αποστολή του φαξ)**, τότε εμφανίζεται μια προεπισκόπηση της εργασίας φαξ. Ελέγξτε το φαξ για την ακρίβειά του.

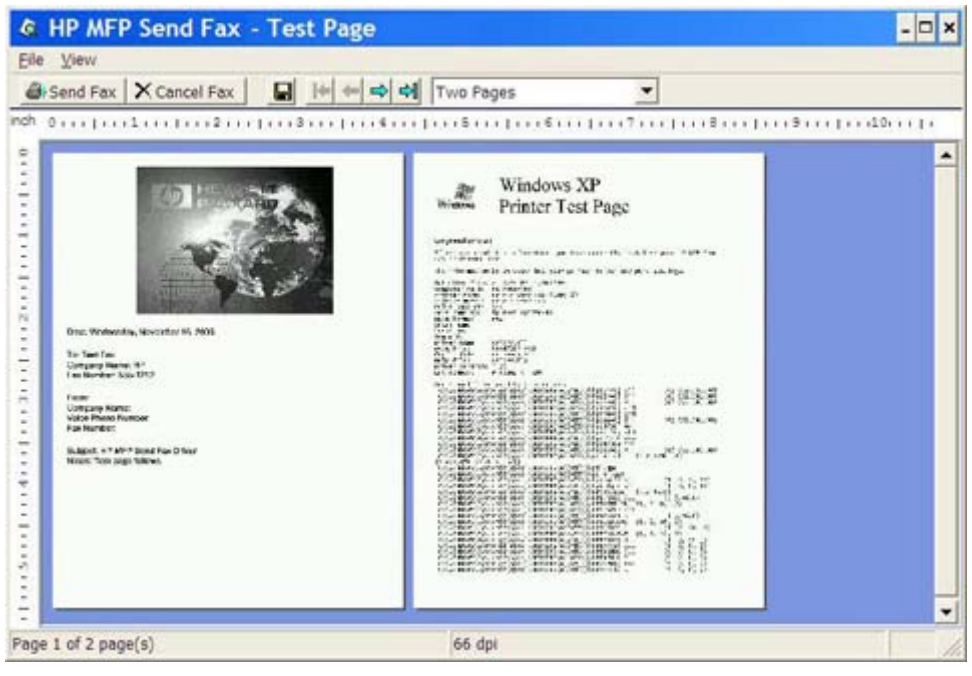

- **Ξ ΣΗΜΕΙΩΣΗ** Η λειτουργία προεπισκόπησης δεν είναι διαθέσιμη όταν χρησιμοποιείτε Κατάδειξη και εκτύπωση. Η λειτουργία Κατάδειξη και εκτύπωση είναι μια λειτουργία των Windows την οποία μπορείτε να χρησιμοποιήσετε για να συνδεθείτε, να εκτυπώσετε ή να στείλετε φαξ σε έναν απομακρυσμένο εκτυπωτή χωρίς τη χρήση δισκετών εγκατάστασης. Τα αρχεία και οι πληροφορίες διαμόρφωσης στέλνονται αυτόματα από το διακομιστή εκτύπωσης στον πελάτη.
- **12.** Κάντε κλικ στο **View (Προβολή)** ή χρησιμοποιήστε το αναπτυσσόμενο μενού ζουμ, για να αλλάξετε το μέγεθος της προεπισκόπησης του εγγράφου.
- **13.** Κάντε κλικ στα κουμπιά βέλους για να μετακινηθείτε μέσα στο έγγραφο.
- **14.** Κάντε κλικ στο **Send Fax (Αποστολή φαξ)** για να στείλετε το φαξ ή κάντε κλικ στο **Cancel Fax (Ακύρωση φαξ)** για να κλείσετε το πρόγραμμα οδήγησης αποστολής φαξ.

# <span id="page-52-0"></span>**Ακύρωση μιας εργασίας φαξ**

Διατίθενται τρεις μέθοδοι για την ακύρωση μιας εργασίας φαξ στα HP LaserJet 4345mfp και 9040/9050mfp και στα HP Color LaserJet 4730mfp και 9500mfp:

- **1.** Στο παράθυρο προεπισκόπησης του φαξ, κάντε κλικ στο **Cancel Fax (Ακύρωση φαξ)**.
- **2.** Στον πίνακα ελέγχου του MFP, πιέστε το εικονίδιο φαξ και ύστερα πιέστε το κόκκινο κουμπί Stop/ Cancel (Διακοπή/Άκυρο).
- **ΣΗΜΕΙΩΣΗ** Όταν πιέσετε το κόκκινο κουμπί Stop/Cancel (Διακοπή/Άκυρο) για να ακυρώσετε το φαξ, εμφανίζεται στο MFP το μήνυμα κατάστασης **Cancelling job (Ακύρωση εργασίας)**.
- **3.** Στον πίνακα ελέγχου του MFP, ακυρώστε τα φαξ χρησιμοποιώντας τα μενού φαξ.
	- **α.** Στον πίνακα ελέγχου του MFP, πιέστε Menu (Μενού).
	- **β.** Κάντε κύλιση και επιλέξτε FAX (ΦΑΞ).
	- **γ.** Κάντε κύλιση και επιλέξτε CANCEL CURRENT TRANSMISSION (ΑΚΥΡΩΣΗ ΤΡΕΧΟΥΣΑΣ ΜΕΤΑΔΟΣΗΣ).
		- **ΣΗΜΕΙΩΣΗ** Κάντε κύλιση και επιλέξτε CANCEL ALL PENDING TRANSMISSIONS (ΑΚΥΡΩΣΗ ΟΛΩΝ ΤΩΝ ΕΚΚΡΕΜΩΝ ΜΕΤΑΔΟΣΕΩΝ), για να ακυρωθούν όλες οι εκκρεμείς μεταδόσεις φαξ.
	- **δ.** Επιλέξτε EXIT (ΕΞΟΔΟΣ).

Μία μέθοδος είναι διαθέσιμη για την ακύρωση μιας εργασίας φαξ στα HP LaserJet M3035MFP, M3027MFP, M4345MFP, M5025MFP, M5035 MFP και στα HP Color LaserJet CM4730 MFP και CM6040 MFP:

- **1.** Στον πίνακα ελέγχου του MFP, πιέστε το κόκκινο κουμπί Stop (Διακοπή).
	- **ΣΗΜΕΙΩΣΗ** Εμφανίζεται ένα μενού με όλες τις ενεργές εργασίες που είναι δυνατό να ακυρωθούν.
- **2.** Επιλέξτε το στοιχείο που θέλετε να ακυρώσετε και κατόπιν επιλέξτε OK.

# <span id="page-53-0"></span>**Εισαγωγή ειδικών χαρακτήρων στον αριθμό φαξ**

Το πεδίο κειμένου **Fax Number (Αριθμός φαξ)** δέχεται και ειδικούς χαρακτήρες μαζί με τους αριθμούς 0 έως 9.

#### **Πίνακας 2-1 Ειδικοί χαρακτήρες Ειδικός χαρακτήρας Λειτουργία** - Χρησιμοποιήστε μια παύλα στον αριθμό φαξ για να γίνει πιο ευανάγνωστος. ( ) Χρησιμοποιήστε παρενθέσεις στον αριθμό φαξ για να γίνει πιο ευανάγνωστος. [ ] Χρησιμοποιήστε αγκύλες για να κρύψετε ένα τμήμα του αριθμού φαξ, έτσι ώστε να μην εκτυπωθεί στη συνοδευτική σελίδα του φαξ, στις αναφορές κλήσεων ή στις επιβεβαιώσεις μέσω e-mail. Για παράδειγμα, ένας αριθμός φαξ μπορεί να περιλαμβάνει έναν κωδικό πρόσβασης κάρτας κλήσης. Πληκτρολογήστε αγκύλες αριστερά και δεξιά από το τμήμα του αριθμού φαξ που αποτελεί τον κωδικό πρόσβασης κάρτας κλήσης, για να μην εμφανιστούν αυτές οι πληροφορίες. \* Ο αστερίσκος μεταδίδεται ως ηχητικός τόνος. # Το σύμβολο της δίεσης μεταδίδεται ως ηχητικός τόνος. , Το κόμμα αντιπροσωπεύει μια παύση 2 δευτερολέπτων κατά την κλήση του αριθμού φαξ. Χρησιμοποιήστε πολλά κόμματα για παύση μεγαλύτερης διάρκειας κατά την κλήση.

# <span id="page-54-0"></span>**Επεξεργασία του τηλεφωνικού καταλόγου**

Μπορείτε να χρησιμοποιήσετε τον τηλεφωνικό κατάλογο, για να αποθηκεύσετε πληροφορίες των επαφών που εμφανίζονται στην ενότητα **Fax To (Φαξ προς)**, του παραθύρου διαλόγου **HP MFP Send Fax**. Μπορείτε να προσθέσετε και να αφαιρέσετε ονόματα από τον τηλεφωνικό κατάλογο.

Μπορείτε να εισαγάγετε και να εξαγάγετε ονόματα από τον τηλεφωνικό κατάλογο.

### **Προσθήκη ονομάτων στον τηλεφωνικό κατάλογο**

**ΣΗΜΕΙΩΣΗ** Μπορείτε να προσθέσετε ονόματα στον τηλεφωνικό κατάλογο ή στην καρτέλα **Fax Job (Εργασία φαξ)** κάνοντας κλικ στο εικονίδιο του βιβλίου, ή στην καρτέλα **Setup (Εγκατάσταση)** κάνοντας κλικ στην επιλογή **Edit Phone Book (Επεξεργασία τηλεφωνικού καταλόγου)**.

Για να εισαγάγετε ονόματα στον τηλεφωνικό κατάλογο, ακολουθήστε τα παρακάτω βήματα:

**1.** Στην καρτέλα **Fax Job (Εργασία φαξ)**, στην ενότητα **Fax To (Φαξ προς)**του παραθύρου διαλόγου **HP MFP Send Fax**, κάντε κλικ στο εικονίδιο του βιβλίου. Θα ανοίξει το παράθυρο διαλόγου **Add Recipients from Phone Book (Προσθήκη παραληπτών από τον τηλεφωνικό κατάλογο)**.

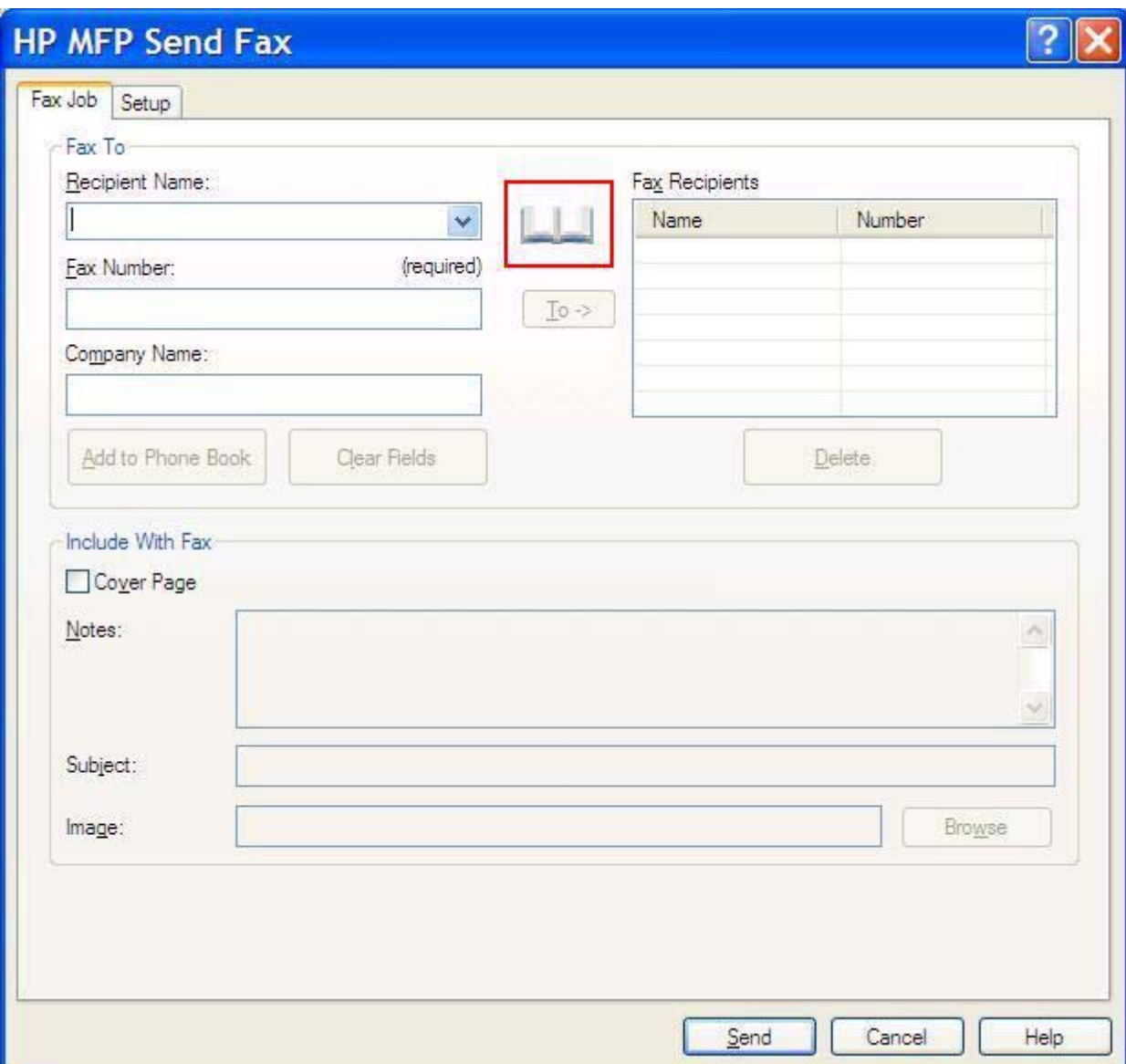

**2.** Στο παράθυρο διαλόγου **Add Recipients from Phone Book (Προσθήκη παραληπτών από τον τηλεφωνικό κατάλογο)**, κάντε κλικ στο **Edit Phone Book (Επεξεργασία τηλεφωνικού καταλόγου)**. Θα ανοίξει το παράθυρο διαλόγου **Edit Phone Book (Επεξεργασία τηλεφωνικού καταλόγου)**. Στο παράθυρο διαλόγου **Edit Phone Book (Επεξεργασία τηλεφωνικού καταλόγου)**, κάντε κλικ στο **Add Entry (Προσθήκη καταχώρησης)**, για να ανοίξει το παράθυρο διαλόγου **Add Entry to Phone Book (Προσθήκη καταχώρησης στον τηλεφωνικό κατάλογο)**. Πληκτρολογήστε το όνομα του παραλήπτη, τον αριθμό του φαξ και το όνομα της εταιρείας, και κάντε κλικ στο **OK**.

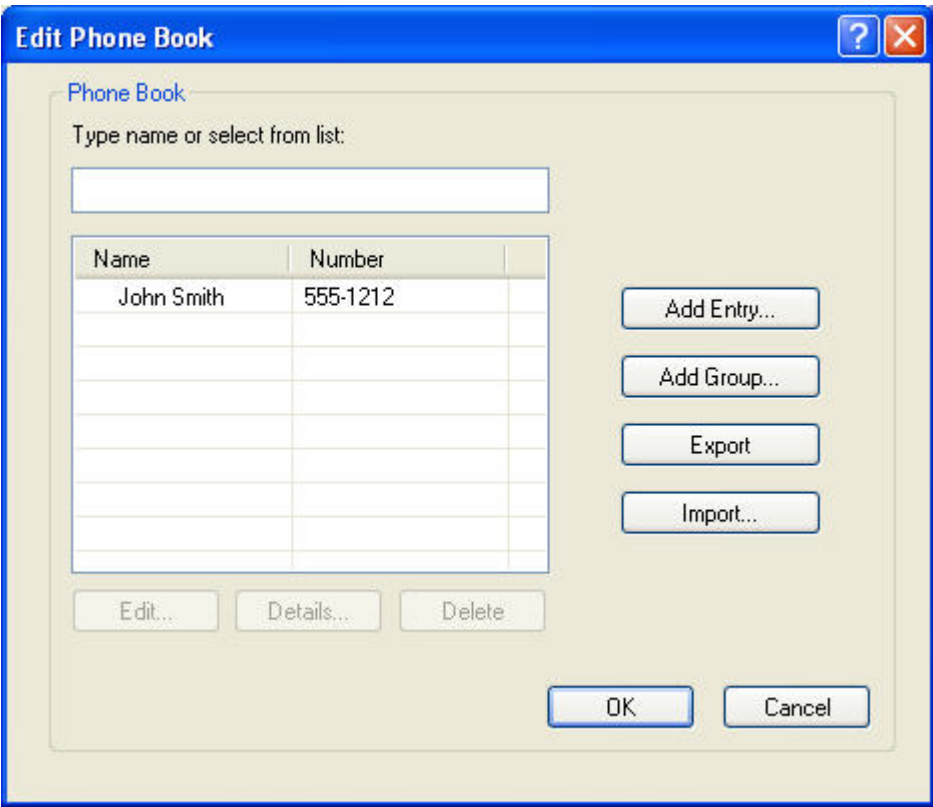

- **3.** Κάντε κλικ στο **Edit Phone Book (Επεξεργασία τηλεφωνικού καταλόγου)**.
- **4.** Στα πλαίσια κειμένου του παραθύρου διαλόγου **Add to Phone Book (Προσθήκη στον τηλεφωνικό κατάλογο)**, πληκτρολογήστε το όνομα του παραλήπτη, τον αριθμό φαξ και το όνομα της εταιρείας.

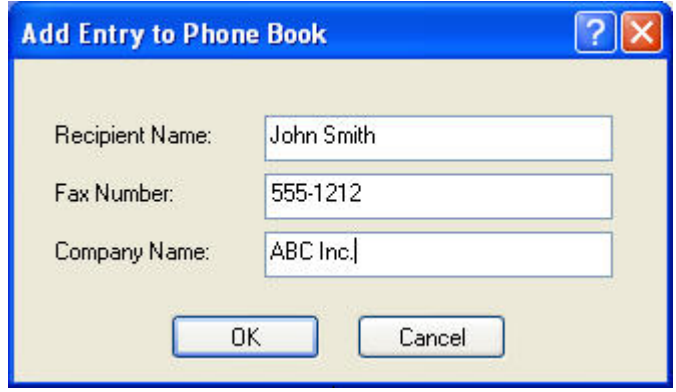

**5.** Κάντε κλικ στο **OK**.

- **6.** Στο παράθυρο διαλόγου **Edit Phone Book (Επεξεργασία τηλεφωνικού καταλόγου)**, κάντε κλικ στο **Add Entry (Προσθήκη καταχώρησης)**, για να προσθέσετε και άλλα ονόματα.
- **7.** Όταν τελειώσετε με την προσθήκη ονομάτων στον τηλεφωνικό κατάλογο, κάντε κλικ στο **OK**.

### **Προσθήκη ομάδων στον τηλεφωνικό κατάλογο**

**ΣΗΜΕΙΩΣΗ** Μπορείτε να προσθέσετε μια ομάδα στον τηλεφωνικό κατάλογο στην καρτέλα **Fax Job (Εργασία φαξ)** κάνοντας κλικ στο εικονίδιο του βιβλίου, ή στην καρτέλα **Setup (Εγκατάσταση)** κάνοντας κλικ στην επιλογή **Edit Phone Book (Επεξεργασία τηλεφωνικού καταλόγου)**. Αν προσθέτετε μια ομάδα από την καρτέλα **Setup (Εγκατάσταση)**, μεταβείτε στο βήμα 3 αυτής της διαδικασίας.

Για να προσθέσετε μια ομάδα στον τηλεφωνικό κατάλογο, ακολουθήστε τα παρακάτω βήματα:

- **1.** Στην καρτέλα **Fax Job (Εργασία φαξ)**, στην ενότητα **Fax To (Φαξ προς)**του παραθύρου διαλόγου **HP MFP Send Fax**, κάντε κλικ στο εικονίδιο του βιβλίου. Θα ανοίξει το παράθυρο διαλόγου **Add Recipients from Phone Book (Προσθήκη παραληπτών από τον τηλεφωνικό κατάλογο)**.
- **2.** Στο παράθυρο διαλόγου **Add Recipients from Phone Book (Προσθήκη παραληπτών από τον τηλεφωνικό κατάλογο)**, επισημάνετε ένα όνομα στη λίστα και κάντε κλικ στο **Edit Phone Book (Επεξεργασία τηλεφωνικού καταλόγου)**.
- **3.** Στο παράθυρο διαλόγου **Edit Phone Book (Επεξεργασία τηλεφωνικού καταλόγου)**, κάντε κλικ στο **Add Group (Προσθήκη ομάδας)**. Θα ανοίξει το παράθυρο διαλόγου **Add Group to Phone Book (Προσθήκη ομάδας στον τηλεφωνικό κατάλογο)**. Πληκτρολογήστε το όνομα της ομάδας στο πλαίσιο κειμένου **Group Name (Όνομα ομάδας)** και κατόπιν πληκτρολογήστε ένα όνομα ή επιλέξτε ένα από τη λίστα που βρίσκεται στα αριστερά του παραθύρου διαλόγου. Κάντε κλικ στο **Add (Προσθήκη)**, για να αντιγραφεί το επιλεγμένο όνομα στο πλαίσιο **Members (Μέλη)**. Όταν ολοκληρωθεί η προσθήκη της ομάδας, κάντε κλικ στο **OK**.
- $\mathbb{R}$  **ΣΗΜΕΙΩΣΗ** Μπορείτε να επιβεβαιώσετε τις πληροφορίες επαφής, πριν να προσθέσετε τις πληροφορίες σε μια ομάδα, κάνοντας κλικ **Details (Λεπτομέρειες)**. Θα ανοίξει το παράθυρο διαλόγου **Details (Λεπτομέρειες)**. Επιβεβαιώστε τις πληροφορίες και κάντε κλικ στο **OK** ή στο **Cancel (Άκυρο)**. Δεν μπορείτε να επεξεργαστείτε τις πληροφορίες σε αυτό το παράθυρο διαλόγου.

#### **Αφαίρεση ονομάτων από τον τηλεφωνικό κατάλογο**

**ΣΗΜΕΙΩΣΗ** Μπορείτε να αφαιρέσετε ονόματα από τον τηλεφωνικό κατάλογο στην καρτέλα **Fax Job (Εργασία φαξ)** κάνοντας κλικ στο εικονίδιο του βιβλίου, ή στην καρτέλα **Setup (Εγκατάσταση)** κάνοντας κλικ στην επιλογή **Edit Phone Book (Επεξεργασία τηλεφωνικού καταλόγου)**. Αν αφαιρείτε ονόματα από την καρτέλα **Setup (Εγκατάσταση)**, μεταβείτε στο βήμα 3 αυτής της διαδικασίας.

Για να **αφαιρέσετε** ονόματα από τον τηλεφωνικό κατάλογο, ακολουθήστε τα παρακάτω βήματα:

**1.** Στην καρτέλα **Fax Job (Εργασία φαξ)**, στην ενότητα **Fax To (Φαξ προς)**του παραθύρου διαλόγου **HP MFP Send Fax**, κάντε κλικ στο εικονίδιο του βιβλίου. Θα ανοίξει το παράθυρο διαλόγου **Add Recipients from Phone Book (Προσθήκη παραληπτών από τον τηλεφωνικό κατάλογο)**.

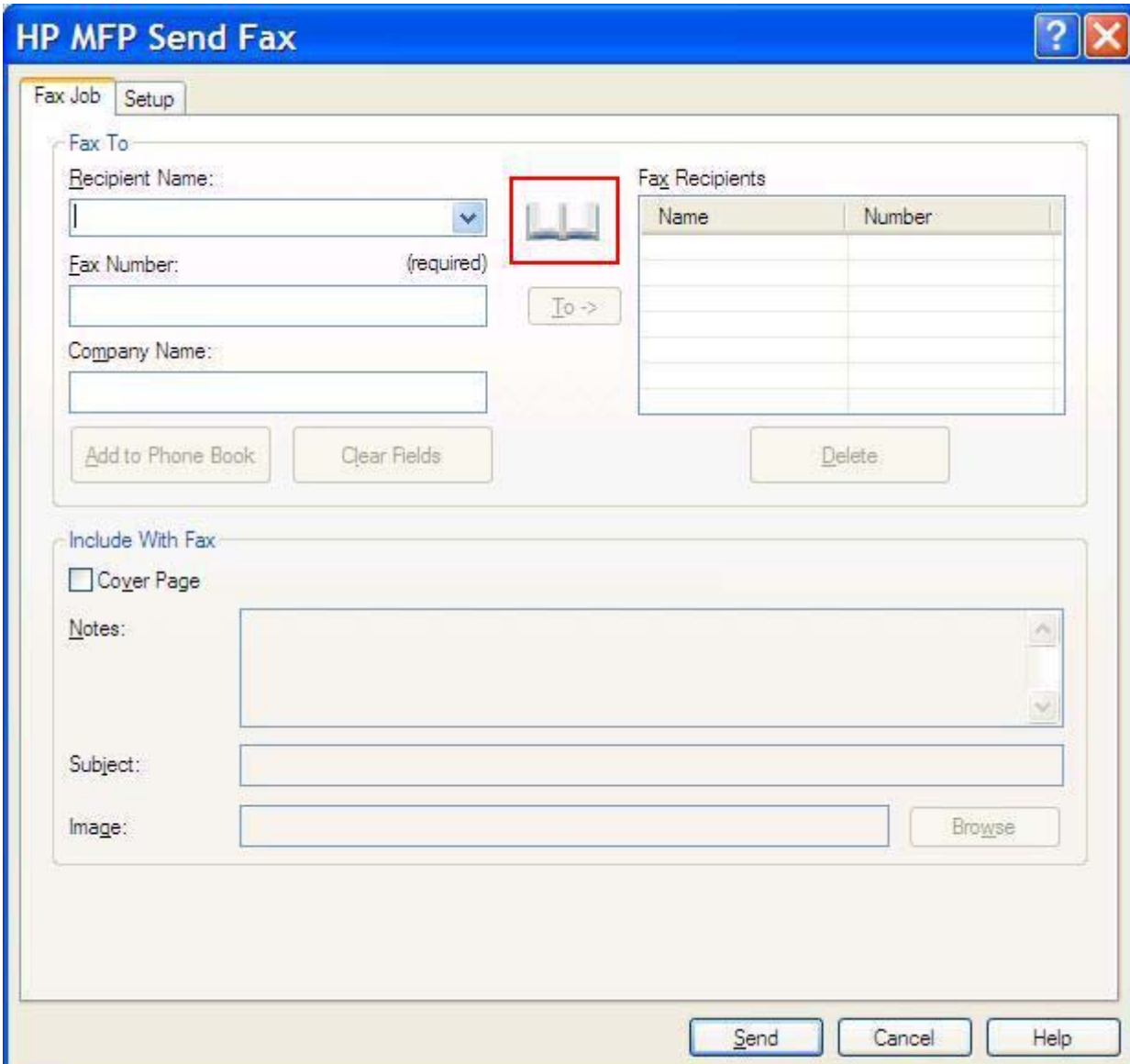

**2.** Στο παράθυρο διαλόγου **Add Recipients from Phone Book (Προσθήκη παραληπτών από τον τηλεφωνικό κατάλογο)**, επισημάνετε ένα όνομα στη λίστα και κάντε κλικ στο **Edit Phone Book (Επεξεργασία τηλεφωνικού καταλόγου)**.

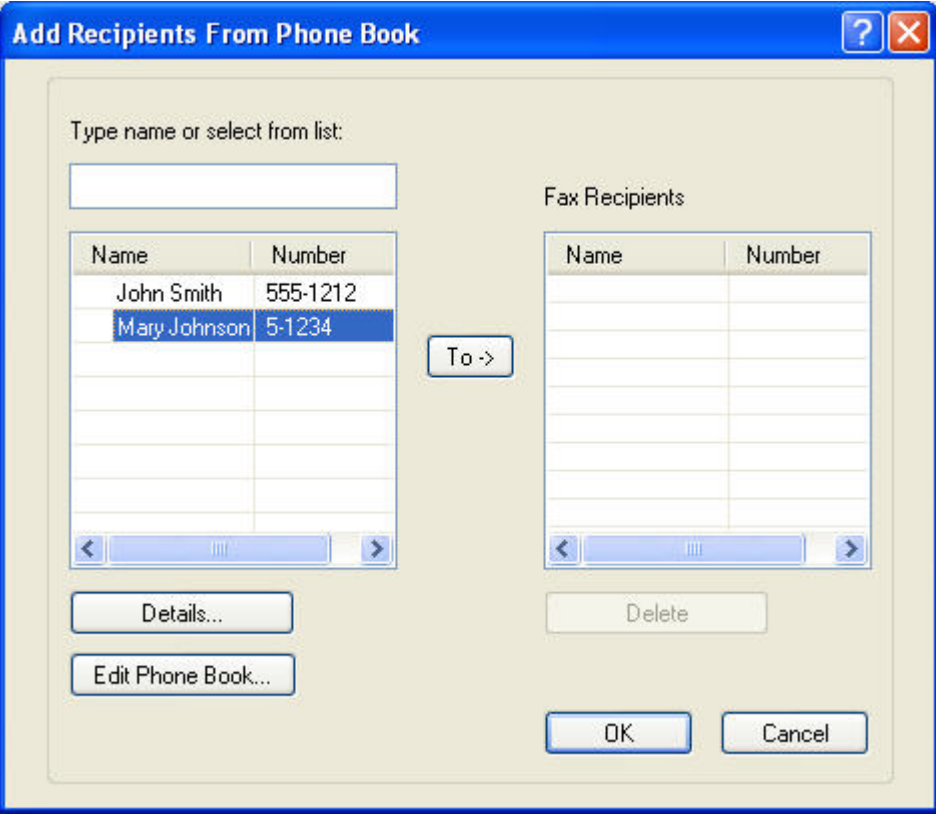

**3.** Στο παράθυρο διαλόγου **Edit Phone Book (Επεξεργασία τηλεφωνικού καταλόγου)**, επιλέξτε το όνομα που θέλετε να διαγράψετε και στη συνέχεια κάντε κλικ στο **Delete (Διαγραφή)**. Επιβεβαιώστε τη διαγραφή στο παράθυρο διαλόγου **CONFIRM (ΕΠΙΒΕΒΑΙΩΣΗ)**. Αν κάνετε κλικ στο **Yes (Ναι)**, θα διαγραφεί μόνιμα αυτή η καταχώρηση από τον τηλεφωνικό κατάλογο.

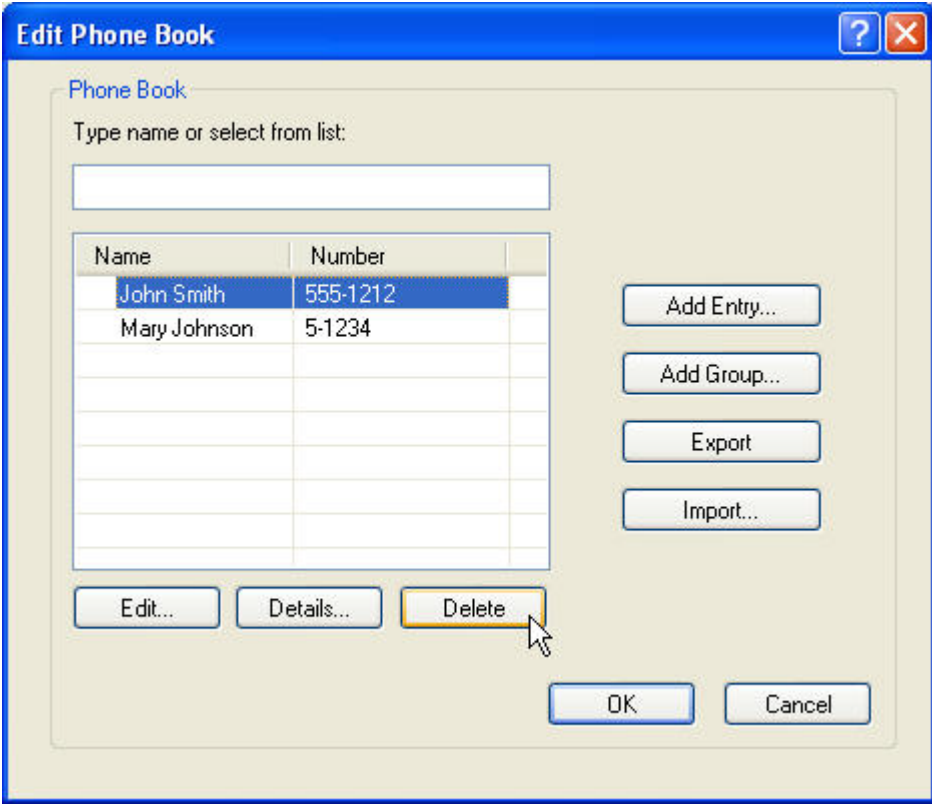

### **Επεξεργασία ονομάτων στον τηλεφωνικό κατάλογο**

**ΣΗΜΕΙΩΣΗ** Μπορείτε να επεξεργαστείτε ονόματα στον τηλεφωνικό κατάλογο στην καρτέλα **Fax Job (Εργασία φαξ)** κάνοντας κλικ στο εικονίδιο του βιβλίου, ή στην καρτέλα **Setup (Εγκατάσταση)** κάνοντας κλικ στην επιλογή **Edit Phone Book (Επεξεργασία τηλεφωνικού καταλόγου)**. Αν επεξεργάζεστε ονόματα από την καρτέλα **Setup (Εγκατάσταση)**, μεταβείτε στο βήμα 3 αυτής της διαδικασίας.

Για να **επεξεργαστείτε** τα ονόματα του τηλεφωνικού καταλόγου, ακολουθήστε τα παρακάτω βήματα:

**1.** Στην καρτέλα **Fax Job (Εργασία φαξ)**, στην ενότητα **Fax To (Φαξ προς)**του παραθύρου διαλόγου **HP MFP Send Fax**, κάντε κλικ στο εικονίδιο του βιβλίου.

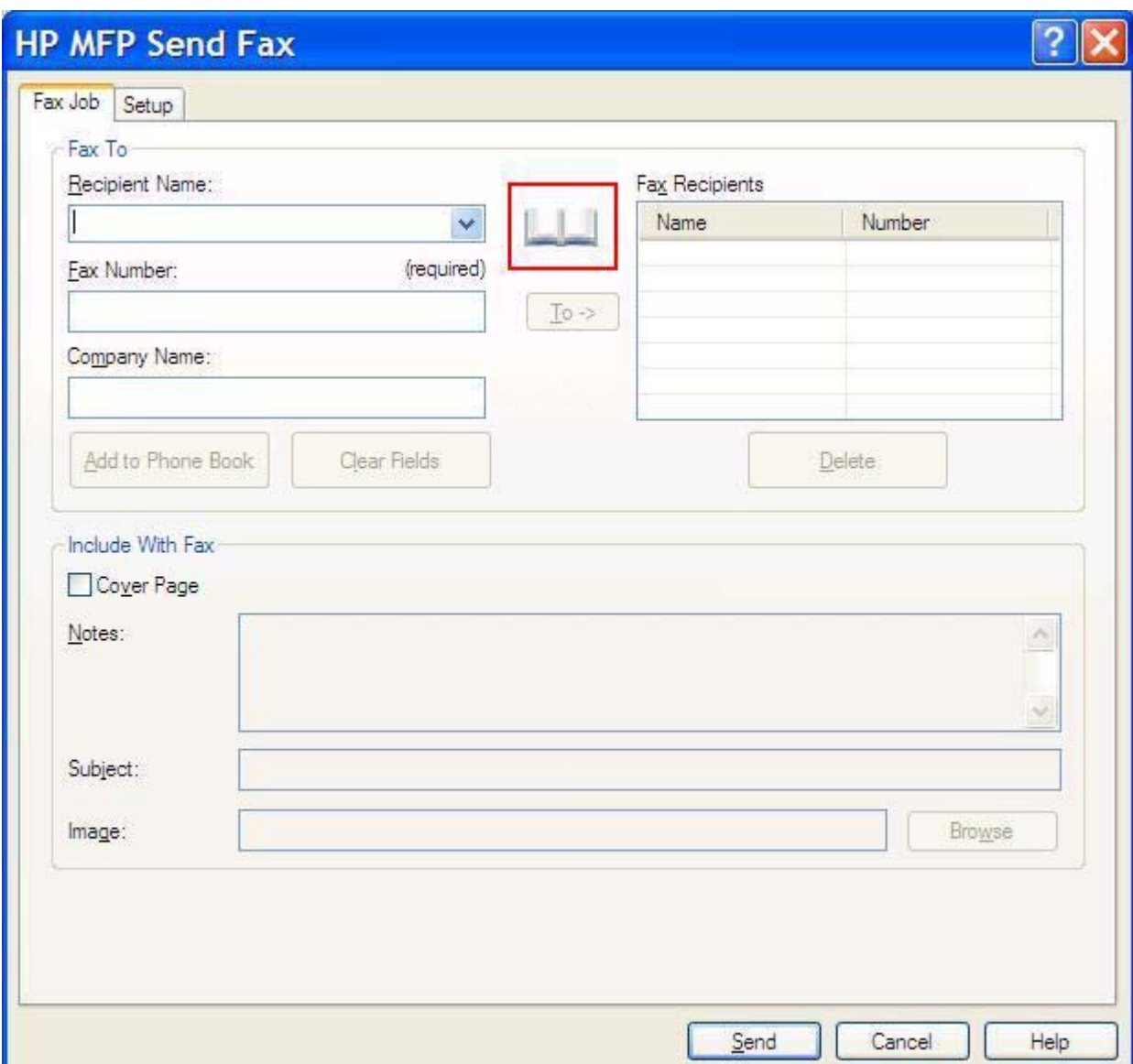

**2.** Στο παράθυρο διαλόγου **Add Recipients From Phone Book (Προσθήκη παραληπτών από τον τηλεφωνικό κατάλογο)**, επιλέξτε το όνομα που θέλετε να επεξεργαστείτε και κάντε κλικ στο **Edit Phone Book (Επεξεργασία τηλεφωνικού καταλόγου)**. Θα ανοίξει το παράθυρο διαλόγου **Edit Phone Book (Επεξεργασία τηλεφωνικού καταλόγου)**.

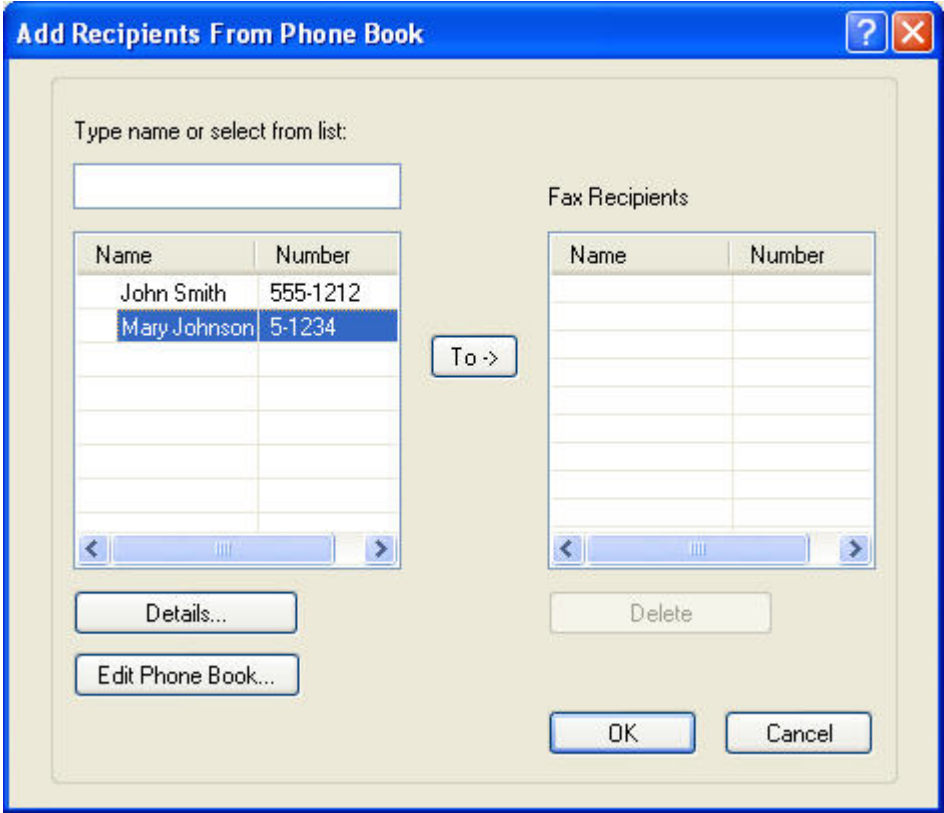

**3.** Στο παράθυρο διαλόγου **Edit Phone Book (Επεξεργασία τηλεφωνικού καταλόγου)**, επισημάνετε ένα υπάρχον όνομα και κάντε κλικ στο **Edit (Επεξεργασία )**. Θα ανοίξει το παράθυρο διαλόγου **Edit Phone Book Entry (Επεξεργασία καταχώρησης τηλεφωνικού καταλόγου)** όπου θα εμφανίζονται οι τρέχουσες πληροφορίες επαφής. Επεξεργαστείτε το όνομα του παραλήπτη, τον αριθμό φαξ και το όνομα της εταιρείας και κάντε κλικ στο **OK**. Θα επιστρέψετε στο παράθυρο διαλόγου **Edit Phone Book (Επεξεργασία τηλεφωνικού καταλόγου)**.

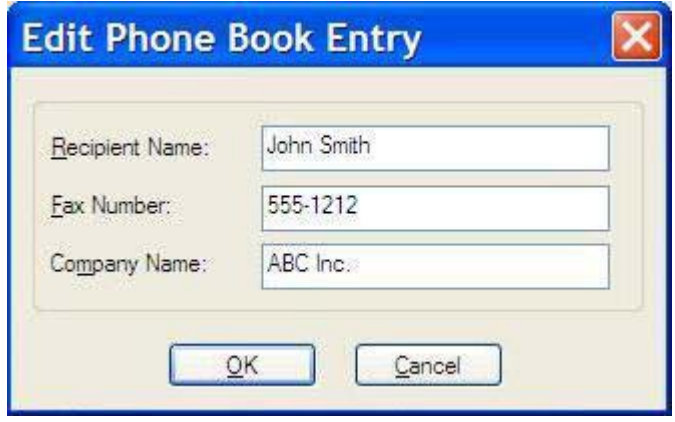

- **ີ ΣΗΜΕΙΩΣΗ** Για να δείτε τις πληροφορίες επαφής πριν να στείλετε το φαξ, επιλέξτε ένα όνομα στο παράθυρο διαλόγου **Edit Phone Book (Επεξεργασία τηλεφωνικού καταλόγου)** και κάντε κλικ στο **Details (Λεπτομέρειες)**. Θα ανοίξει το παράθυρο διαλόγου **Details (Λεπτομέρειες)**. Επιβεβαιώστε τις πληροφορίες και κάντε κλικ στο **OK** ή στο **Cancel (Άκυρο)**. Δεν μπορείτε να επεξεργαστείτε τις πληροφορίες σε αυτό το παράθυρο διαλόγου.
- **4.** Όταν τελειώσετε με την επεξεργασία, κάντε κλικ στο **OK**.

### <span id="page-64-0"></span>**Εξαγωγή καταχωρήσεων τηλεφωνικού καταλόγου σε ένα αρχείο με μορφοποίηση τιμών διαχωρισμένων με κόμματα (CSV)**

Μπορείτε να εξαγάγετε πληροφορίες επαφής από τον τηλεφωνικό κατάλογο σε ένα αρχείο .CSV.

- **1.** Μπορείτε να εξαγάγετε ονόματα από τον τηλεφωνικό κατάλογο από την καρτέλα **Fax Job (Εργασία φαξ)** ή την καρτέλα **Setup (Εγκατάσταση)**.
	- Καρτέλα **Fax Job (Εργασία φαξ)**: Κάντε κλικ στο εικονίδιο του βιβλίου και κατόπιν κάντε κλικ στο **Edit Phone Book (Επεξεργασία τηλεφωνικού καταλόγου)** στο παράθυρο διαλόγου **Add Recipients from Phone Book (Προσθήκη παραληπτών από τον τηλεφωνικό κατάλογο)**.
	- Καρτέλα **Setup (Εγκατάσταση)**: Κάντε κλικ στο **Edit Phone Book (Επεξεργασία τηλεφωνικού καταλόγου)**.
- **2.** Στο παράθυρο διαλόγου **Edit Phone Book (Επεξεργασία τηλεφωνικού καταλόγου)**, κάντε κλικ στο **Export... (Εξαγωγή)**, για να ανοίξει το παράθυρο διαλόγου **File Save As (Αποθήκευση αρχείου ως)**. Πληκτρολογήστε τη διαδρομή και το όνομα αρχείου του εξαγόμενου αρχείου .CSV και κάντε κλικ στο **OK**. Όλες οι καταχωρήσεις τηλεφωνικού καταλόγου που είναι αποθηκευμένες θα εγγραφούν στο αρχείο. Αν η διαδρομή και το όνομα αρχείου υπάρχουν ήδη, το υπάρχον αρχείο .CSV αντικαθίσταται από τα περιεχόμενα του τηλεφωνικού καταλόγου.

### <span id="page-65-0"></span>**Εισαγωγή καταχωρήσεων τηλεφωνικού καταλόγου από αρχείο με μορφοποίηση CSV**

Μπορείτε να εισαγάγετε πληροφορίες επαφής στον τηλεφωνικό κατάλογο από ένα καλά μορφοποιημένο αρχείο .CSV. Όταν κάνετε εισαγωγή από ένα αρχείο CSV, το λογισμικό θεωρεί ότι η πρώτη εγγραφή του αρχείου είναι εγγραφή κεφαλίδας, και έτσι τα περιεχόμενα της πρώτης εγγραφής δεν εισάγονται. Αν η καταχώρηση του αρχείου CSV δεν έχει σωστή μορφοποίηση, το πρόγραμμα απορρίπτει ολόκληρη την εγγραφή.

- **1.** Μπορείτε να εισαγάγετε ονόματα στον τηλεφωνικό κατάλογο στην καρτέλα **Fax Job (Εργασία φαξ)** ή στην καρτέλα **Setup (Εγκατάσταση)**.
	- Καρτέλα **Fax Job (Εργασία φαξ)**: Κάντε κλικ στο εικονίδιο του βιβλίου και κατόπιν κάντε κλικ στο **Edit Phone Book (Επεξεργασία τηλεφωνικού καταλόγου)** στο παράθυρο διαλόγου **Add Recipients from Phone Book (Προσθήκη παραληπτών από τον τηλεφωνικό κατάλογο)**.
	- Καρτέλα **Setup (Εγκατάσταση)**: Κάντε κλικ στο **Edit Phone Book (Επεξεργασία τηλεφωνικού καταλόγου)**.
- **2.** Στο παράθυρο διαλόγου **Edit Phone Book (Επεξεργασία τηλεφωνικού καταλόγου)**, κάντε κλικ στο **Import... (Εισαγωγή)**, για να ανοίξει το παράθυρο διαλόγου **File Open (Άνοιγμα αρχείου)**. Επισημάνετε το αρχείο που θέλετε να εισαγάγετε και κάντε κλικ στο **OK**.

**3.** Μετά την επικύρωση του αρχείου που έχει επισημανθεί, ανοίγει το παράθυρο διαλόγου **Map Fields (Αντιστοίχιση πεδίων)**. Επισημάνετε μια καταχώρηση στη στήλη **From (Από)** και κατόπιν επισημάνετε ένα πεδίο στη στήλη **To (Προς)**. Κάντε κλικ στο **Map (Αντιστοίχιση)**. Πρέπει να επιλέξετε αντιστοιχίσεις για τα πεδία Name (Όνομα) και Phone Number (Αριθμός τηλεφώνου). Ο καθορισμός αντιστοίχισης για το πεδίο Company name (Όνομα εταιρείας) είναι προαιρετικός. Οι επιλογές αντιστοίχισης που κάνετε εδώ ισχύουν για όλες τις εγγραφές του αρχείου CSV.

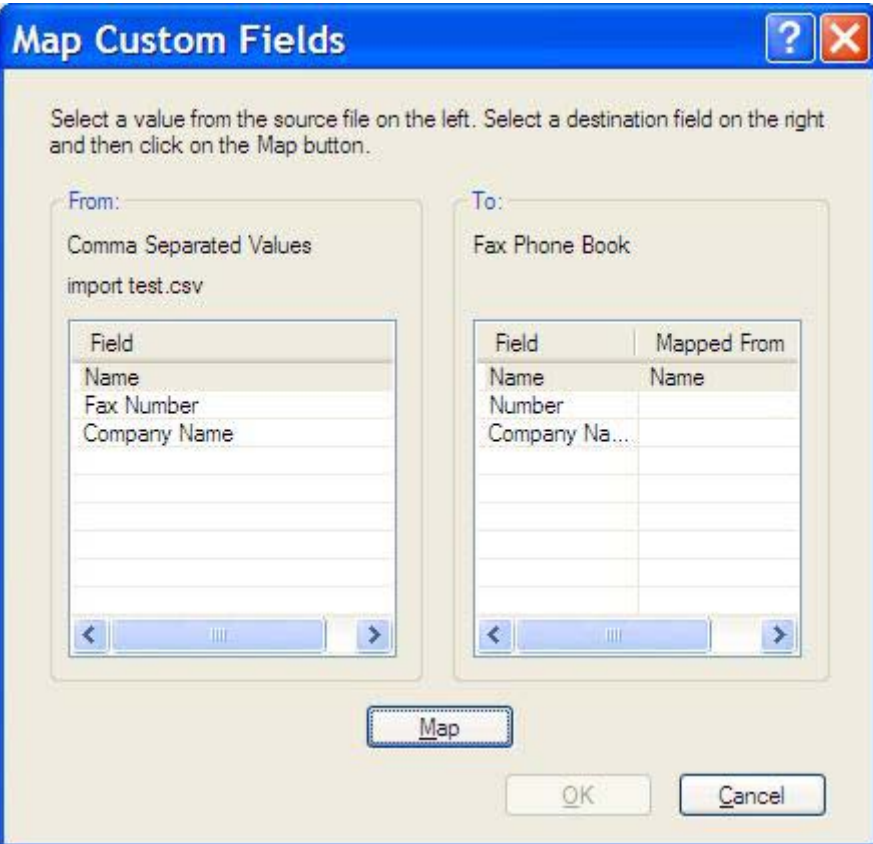

# <span id="page-67-0"></span>**Φωνητικές κλήσεις και προσπάθειες επανάκλησης**

Οι φωνητικές κλήσεις δεν περιλαμβάνονται στο Fax Activity log (Αρχείο καταγραφής δραστηριότητας φαξ) και δεν δημιουργούν μια αναφορά T.30. Οι ακόλουθες ενότητες παρέχουν πληροφορίες σχετικά με τις προσπάθειες επανάκλησης μιας εργασίας φαξ.

### **Fax Call Report (Αναφορά κλήσεων φαξ)**

Όταν εξαντληθούν όλες οι προσπάθειες φαξ, θα εκτυπωθεί μια αναφορά κλήσεων φαξ για μια αποστολή φαξ. Εμφανίζει το αναγνωριστικό του αρχείου καταγραφής εργασιών φαξ. Το αποτέλεσμα της τελικής προσπάθειας εκτυπώνεται στην αναφορά κλήσεων φαξ.

Δεν εκτυπώνεται αναφορά κλήσεων φαξ για φωνητικές κλήσεις.

**ΣΗΜΕΙΩΣΗ** Μια αναφορά κλήσεων φαξ δημιουργεί αριθμούς εργασιών μόνο για τις τελικές προσπάθειες. Εάν μία από αυτές τις αναφορές εκτυπώνεται με μη αυτόματο τρόπο από το μενού και η τελευταία κλήση δεν ήταν η τελική προσπάθεια ούτε φωνητική κλήση, ο αριθμός εργασίας θα είναι μηδέν.

### **Fax Activity Log (Αρχείο καταγραφής δραστηριότητας φαξ)**

Οι φωνητικές κλήσεις δεν περιλαμβάνονται στο Fax Activity Log (Αρχείο καταγραφής δραστηριότητας φαξ) από προεπιλογή. Μόνο η τελική προσπάθεια θα εμφανίζεται στο Fax Activity Log (Αρχείο καταγραφής δραστηριότητας φαξ).

### **T.30 Report (Αναφορά Τ.30)**

Οι φωνητικές κλήσεις δεν προκαλούν την εκτύπωση μιας αναφοράς T.30. Όλες οι προσπάθειες επανάκλησης προκαλούν την εκτύπωση μιας αναφοράς T.30.

# <span id="page-68-0"></span>**3 Διαμόρφωση**

Αυτό το κεφάλαιο παρέχει πληροφορίες σχετικά με τη διαμόρφωση των προεπιλεγμένων ρυθμίσεων του προγράμματος οδήγησης MFP Send Fax με τη χρήση του κουμπιού **Edit Defaults (Επεξεργασία προεπιλογών)** της καρτέλας **Setup (Εγκατάσταση)**:

- **Ρύθμιση των [πληροφοριών](#page-69-0) του αποστολέα**
- Ρύθμιση της [ποιότητας](#page-71-0) του φαξ
- Ορισμός των ρυθμίσεων [ειδοποίησης](#page-72-0)
- <u>Ορισμός των [πληροφοριών](#page-74-0) της συνοδευτικής σελίδας</u>
- Ορισμός των προτιμήσεων [προεπισκόπησης](#page-76-0)
- Ρύθμιση των προτιμήσεων εκτυπωτή του [προγράμματος](#page-77-0) οδήγησης φαξ
- Ορισμός της [διαμόρφωσης](#page-79-0) του κωδικού χρέωσης

**ΣΗΜΕΙΩΣΗ** Οι προεπιλεγμένες ρυθμίσεις μπορεί να έχουν οριστεί στη διάρκεια της διαδικασίας εγκατάστασης.

### <span id="page-69-0"></span>**Ρύθμιση των πληροφοριών του αποστολέα**

Οι προεπιλεγμένες πληροφορίες του αποστολέα περιλαμβάνονται σε όλα τα φαξ που στέλνετε, συμπεριλαμβανομένων και των συνοδευτικών σελίδων, χρησιμοποιώντας το πρόγραμμα οδήγησης MFP Send Fax. Οι πληροφορίες αποστολέα μπορούν να αλλάξουν για κάθε μεμονωμένο φαξ με τη χρήση των πεδίων κειμένου της καρτέλας **Setup (Εγκατάσταση)**.

**ΣΗΜΕΙΩΣΗ** Για να εφαρμόσετε τυχόν αλλαγές μόνο στην τρέχουσα εργασία, επιλέξτε το πλαίσιο ελέγχου **Apply Defaults to this job (Εφαρμογή προεπιλογών σε αυτή την εργασία)** πριν από την έξοδο από το παράθυρο διαλόγου **Default Settings (Προεπιλεγμένες ρυθμίσεις)**.

Για να ορίσετε τις προεπιλεγμένες πληροφορίες αποστολέα, ακολουθήστε τα παρακάτω βήματα:

**1.** Στην καρτέλα **Setup (Εγκατάσταση)**, κάντε κλικ στο **Edit Defaults (Επεξεργασία προεπιλογών)**.

**2.** Στην ενότητα **Sender Information (Πληροφορίες αποστολέα)** του παραθύρου διαλόγου **Default Settings (Προεπιλεγμένες ρυθμίσεις)**, πληκτρολογήστε το προεπιλεγμένο όνομα αποστολέα, την επωνυμία εταιρείας, τον αριθμό φαξ και τον αριθμό τηλεφώνου.

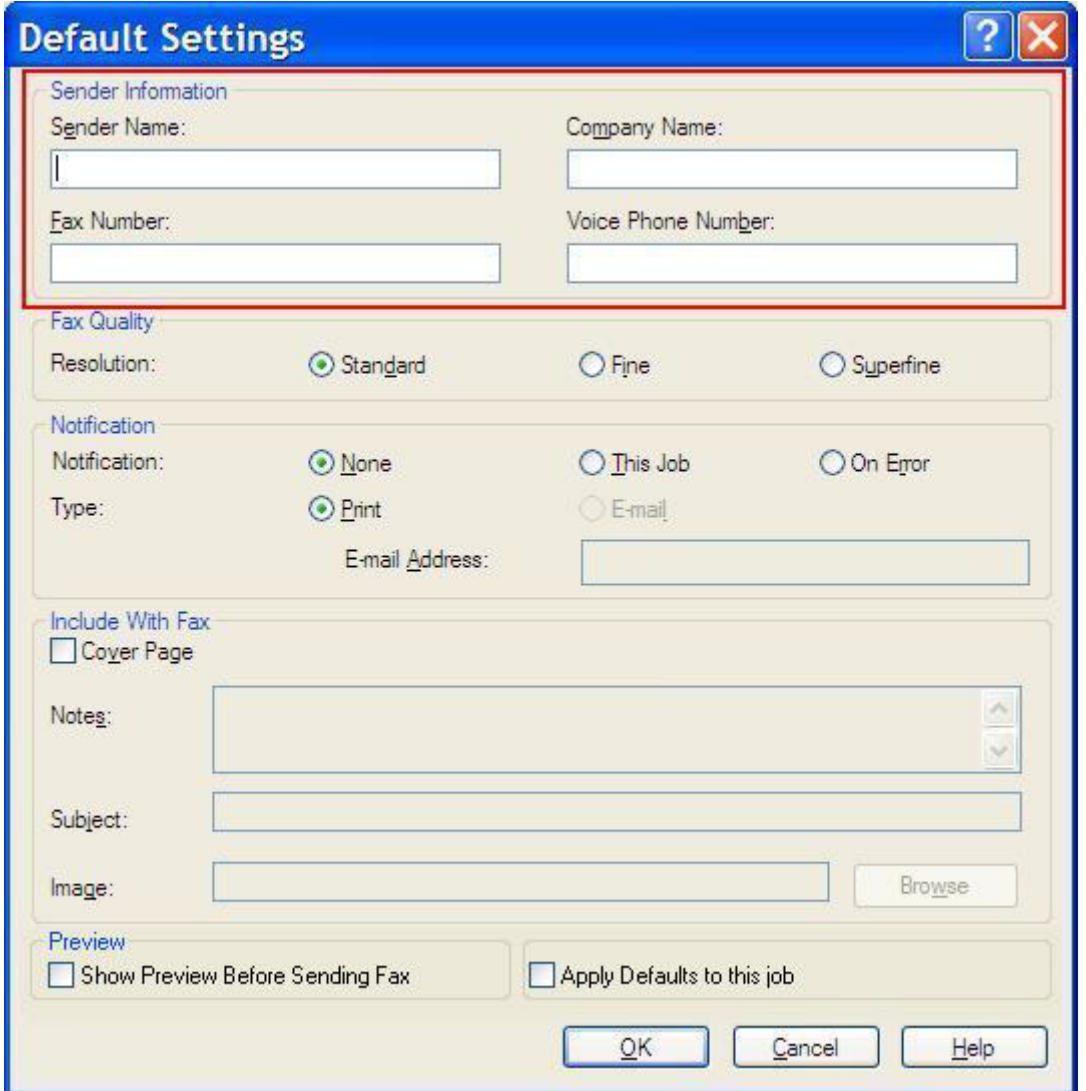

- **ΣΗΜΕΙΩΣΗ** Οι πληροφορίες στα πεδία πληροφοριών αποστολέα της καρτέλας **Setup (Εγκατάσταση)** ενημερώνονται την *πρώτη φορά* που εισάγονται πληροφορίες αποστολέα στα πεδία πληροφοριών αποστολέα του παραθύρου διαλόγου **Default Settings (Προεπιλεγμένες ρυθμίσεις)**. Αν οι προεπιλεγμένες πληροφορίες αποστολέα αλλάξουν αργότερα, τα πεδία πληροφοριών αποστολέα της καρτέλας **Setup (Εγκατάσταση)** *δεν* ανανεώνονται. Οι αλλαγές αποθηκεύονται, αλλά οι πληροφορίες δεν εμφανίζονται στο παράθυρο διαλόγου. Για να εμφανιστούν οι νέες πληροφορίες, κλείστε το πρόγραμμα οδήγησης MFP Send Fax και επανεκκινήστε το.
- **3.** Κάντε κλικ στο **OK**.
	- **ΣΗΜΕΙΩΣΗ** Για να ρυθμίσετε τις προεπιλεγμένες πληροφορίες ταυτόχρονα, επιλέξτε τις ρυθμίσεις ποιότητας φαξ, ειδοποίησης, συνοδευτικής σελίδας και προεπισκόπησης και στη συνέχεια κάντε κλικ στο **OK**.

# <span id="page-71-0"></span>**Ρύθμιση της ποιότητας του φαξ**

Η ρύθμιση της ποιότητας του φαξ καθορίζει την ανάλυση, την οποία θα χρησιμοποιήσει το MFP για να στείλει το φαξ. Ακολουθούν οι διαθέσιμες ρυθμίσεις ποιότητας:

- **Standard (Τυπική)**: 200 x 100 κουκκίδες ανά ίντσα (dpi)
- **Fine (Υψηλή)**: 200 x 200 dpi
- **Superfine (Πολύ υψηλή)**: 300 x 300 dpi

Για να ρυθμίσετε την ποιότητα του φαξ, ακολουθήστε τα παρακάτω βήματα:

- **1.** Στην καρτέλα **Setup (Εγκατάσταση)**, κάντε κλικ στο **Edit Defaults (Επεξεργασία προεπιλογών)**.
- **2.** Στην ενότητα **Fax Quality (Ποιότητα φαξ)** του παραθύρου διαλόγου **Default Settings (Προεπιλεγμένες ρυθμίσεις)**, επιλέξτε την προεπιλεγμένη ποιότητα για την αποστολή των φαξ.

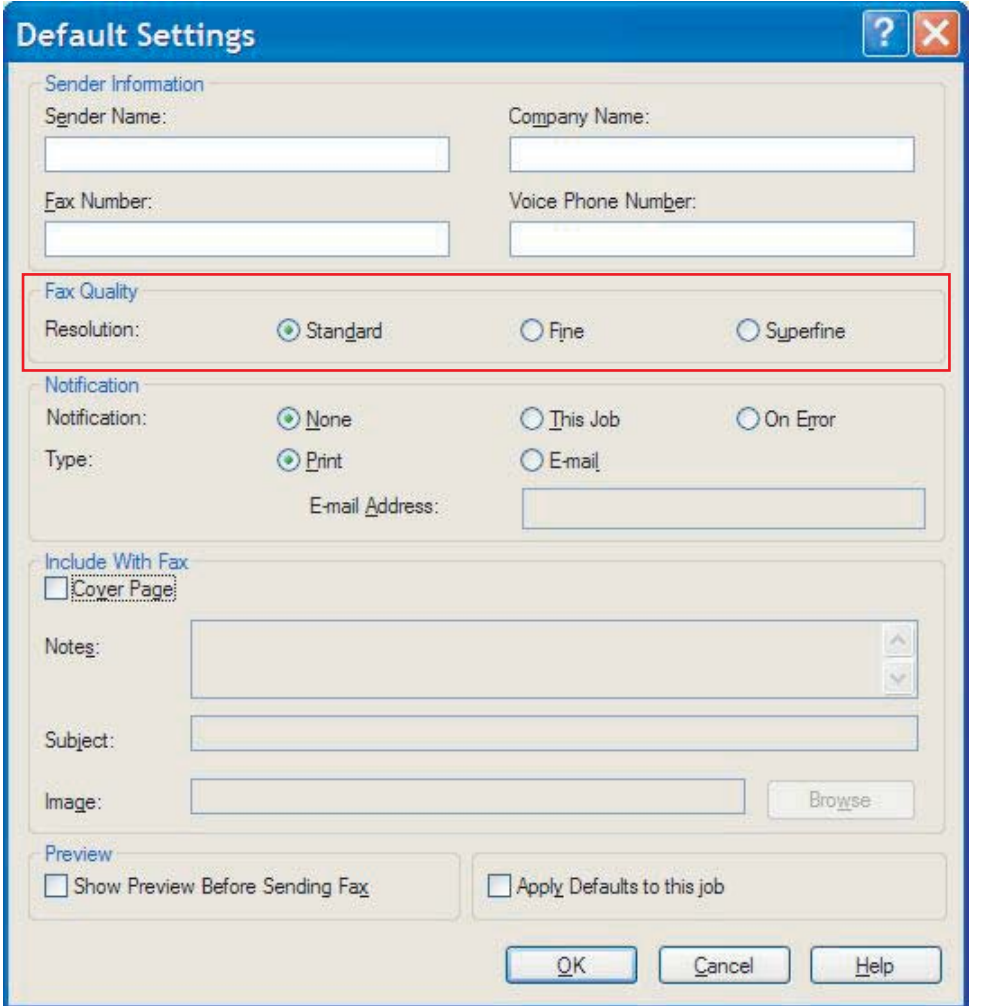

- **3.** Κάντε κλικ στο **OK**.
	- **ΣΗΜΕΙΩΣΗ** Για να ρυθμίσετε τις προεπιλεγμένες πληροφορίες ταυτόχρονα, επιλέξτε τις ρυθμίσεις πληροφοριών αποστολέα, ειδοποίησης, συνοδευτικής σελίδας και προεπισκόπησης και στη συνέχεια κάντε κλικ στο **OK**.
## **Ορισμός των ρυθμίσεων ειδοποίησης**

Οι ρυθμίσεις ειδοποίησης καθορίζουν το πώς και το πότε θα αποστέλλεται μια ειδοποίηση για την κατάσταση ενός εξερχόμενου φαξ.

Για να αλλάξετε τις ρυθμίσεις ειδοποίησης, ακολουθήστε τα παρακάτω βήματα:

- **1.** Στην καρτέλα **Setup (Εγκατάσταση)**, κάντε κλικ στο **Edit Defaults (Επεξεργασία προεπιλογών)**.
- **2.** Στο τμήμα **Notification (Ειδοποίηση)** του παραθύρου διαλόγου **Default Settings (Προεπιλεγμένες ρυθμίσεις)**, επιλέξτε το πότε θέλετε να λαμβάνετε ειδοποιήσεις:
	- **None (Καμία)**: δεν αποστέλλεται καμία ειδοποίηση.
	- **This Job (Αυτή η εργασία)**: αποστέλλεται ειδοποίηση, όταν γίνει αποστολή ενός φαξ.
	- **On Error (Για σφάλμα)**: αποστέλλεται ειδοποίηση, όταν παρουσιάζεται ένα σφάλμα.

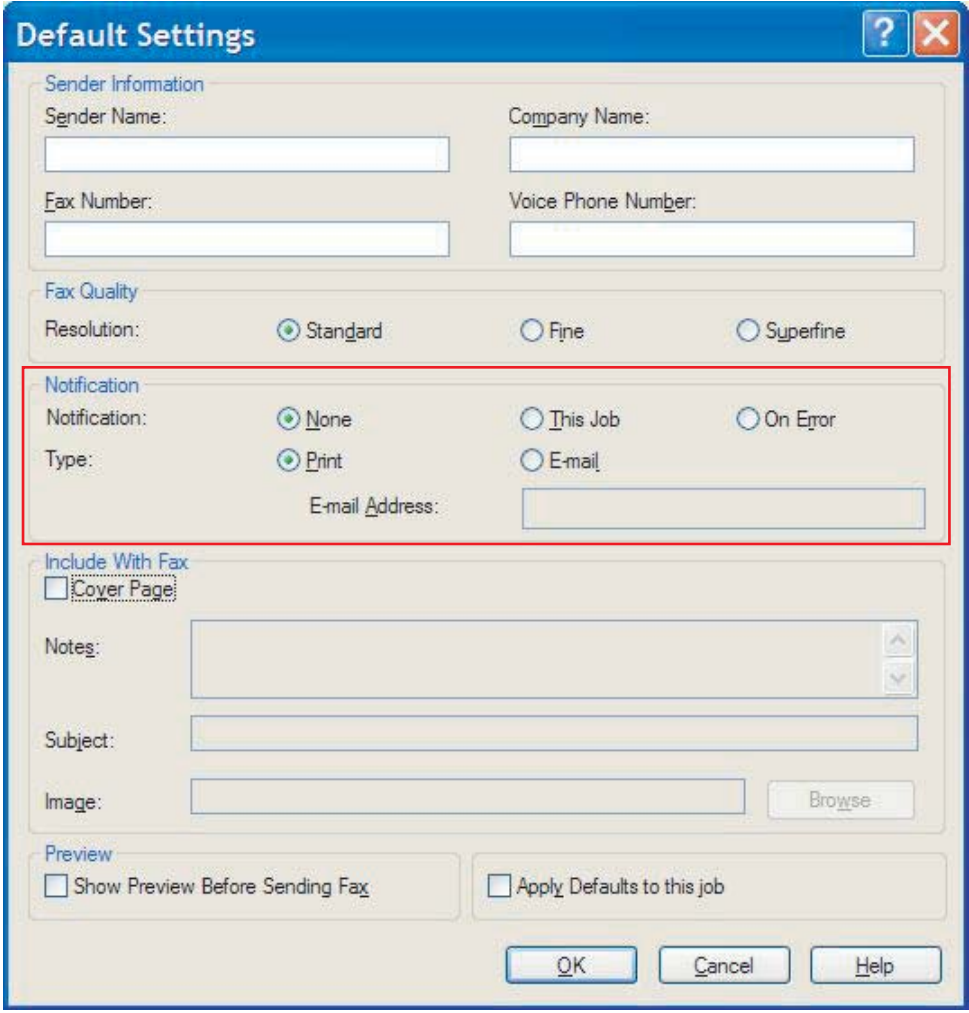

- **3.** Επιλέξτε τον τύπο ειδοποίησης που θα σταλεί:
	- **Print (Εκτύπωση)**: η ειδοποίηση εκτυπώνεται στον προεπιλεγμένο εκτυπωτή.
	- **E-mail**: η ειδοποίηση αποστέλλεται με μήνυμα e-mail. Πληκτρολογήστε τη διεύθυνση e-mail στο πλαίσιο κειμένου **E-mail Address (Διεύθυνση e-mail)**.
	- **ΣΗΜΕΙΩΣΗ** Η λειτουργία e-mail πρέπει να διαμορφωθεί στο MFP, για να μπορείτε να λαμβάνετε ειδοποιήσεις μέσω e-mail.
- **4.** Κάντε κλικ στο **OK**.
	- **ΣΗΜΕΙΩΣΗ** Για να ρυθμίσετε τις προεπιλεγμένες πληροφορίες ταυτόχρονα, επιλέξτε τις ρυθμίσεις πληροφοριών αποστολέα, ποιότητας φαξ, συνοδευτικής σελίδας και προεπισκόπησης και στη συνέχεια κάντε κλικ στο **OK**.

## **Ορισμός των πληροφοριών της συνοδευτικής σελίδας**

Τυποποιήστε την όψη της συνοδευτικής σελίδας του φαξ, χρησιμοποιώντας μια προεπιλεγμένη συνοδευτική σελίδα. Διατίθενται πεδία για την εισαγωγή σημειώσεων, θέματος και λογοτύπου εταιρείας ή άλλου είδους εικόνας. Οι ρυθμίσεις της συνοδευτικής σελίδας μπορούν να τροποποιηθούν στην καρτέλα **Fax Job (Εργασία φαξ)** για κάθε μεμονωμένη εργασία φαξ.

Για να αλλάξετε τις πληροφορίες της συνοδευτικής σελίδας, ακολουθήστε τα παρακάτω βήματα:

- **1.** Στην καρτέλα **Setup (Εγκατάσταση)**, κάντε κλικ στο **Edit Defaults (Επεξεργασία προεπιλογών)**.
- **2.** Στην ενότητα **Include With Fax (Συμπερίληψη με φαξ)** του παραθύρου διαλόγου **Default Settings (Προεπιλεγμένες ρυθμίσεις)**, επιλέξτε το **Cover Page (Single recipient only) (Συνοδευτική σελίδα (Μόνο ένας παραλήπτης))**.

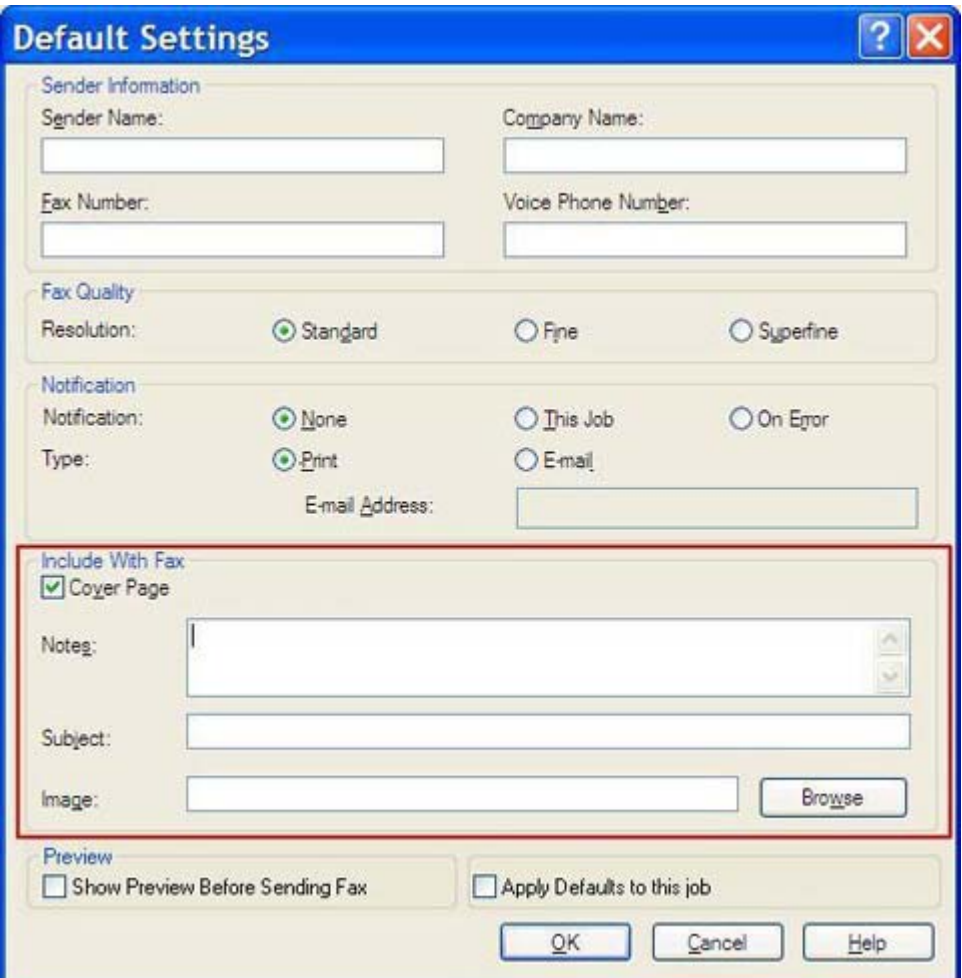

- **3.** Στο πλαίσιο κειμένου **Notes (Σημειώσεις)**, πληκτρολογήστε τις προεπιλεγμένες σημειώσεις.
- **4.** Στο πλαίσιο κειμένου **Subject (Θέμα)**, πληκτρολογήστε το προεπιλεγμένο όνομα του θέματος.
- **5.** Κάντε κλικ στο **Overlay (Επικάλυψη)** για να συμπεριληφθεί μια εικόνα στη συνοδευτική σελίδα.
- **6.** Αναζητήστε και επιλέξτε ένα αρχείο εικόνας τύπου bitmap, όπως το λογότυπο μιας εταιρείας.
- **ΣΗΜΕΙΩΣΗ** Η εικόνα τύπου bitmap μετατρέπεται σε εικόνα με διαβαθμίσεις του γκρι στη συνοδευτική σελίδα και τοποθετείται στο επάνω ένα τρίτο της σελίδας.
- **7.** Κάντε κλικ στο **OK**.
	- **ΣΗΜΕΙΩΣΗ** Για να ρυθμίσετε τις προεπιλεγμένες πληροφορίες ταυτόχρονα, επιλέξτε τις ρυθμίσεις πληροφοριών αποστολέα, ποιότητας φαξ, ειδοποίησης και προεπισκόπησης και στη συνέχεια κάντε κλικ στο **OK**.
- **ΣΗΜΕΙΩΣΗ** Όταν η συνοδευτική σελίδα χρησιμοποιείται για πολλούς παραλήπτες, η προεπισκόπηση εμφανίζει τη συνοδευτική σελίδα μόνο για τον πρώτο παραλήπτη. Ωστόσο, η συνοδευτική σελίδα θα αποσταλεί ξεχωριστά σε κάθε παραλήπτη. Σε κάθε συνοδευτική σελίδα εμφανίζεται το όνομα μόνο ενός παραλήπτη.

## **Ορισμός των προτιμήσεων προεπισκόπησης**

Ως προτίμηση προεπισκόπησης μπορεί να οριστεί η αυτόματη προεπισκόπηση κάθε εργασίας φαξ, πριν από την αποστολή της.

Για να κάνετε προεπισκόπηση κάθε εργασίας φαξ πριν να τη στείλετε, ακολουθήστε τα παρακάτω βήματα:

- **1.** Στην καρτέλα **Setup (Εγκατάσταση)**, κάντε κλικ στο **Edit Defaults (Επεξεργασία προεπιλογών)**.
- **2.** Στην ενότητα **Preview (Προεπισκόπηση)** του παραθύρου διαλόγου **Default Settings (Προεπιλεγμένες ρυθμίσεις)**, επιλέξτε **Show Preview Before Sending Fax (Εμφάνιση προεπισκόπησης πριν από την αποστολή του φαξ)**, για να κάνετε προεπισκόπηση κάθε φαξ πριν από την αποστολή του. Όταν επιλέγετε **Show Preview Before Sending Fax (Εμφάνιση προεπισκόπησης πριν από την αποστολή του φαξ)**, το κουμπί **Send (Αποστολή)** γίνεται **Preview and Send (Προεπισκόπηση και αποστολή)**.
- **3.** Κάντε κλικ στο **OK**.
- **ΣΗΜΕΙΩΣΗ** Για να ρυθμίσετε τις προεπιλεγμένες πληροφορίες ταυτόχρονα, επιλέξτε τις ρυθμίσεις πληροφοριών αποστολέα, ποιότητας φαξ, ειδοποίησης και συνοδευτικής σελίδας και στη συνέχεια κάντε κλικ στο **OK**.

## **Ρύθμιση των προτιμήσεων εκτυπωτή του προγράμματος οδήγησης φαξ**

Για να ορίσετε τις βασικές επιλογές εκτύπωσης του προγράμματος οδήγησης MFP Send Fax μέσω των Windows, ακολουθήστε τα παρακάτω βήματα:

- **1.** Κάντε κλικ στο **Start (Έναρξη)**, κάντε κλικ στο **Settings (Ρυθμίσεις)** και ύστερα κάντε κλικ στο **Printers and Faxes (Εκτυπωτές και φαξ)**.
- **2.** Στο παράθυρο **Printers and Faxes (Εκτυπωτές και φαξ)**, κάντε δεξί κλικ στο **HP MFP Send Fax** και στη συνέχεια κάντε κλικ στο **Printing Preferences (Προτιμήσεις εκτύπωσης)**.
- **3.** Στο παράθυρο διαλόγου **HP MFP Send Fax Document Properties (Ιδιότητες εγγράφου HP MFP Send Fax)**, κάντε κλικ στο **Paper/Quality (Χαρτί/Ποιότητα)**, για να ορίσετε το προεπιλεγμένο χαρτί και τις ιδιότητες ποιότητας. Για να αποθηκεύσετε τις ρυθμίσεις και να κλείσετε το παράθυρο διαλόγου, κάντε κλικ στο **OK**.

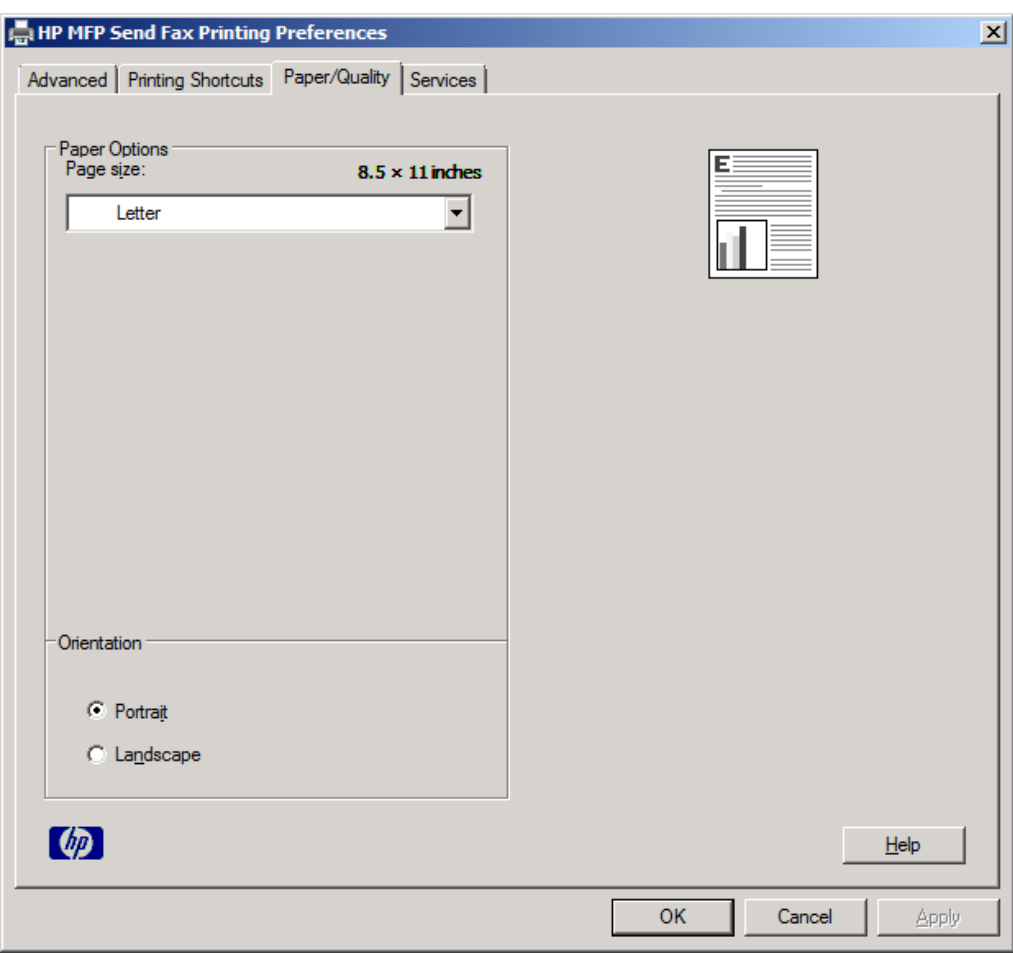

**ΣΗΜΕΙΩΣΗ** Η καρτέλα **Advanced (Για προχωρημένους)** στο παράθυρο διαλόγου **HP MFP Send Fax Document Properties (Ιδιότητες εγγράφου HP MFP Send Fax)** δεν περιέχει πληροφορίες που επηρεάζουν το πρόγραμμα οδήγησης MFP Send Fax. Αυτή η καρτέλα είναι μια τυπική καρτέλα των Windows και δεν μπορεί να καταργηθεί από το πρόγραμμα οδήγησης.

**4.** Κάντε κλικ στο **Services (Υπηρεσίες)**, για να ελέγξετε την κατάσταση του εκτυπωτή και των προμηθειών ή για να ξεκινήσετε τον ενσωματωμένο διακομιστή Web. Οι επιλογές της καρτέλας **Services (Υπηρεσίες)** εμφανίζονται μόνο αν το πρόγραμμα οδήγησης MFP Send Fax είναι συνδεδεμένο σε έγκυρη θύρα TCP/IP.

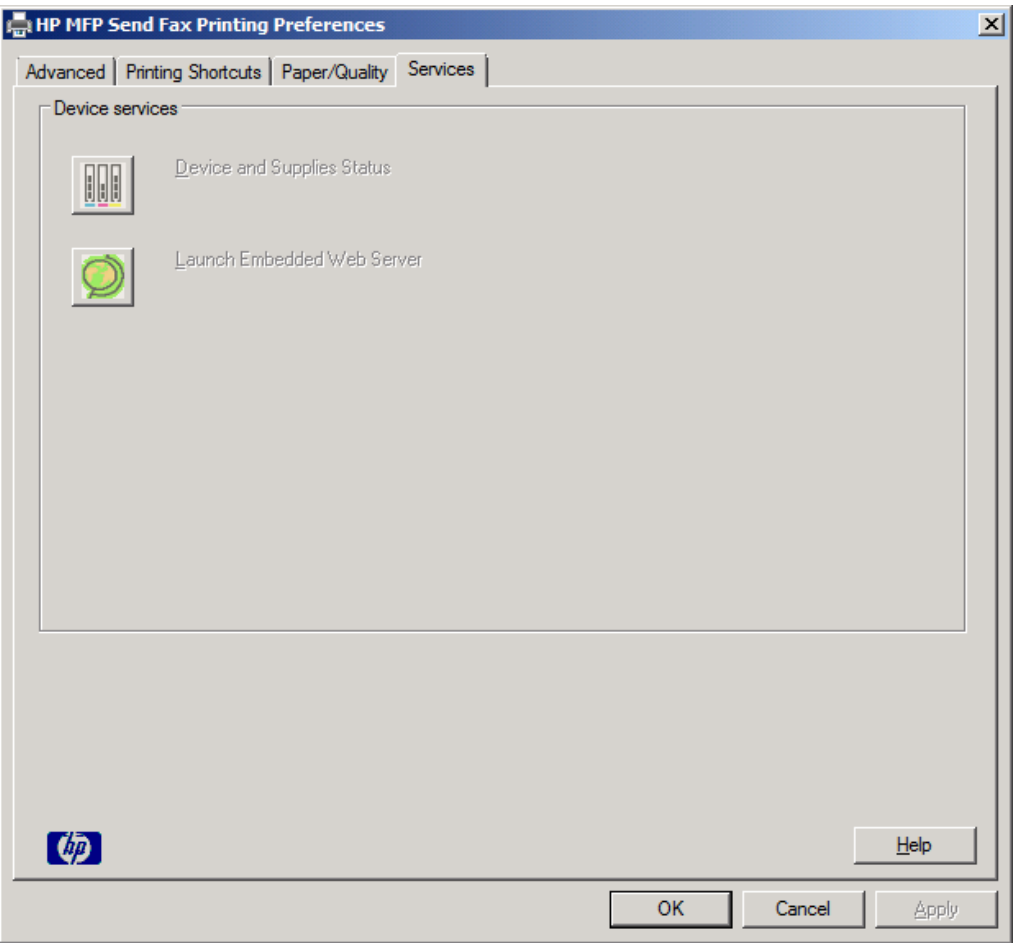

- **ΣΗΜΕΙΩΣΗ** Για περισσότερες πληροφορίες σχετικά με τον ενσωματωμένο διακομιστή Web, ανατρέξτε στον οδηγό χρήσης του κατάλληλου MFP.
- **5.** Για να αποθηκεύσετε τυχόν αλλαγές στις προεπιλεγμένες ρυθμίσεις και να κλείσετε το παράθυρο διαλόγου, κάντε κλικ στο **OK**.

## **Ορισμός της διαμόρφωσης του κωδικού χρέωσης**

Το HP MFP Send Fax υποστηρίζει τη χρήση κωδικών χρέωσης κατά την αποστολή φαξ.

Για να ενεργοποιήσετε ή να απενεργοποιήσετε τη δυνατότητα κωδικού χρέωσης στα HP LaserJet 4345mfp και 9040/9050mfp και στα HP Color LaserJet 4730mfp και 9500mfp μέσω του πίνακα ελέγχου του MFP μετά την εγκατάσταση του προγράμματος οδήγησης του MFP Send Fax, χρησιμοποιήστε τα ακόλουθα βήματα:

- **1.** Στον πίνακα ελέγχου του MFP, πιέστε Menu (Μενού).
- **2.** Κάντε κύλιση και επιλέξτε FAX (ΦΑΞ).
- **3.** Κάντε κύλιση και επιλέξτε FAX SEND (ΑΠΟΣΤΟΛΗ ΦΑΞ).
- **4.** Κάντε κύλιση και επιλέξτε BILLING CODE (ΚΩΔΙΚΟΣ ΧΡΕΩΣΗΣ).
- **5.** Επιλέξτε CUSTOM (ΠΡΟΣΑΡΜΟΓΗ), για να ανοίξετε την οθόνη με τον κωδικό χρέωσης.
- **6.** Χρησιμοποιήστε το επάνω και κάτω βέλος, για να επιλέξετε τον ελάχιστον αριθμό ψηφίων του κωδικού χρέωσης.
- **7.** Επιλέξτε OK, για να ενεργοποιήσετε τη λειτουργία κωδικού χρέωσης ή επιλέξτε OFF (ΑΠΕΝΕΡΓΟΠΟΙΗΣΗ), για να απενεργοποιήσετε τη λειτουργία του κωδικού χρέωσης.
- **ΣΗΜΕΙΩΣΗ** Αν είναι ενεργοποιημένη η λειτουργία κωδικού χρέωσης στο MFP, τότε απαιτείται μια εισαγωγή κωδικού χρέωσης για εργασίες φαξ τύπου walk-up που αποστέλλετε από το MFP.

Για να ενεργοποιήσετε ή να απενεργοποιήσετε τη δυνατότητα κωδικού χρέωσης στα HP LaserJet M3035MFP, M3027MFP, M4345MFP, M5025MFP, M5035 MFP και στα HP Color LaserJet CM4730 MFP και CM6040 MFP μέσω του πίνακα ελέγχου του MFP μετά την εγκατάσταση του προγράμματος οδήγησης του MFP Send Fax, ακολουθήστε τα παρακάτω βήματα:

- **1.** Στον πίνακα ελέγχου του MFP, επιλέξτε Administration (Διαχείριση).
- **2.** Κάντε κύλιση και επιλέξτε Initial Setup (Αρχική εγκατάσταση).
- **3.** Κάντε κύλιση και επιλέξτε Fax Setup (Εγκατάσταση φαξ).
- **4.** Κάντε κύλιση και επιλέξτε Fax Send Settings (Ρυθμίσεις αποστολής φαξ).
- **5.** Κάντε κύλιση και επιλέξτε Billing Codes (Κωδικοί χρέωσης).
- **6.** Επιλέξτε Custom (Προσαρμογή), για να ανοίξετε την οθόνη με τον κωδικό χρέωσης.
- **7.** Χρησιμοποιήστε το επάνω και κάτω βέλος, για να επιλέξετε τον ελάχιστον αριθμό ψηφίων του κωδικού χρέωσης.
- **8.** Επιλέξτε OK, για να ενεργοποιήσετε τη λειτουργία κωδικού χρέωσης ή επιλέξτε Off (Απενεργοποίηση), για να απενεργοποιήσετε τη λειτουργία του κωδικού χρέωσης.
- **ΣΗΜΕΙΩΣΗ** Αν είναι ενεργοποιημένη η λειτουργία κωδικού χρέωσης στο MFP, τότε απαιτείται μια εισαγωγή κωδικού χρέωσης για εργασίες φαξ τύπου walk-up που αποστέλλονται από το MFP.

# **4 Αντιμετώπιση προβλημάτων**

Χρησιμοποιήστε τις πληροφορίες σε αυτό το κεφάλαιο για να αντιμετωπίσετε γενικά προβλήματα του φαξ:

- **Δειτουργικά σφάλματα**
- Μηνύματα [προειδοποίησης](#page-88-0)
- <u>Μηνύματα [σφάλματος](#page-89-0)</u>

## <span id="page-81-0"></span>**Λειτουργικά σφάλματα**

Οι ακόλουθες ενότητες περιγράφουν θέματα που ενδέχεται να προκύψουν κατά τη χρήση του προγράμματος οδήγησης HP MFP Send Fax.

### **Η δοκιμαστική σελίδα δεν εκτυπώνεται**

Δείτε τις πληροφορίες διαμόρφωσης του MFP Send Fax στον πίνακα ελέγχου του MFP για να βεβαιωθείτε ότι η εγκατάσταση του προγράμματος οδήγησης ήταν επιτυχής και ότι είναι ενεργοποιημένη η λειτουργία PC Fax Send.

Για να δείτε τις πληροφορίες διαμόρφωσης στα HP LaserJet 4345mfp και 9040/9050mfp και στα HP Color LaserJet 4730mfp και 9500mfp, ακολουθήστε τα παρακάτω βήματα:

- **1.** Στον πίνακα ελέγχου του MFP, πιέστε Menu (Μενού).
- **2.** Κάντε κύλιση και επιλέξτε FAX (ΦΑΞ).
- **3.** Κάντε κύλιση και επιλέξτε FAX SEND (ΑΠΟΣΤΟΛΗ ΦΑΞ).
- **4.** Κάντε κύλιση και επιλέξτε PC FAX SEND (ΑΠΟΣΤΟΛΗ ΦΑΞ PC).
- **5.** Επιλέξτε ENABLED (ΕΝΕΡΓΟΠΟΙΗΜΕΝΟ).
- **6.** Επιλέξτε EXIT (ΕΞΟΔΟΣ).

Αν το PC Fax Send δεν υπάρχει στο μενού, μεταβείτε στο Το [PC FAX SEND](#page-83-0) ή PC Fax Send δεν [εμφανίζεται](#page-83-0) στον πίνακα ελέγχου του MFP στη σελίδα 78

Για να προβάλετε τις πληροφορίες διαμόρφωσης στα HP LaserJet M3035MFP, M3027MFP, M4345MFP, M5025MFP, M5035 MFP και στα HP Color LaserJet CM4730 MFP και CM6040 MFP, ακολουθήστε τα παρακάτω βήματα:

- **1.** Στον πίνακα ελέγχου του MFP, επιλέξτε Administration (Διαχείριση).
- **2.** Κάντε κύλιση και επιλέξτε Initial Setup (Αρχική εγκατάσταση).
- **3.** Κάντε κύλιση και επιλέξτε Fax Setup (Εγκατάσταση φαξ).
- **4.** Κάντε κύλιση και επιλέξτε PC Fax Send (Αποστολή φαξ σε PC).
- **5.** Επιλέξτε Enabled (Ενεργοποιημένο).
- **6.** Επιλέξτε Save (Αποθήκευση).

Aν το PC Fax Send δεν υπάρχει στο μενού, μεταβείτε στο Το [PC FAX SEND](#page-83-0) ή PC Fax Send δεν [εμφανίζεται](#page-83-0) στον πίνακα ελέγχου του MFP στη σελίδα 78

## **Η ειδοποίηση μέσω e-mail είναι απενεργοποιημένη**

Ο τύπος ειδοποίησης μέσω e-mail είναι απενεργοποιημένος στην ενότητα **Notification (Ειδοποίηση)** της καρτέλας **Setup (Εγκατάσταση)** του παραθύρου διαλόγου **HP MFP Send Fax**, επειδή η λειτουργία e-mail δεν έχει ενεργοποιηθεί στο MFP.

Ανατρέξτε στον κατάλληλο οδηγό χρήσης για οδηγίες σχετικά με τη διαμόρφωση της λειτουργίας e-mail:

- *Οδηγός χρήσης του HP LaserJet 4345mfp Series*
- *Οδηγός χρήσης του HP Color LaserJet 4730mfp*
- *Οδηγός χρήσης του HP LaserJet 9040mfp/9050mfp*
- *Οδηγός χρήσης του HP Color LaserJet 9500mfp*

Για να ενημερώσετε τις ρυθμίσεις του **HP MFP Send Fax** μετά την ενεργοποίηση της λειτουργίας e-mail στο MFP, ακολουθήστε τα παρακάτω βήματα:

- **1.** Κάντε κλικ στο **Start (Έναρξη)**, κατόπιν στο **Settings (Ρυθμίσεις)** και ύστερα κάντε κλικ στο **Printers and Faxes (Εκτυπωτές και φαξ)**.
- **2.** Στην ενότητα **Printer Tasks (Εργασίες εκτυπωτή)** του παραθύρου **Printers and Faxes (Εκτυπωτές και φαξ)**, κάντε δεξί κλικ στο όνομα του MFP και στη συνέχεια κάντε κλικ στο **Properties (Ιδιότητες)**.
- **3.** Στο παράθυρο διαλόγου **HP MFP Send Fax Properties (Ιδιότητες HP MFP Send Fax)**, κάντε κλικ στο **Device Settings (Ρυθμίσεις συσκευής)**.
- **4.** Στο αναπτυσσόμενο μενού **Automatic Configuration (Αυτόματη ρύθμιση παραμέτρων)**, επιλέξτε **Update Now (Άμεση ενημέρωση)**.

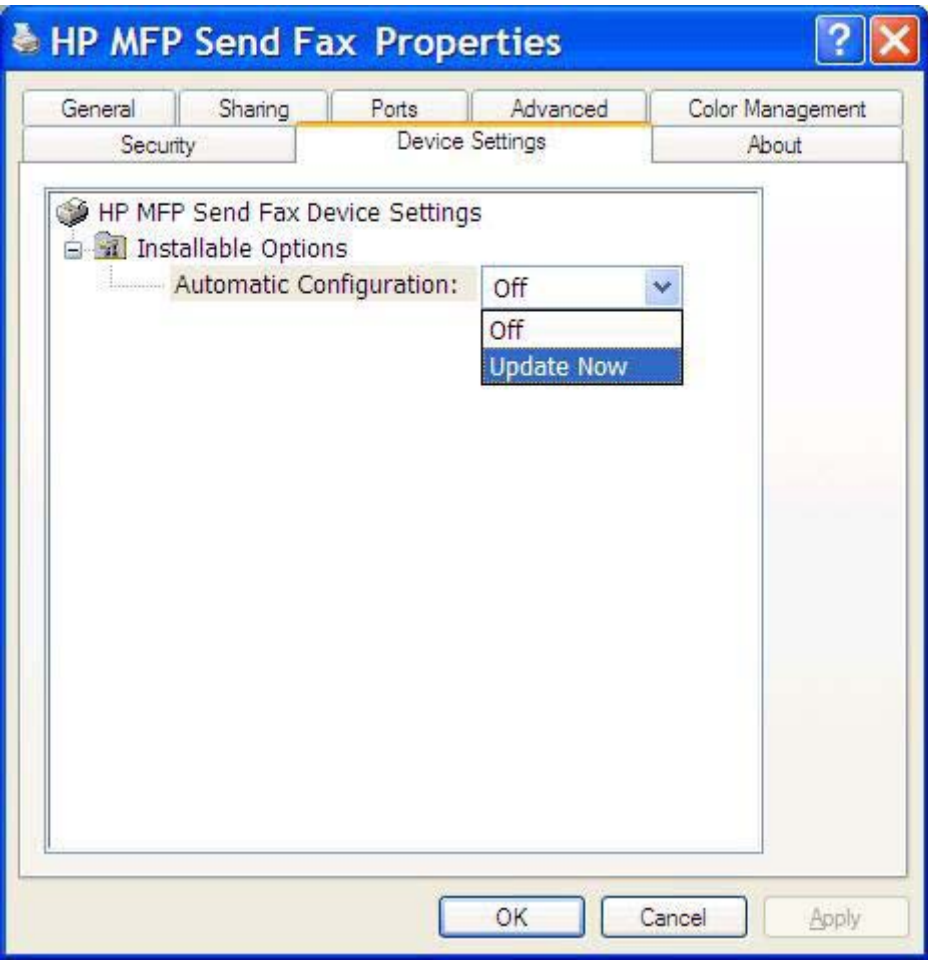

**5.** Κάντε κλικ στο **OK**.

## <span id="page-83-0"></span>**Δεν λαμβάνεται επιβεβαίωση μέσω e-mail**

Δεν θα αποσταλεί επιβεβαίωση μέσω e-mail, αν η συσκευή φαξ του παραλήπτη δεν απαντήσει, αν είναι κατειλημμένη ή αν δεν εξαντληθεί ο αριθμός επανάληψης κλήσεων που έχει οριστεί στο MFP. Η επιβεβαίωση ειδοποίησης αποστέλλεται αφού το MFP εξαντλήσει τον καθορισμένο αριθμό επανάληψης κλήσεων.

### **Το PC FAX SEND ή PC Fax Send δεν εμφανίζεται στον πίνακα ελέγχου του MFP**

Το PC FAX SEND ή PC Fax Send δεν εμφανίζεται στον πίνακα ελέγχου του MFP μετά την εγκατάσταση του προγράμματος οδήγησης MFP Send Fax.

Το υλικολογισμικό συσκευάζεται σε σύνολα που ονομάζονται απομακρυσμένες ενημερώσεις υλικολογισμικού (RFU). Αυτά τα σύνολα περιέχουν ενημερώσεις υλικολογισμικού για το MFP και για τα διάφορα υποσυστήματα που βρίσκονται στο MFP. Όταν το σύνολο RFU αποστέλλεται στο MFP, τότε το MFP στέλνει τις μεμονωμένες ενημερώσεις υλικολογισμικού στα υπόλοιπά του υποσυστήματα. Μερικές φορές, αυτές οι ενημερώσεις δεν γίνονται όλες ταυτόχρονα.

Ολοκληρώστε την ενημέρωση υλικολογισμικού στα HP LaserJet 4345mfp και 9040/9050mfp και στα HP Color LaserJet 4730mfp και 9500mfp:

- **1.** Βεβαιωθείτε ότι το υλικολογισμικό του MFP έχει ενημερωθεί στην πιο πρόσφατη διαθέσιμη έκδοση. Αν το υλικολογισμικό δεν έχει ενημερωθεί, ανατρέξτε στην ενότητα [Αναβάθμιση](#page-10-0) του [υλικολογισμικού](#page-10-0) του MFP και λήψη του προγράμματος οδήγησης στη σελίδα 5.
- **2.** Απενεργοποιήστε το MFP και ενεργοποιήστε το και πάλι.
- **3.** Στον πίνακα ελέγχου του MFP, πιέστε Menu (Μενού).
- **4.** Κάντε κύλιση και επιλέξτε FAX (ΦΑΞ).
- **5.** Κάντε κύλιση και επιλέξτε FAX SEND (ΑΠΟΣΤΟΛΗ ΦΑΞ).
- **6.** Κάντε κύλιση και επιλέξτε PC FAX SEND (ΑΠΟΣΤΟΛΗ ΦΑΞ PC).
- **7.** Επιλέξτε ENABLED (ΕΝΕΡΓΟΠΟΙΗΜΕΝΟ).
- **8.** Επιλέξτε EXIT (ΕΞΟΔΟΣ).

Ολοκληρώστε την ενημέρωση του υλικολογισμικού στα HP LaserJet M3035MFP, M3027MFP, M4345MFP, M5025MFP, M5035 MFP και στα HP Color LaserJet CM4730 MFP και CM6040 MFP:

- **1.** Βεβαιωθείτε ότι το υλικολογισμικό του MFP έχει ενημερωθεί στην πιο πρόσφατη διαθέσιμη έκδοση. Αν το υλικολογισμικό δεν έχει ενημερωθεί, ανατρέξτε στην ενότητα [Αναβάθμιση](#page-10-0) του [υλικολογισμικού](#page-10-0) του MFP και λήψη του προγράμματος οδήγησης στη σελίδα 5.
- **2.** Απενεργοποιήστε το MFP και ενεργοποιήστε το και πάλι.
- **3.** Στην κύρια οθόνη, επιλέξτε Administration (Διαχείριση).
- **4.** Κάντε κύλιση και επιλέξτε Initial Setup (Αρχική εγκατάσταση).
- **5.** Κάντε κύλιση και επιλέξτε Fax Setup (Εγκατάσταση φαξ).
- **6.** Κάντε κύλιση και επιλέξτε PC Fax Send (Αποστολή φαξ σε PC).
- **7.** Επιλέξτε Enabled (Ενεργοποιημένο).
- **8.** Επιλέξτε Save (Αποθήκευση).

Αν το PC FAX SEND ή PC Fax Send συνεχίζει να μην εμφανίζεται στον πίνακα ελέγχου του MFP, ανατρέξτε στον Οδηγό φαξ του HP LaserJet MFP Analog Fax Accessory 300, για να βεβαιωθείτε ότι το αναλογικό εξάρτημα φαξ είναι διαμορφωμένο σωστά.

Αν το αναλογικό εξάρτημα φαξ έχει διαμορφωθεί σωστά και το PC FAX SEND ή PC Fax Send συνεχίζει να μην εμφανίζεται στον πίνακα ελέγχου του MFP, επικοινωνήστε με την Υποστήριξη πελατών της HP.

### **Η εικόνα bitmap δεν εμφανίζεται ούτε εκτυπώνεται στη συνοδευτική σελίδα**

Το αρχείο bitmap δεν θα εμφανιστεί ούτε θα εκτυπωθεί στη συνοδευτική σελίδα αν είναι πολύ μεγάλο. Η διαδικασία απόδοσης εικόνας του φαξ θα παρακάμψει την απόδοση της εικόνας που βρίσκεται στη συνοδευτική σελίδα, αν μέσω της διαδικασίας αυτής θα μειωθεί αισθητά η απόδοση του υπολογιστή. Ελαττώστε το μέγεθος του bitmap, για να συμπεριληφθεί στη συνοδευτική σελίδα.

### **Δεν εμφανίζεται η προεπισκόπηση**

Για να δείτε μια προεπισκόπηση της εργασίας φαξ, επιλέξτε **Show Preview Before Sending Fax (Εμφάνιση προεπισκόπησης πριν από την αποστολή του φαξ)** στην καρτέλα **Setup (Εγκατάσταση)**.

## **Απαιτείται κωδικός χρέωσης μετά την απενεργοποίηση της λειτουργίας**

Απαιτείται η εισαγωγή κωδικού χρέωσης στο πλαίσιο κειμένου **Billing Code (Κωδικός χρέωσης)** της καρτέλας **Fax Job (Εργασία φαξ)** μετά την απενεργοποίηση της λειτουργίας κωδικών χρέωσης από το MFP.

Για να ενημερώσετε το πρόγραμμα οδήγησης, έτσι ώστε να *μην* εμφανίζεται το πλαίσιο κειμένου **Billing Code (Κωδικός χρέωσης)** στην καρτέλα **Fax Job (Εργασία φαξ)**, ακολουθήστε τα παρακάτω βήματα:

- **1.** Κάντε κλικ στο **Start (Έναρξη)**, κατόπιν στο **Settings (Ρυθμίσεις)** και ύστερα κάντε κλικ στο **Printers and Faxes (Εκτυπωτές και φαξ)**.
- **2.** Στην ενότητα **Printer Tasks (Εργασίες εκτυπωτή)** του παραθύρου **Printers and Faxes (Εκτυπωτές και φαξ)**, κάντε δεξί κλικ στο όνομα του MFP και στη συνέχεια κάντε κλικ στο **Properties (Ιδιότητες)**.
- **3.** Στο παράθυρο διαλόγου **HP MFP Send Fax Properties (Ιδιότητες HP MFP Send Fax)**, κάντε κλικ στο **Device Settings (Ρυθμίσεις συσκευής)**.

**4.** Στο αναπτυσσόμενο μενού **Automatic Configuration: (Αυτόματη ρύθμιση παραμέτρων)** επιλέξτε **Update Now (Άμεση ενημέρωση)**.

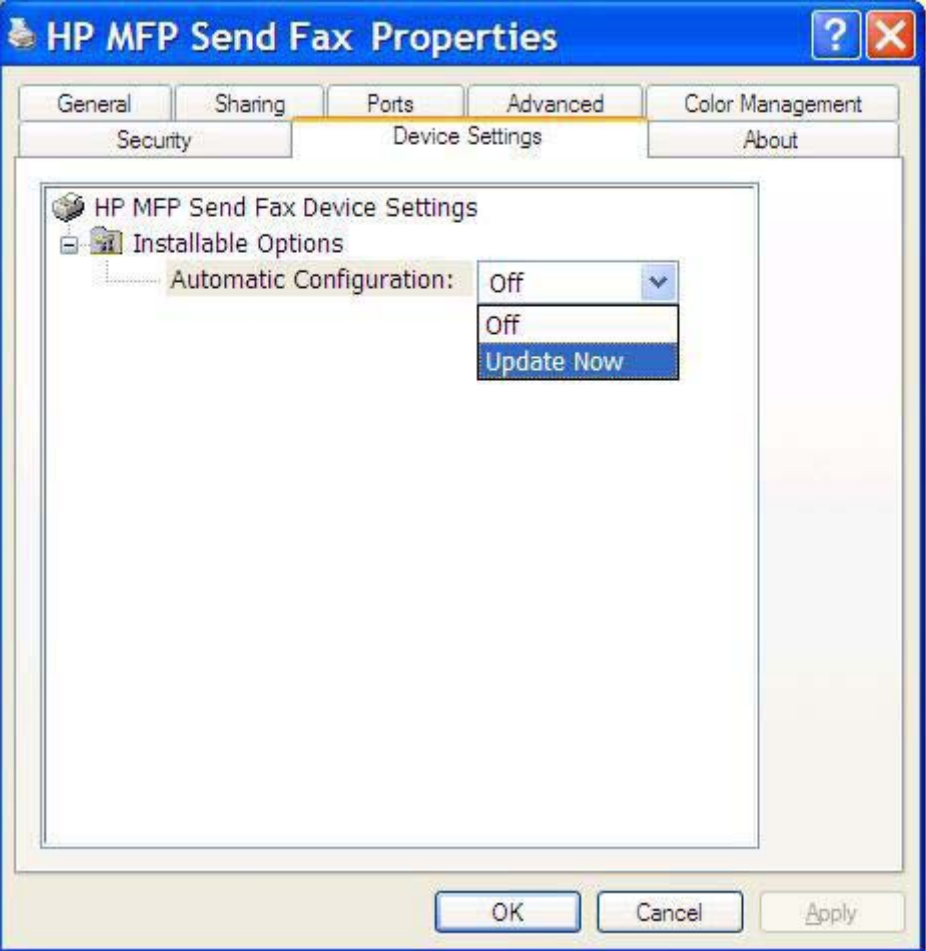

**5.** Κάντε κλικ στο **OK**.

## **Δεν εμφανίζεται το πλαίσιο κειμένου κωδικού χρέωσης**

Αν η λειτουργία κωδικών χρέωσης απενεργοποιήθηκε από το MFP κατά την εγκατάσταση του προγράμματος οδήγησης MFP Send Fax, τότε το πλαίσιο κειμένου **Billing Code (Κωδικός χρέωσης)** δεν εμφανίζεται στην καρτέλα **Fax Job (Εργασία φαξ)**.

Ενεργοποιήστε τους κωδικούς χρέωσης και ορίστε να είναι διαθέσιμο το πλαίσιο κειμένου Billing code (Κωδικός χρέωσης) στην καρτέλα Fax Job (Εργασία φαξ) στα HP LaserJet 4345mfp και 9040/9050mfp και στα HP Color LaserJet 4730mfp και 9500mfp.

- **1.** Στον πίνακα ελέγχου του MFP, πιέστε Menu (Μενού).
- **2.** Κάντε κύλιση και επιλέξτε FAX (ΦΑΞ).
- **3.** Κάντε κύλιση και επιλέξτε FAX SEND (ΑΠΟΣΤΟΛΗ ΦΑΞ).
- **4.** Κάντε κύλιση και επιλέξτε BILLING CODE (ΚΩΔΙΚΟΣ ΧΡΕΩΣΗΣ).
- **5.** Επιλέξτε CUSTOM (ΠΡΟΣΑΡΜΟΓΗ), για να ανοίξετε την οθόνη με τον κωδικό χρέωσης.
- **6.** Χρησιμοποιήστε το επάνω και κάτω βέλος, για να επιλέξετε τον ελάχιστον αριθμό ψηφίων του κωδικού χρέωσης.
- **7.** Επιλέξτε ΟΚ για να ενεργοποιήσετε τη λειτουργία κωδικού χρέωσης.

Ενεργοποιήστε τους κωδικούς χρέωσης και ορίστε να είναι διαθέσιμο το πλαίσιο κειμένου Billing code (Κωδικός χρέωσης) στην καρτέλα Fax Job (Εργασία φαξ) στα HP LaserJet M3035MFP, M3027MFP, M4345MFP, M5025MFP, M5035 MFP και στα HP Color LaserJet CM4730 MFP και CM6040 MFP.

- **1.** Επιλέξτε Administration (Διαχείριση).
- **2.** Κάντε κύλιση και επιλέξτε Initial Setup (Αρχική εγκατάσταση).
- **3.** Κάντε κύλιση και επιλέξτε Fax Setup (Εγκατάσταση φαξ).
- **4.** Κάντε κύλιση και επιλέξτε Fax Send Settings (Ρυθμίσεις αποστολής φαξ).
- **5.** Κάντε κύλιση και επιλέξτε Billing Codes (Κωδικοί χρέωσης).
- **6.** Επιλέξτε Custom (Προσαρμογή), για να ανοίξετε την οθόνη με τον κωδικό χρέωσης.
- **7.** Χρησιμοποιήστε το επάνω και κάτω βέλος, για να επιλέξετε τον ελάχιστον αριθμό ψηφίων του κωδικού χρέωσης.
- **8.** Επιλέξτε ΟΚ για να ενεργοποιήσετε τη λειτουργία κωδικού χρέωσης.

### **Τα προεπιλεγμένα πεδία δεν ανανεώνονται**

Οι πληροφορίες στα πεδία πληροφοριών αποστολέα της καρτέλας **Setup (Εγκατάσταση)** ενημερώνονται την *πρώτη φορά* που εισάγονται πληροφορίες αποστολέα στα πεδία πληροφοριών αποστολέα του παραθύρου διαλόγου **Default Settings (Προεπιλεγμένες ρυθμίσεις)**. Αν οι προεπιλεγμένες πληροφορίες αποστολέα αλλάξουν αργότερα, τα πεδία πληροφοριών αποστολέα της καρτέλας **Setup (Εγκατάσταση)** *δεν* ανανεώνονται. Οι αλλαγές αποθηκεύονται, αλλά οι πληροφορίες δεν εμφανίζονται στο παράθυρο διαλόγου. Για να εμφανιστούν οι νέες πληροφορίες, κλείστε το πρόγραμμα οδήγησης MFP Send Fax και επανεκκινήστε το.

## **Οι αλλαγμένες ρυθμίσεις δεν ενεργοποιούνται**

Το πρόγραμμα οδήγησης MFP Send Fax καταγράφει πληροφορίες διαμόρφωσης φαξ MFP στη διάρκεια της εγκατάστασης. Αν οι ρυθμίσεις του MFP αλλάξουν μετά την εγκατάσταση του προγράμματος οδήγησης, ολοκληρώστε μια μη αυτόματη ενημέρωση, χρησιμοποιώντας τη λειτουργία **Update Now (Άμεση ενημέρωση)**, για να συγχρονίσετε το πρόγραμμα οδήγησης με τις ρυθμίσεις του MFP. Κανονικά, αν κλείσετε και ανοίξετε ξανά το πρόγραμμα οδήγησης, θα ολοκληρωθεί αυτόματα αυτή η διαδικασία.

Για να συγχρονίσετε το πρόγραμμα οδήγησης με τις ρυθμίσεις του MFP χρησιμοποιώντας το **Update Now (Άμεση ενημέρωση)**, ακολουθήστε τα παρακάτω βήματα:

- **1.** Κάντε κλικ στο **Start (Έναρξη)**, κατόπιν στο **Settings (Ρυθμίσεις)** και ύστερα κάντε κλικ στο **Printers and Faxes (Εκτυπωτές και φαξ)**.
- **2.** Στην ενότητα **Printer Tasks (Εργασίες εκτυπωτή)** του παραθύρου **Printers and Faxes (Εκτυπωτές και φαξ)**, κάντε δεξί κλικ στο όνομα του MFP και στη συνέχεια κάντε κλικ στο **Properties (Ιδιότητες)**.
- **3.** Στο παράθυρο διαλόγου **HP MFP Send Fax Properties (Ιδιότητες HP MFP Send Fax)**, κάντε κλικ στο **Device Settings (Ρυθμίσεις συσκευής)**.

**4.** Στο αναπτυσσόμενο μενού **Automatic Configuration: (Αυτόματη ρύθμιση παραμέτρων)** επιλέξτε **Update Now (Άμεση ενημέρωση)**.

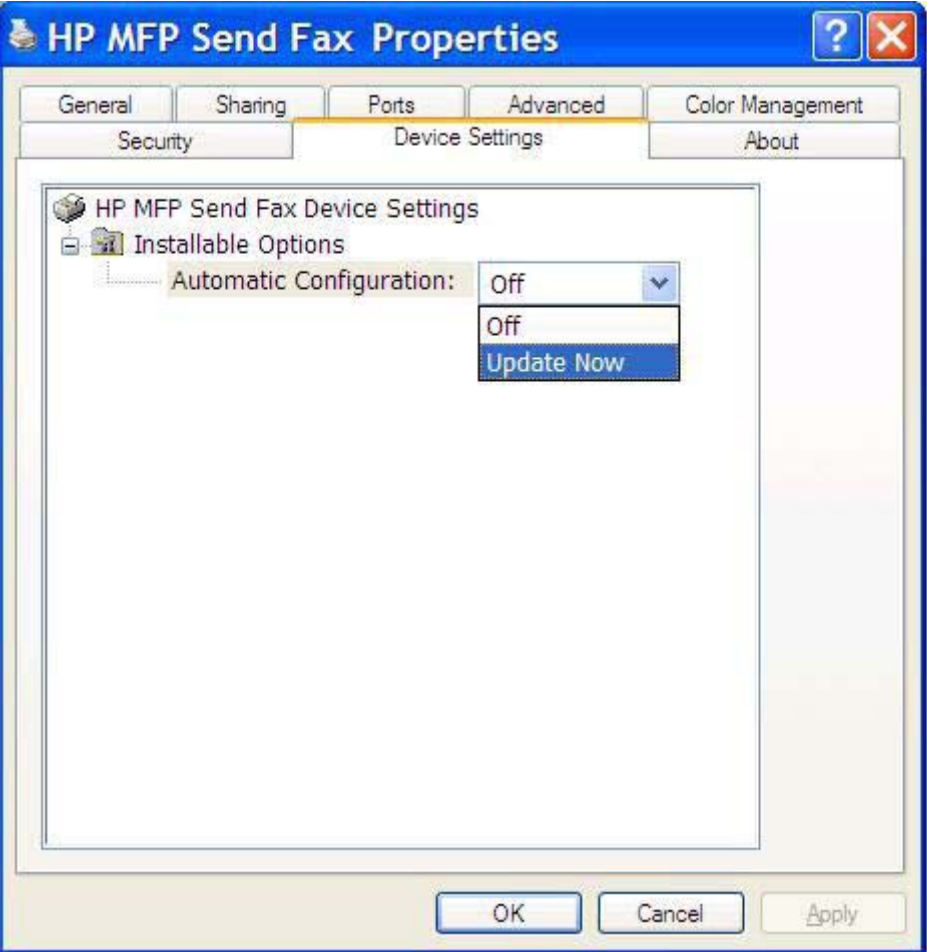

**5.** Κάντε κλικ στο **OK**.

## **Οι αλλαγμένες ρυθμίσεις δεν ενεργοποιούνται σε μια εγκατάσταση τύπου Κατάδειξης και εκτύπωσης**

Αν χρησιμοποιείτε εγκατάσταση τύπου Κατάδειξης και εκτύπωσης, τότε οι λειτουργίες ειδοποίησης, κωδικού χρέωσης, μεγέθους κωδικού χρέωσης και δυνατοτήτων φαξ δεν ανανεώνονται μέσω της λειτουργίας **Update Now (Άμεση ενημέρωση)**. Για να ενεργοποιήσετε αυτές τις ρυθμίσεις σε μια εγκατάσταση τύπου Κατάδειξης και εκτύπωσης, διαγράψτε τον εκτυπωτή Send Fax και επανεγκαταστήστε τον.

**ΣΗΜΕΙΩΣΗ** Η λειτουργία προεπισκόπησης φαξ δεν είναι διαθέσιμη, όταν χρησιμοποιείτε Κατάδειξη και εκτύπωση.

## <span id="page-88-0"></span>**Μηνύματα προειδοποίησης**

Τα ακόλουθα μηνύματα προειδοποίησης ενδέχεται να εμφανιστούν κατά τη χρήση του προγράμματος οδήγησης HP MFP Send Fax.

### **Προειδοποίηση PC fax feature may be disabled at the MFP (Η λειτουργία φαξ σε PC ίσως να έχει απενεργοποιηθεί στο MFP)**

Η προειδοποίηση **PC fax feature may be disabled at the MFP (Η λειτουργία φαξ σε PC ίσως να έχει απενεργοποιηθεί στο MFP)** εμφανίζεται αν αλλάξει η θύρα του προγράμματος οδήγησης.

Για να ενημερώσετε τις ρυθμίσεις διαμόρφωσης, ακολουθήστε τα παρακάτω βήματα:

**1.** Στο πλαίσιο μηνύματος **MFP Send Fax Warning (Προειδοποίηση MFP Send Fax)**, κάντε κλικ στο **OK**.

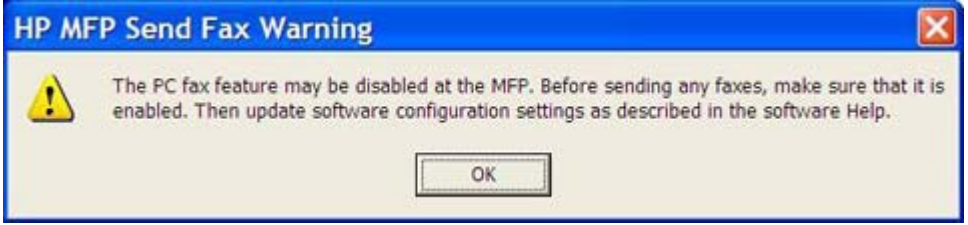

- **2.** Βεβαιωθείτε ότι το υλικολογισμικό του MFP έχει ενημερωθεί στην πιο πρόσφατη διαθέσιμη έκδοση. Προσδιορισμός υποστήριξης του προγράμματος οδήγησης [MFP Send Fax](#page-9-0) από το MFP στη [σελίδα](#page-9-0) 4
- **3.** Βεβαιωθείτε ότι η λειτουργία PC FAX SEND ή PC Fax Send είναι ενεργοποιημένη στο MFP. Κατάργηση εγκατάστασης του προγράμματος οδήγησης [HP MFP Send Fax](#page-37-0) στη σελίδα 32

## <span id="page-89-0"></span>**Μηνύματα σφάλματος**

Εάν προκύψει κάποιο πρόβλημα φαξ που δεν επιτρέπει ή διακόπτει την αποστολή ή τη λήψη φαξ, δημιουργείται ένα μήνυμα σφάλματος που θα βοηθήσει στον προσδιορισμό της αιτίας του προβλήματος. Ακολουθεί μια λίστα με μηνύματα και η αιτία/λύση τους.

#### **Πίνακας 4-1 Μηνύματα σφάλματος**

#### **At least one fax number is required (Απαιτείται τουλάχιστον ένας αριθμός φαξ)**

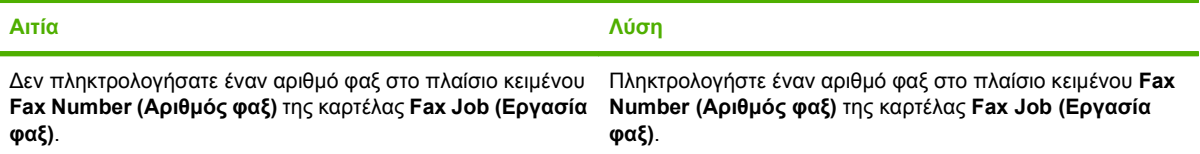

#### **Missing required information: Billing Code (Λείπουν απαιτούμενες πληροφορίες: Κωδικός χρέωσης)**

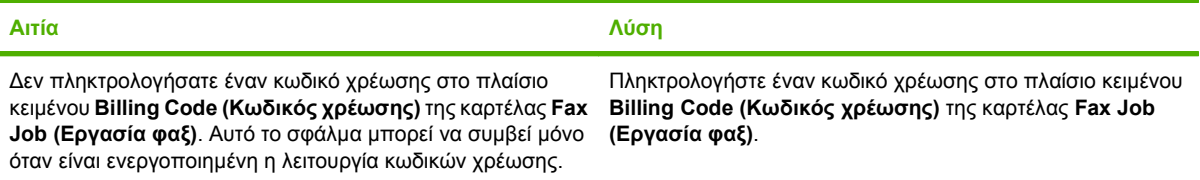

#### **The billing code must be at least "n" digits (Ο κωδικός χρέωσης πρέπει να έχει τουλάχιστον "x" ψηφία)**

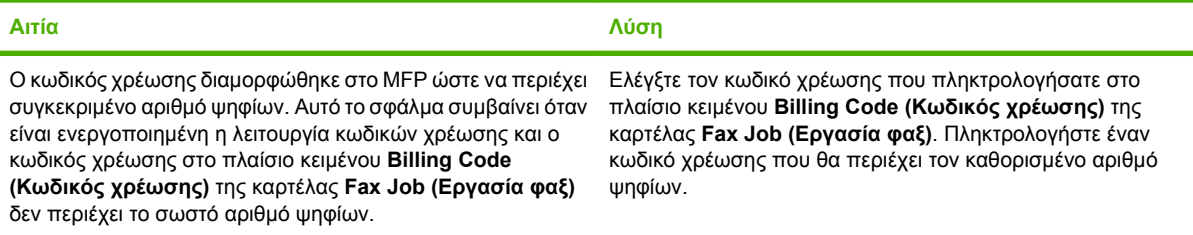

#### **Missing required information: E-mail address (Ελλιπείς απαραίτητες πληροφορίες: Διεύθυνση e-mail)**

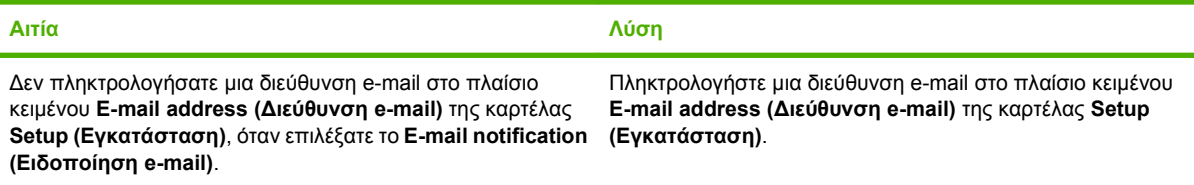

#### **The file cannot be found (Δεν είναι δυνατή η εύρεση του αρχείου)**

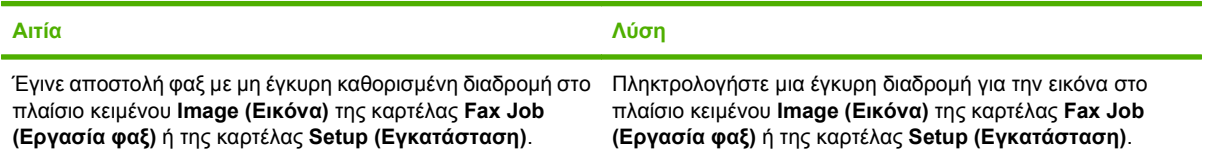

#### **Πίνακας 4-1 Μηνύματα σφάλματος (συνέχεια)**

#### **The file cannot be found (Δεν είναι δυνατή η εύρεση του αρχείου)**

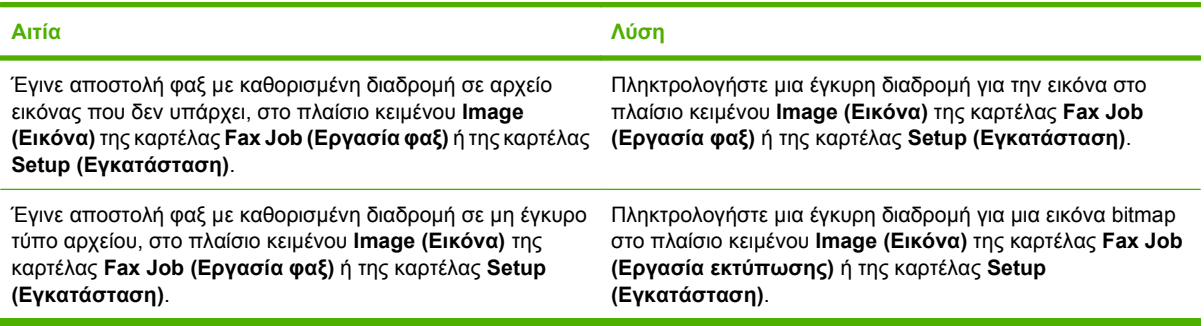

#### **The e-mail address is not in a recognized format. Do you still want to use it? (Δεν αναγνωρίζεται η μορφή της διεύθυνσης e-mail. Θέλετε να τη χρησιμοποιήσετε;)** Ē.

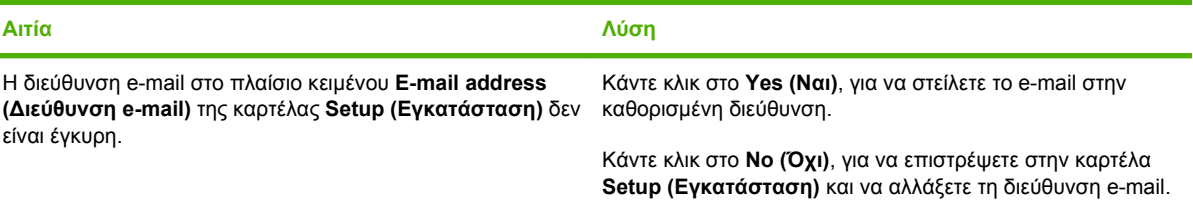

#### **Reached maximum number of entries (Συμπληρώθηκε ο μέγιστος αριθμός καταχωρήσεων)**

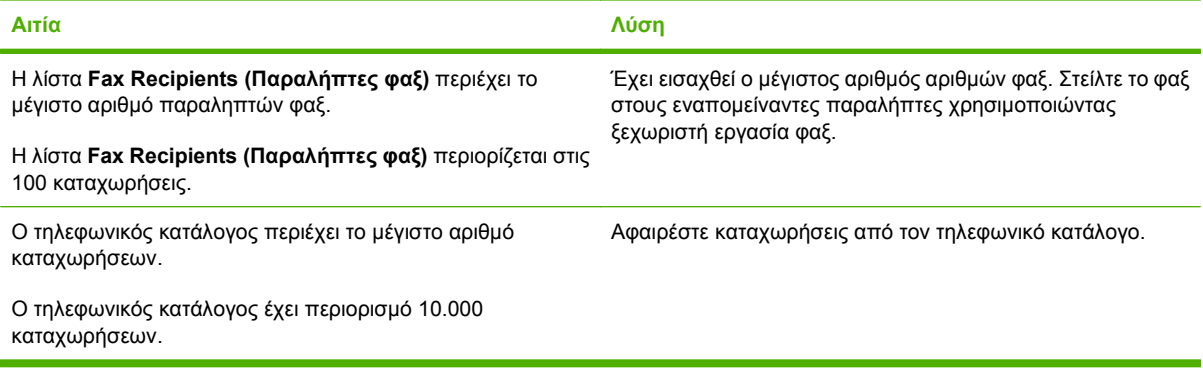

#### **Reached maximum number of entries in a group (Συμπληρώθηκε ο μέγιστος αριθμός καταχωρήσεων σε μια ομάδα)**

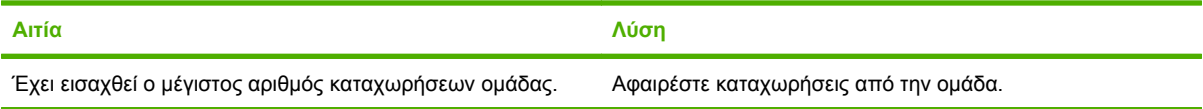

#### **Reached maximum number of group entries (Συμπληρώθηκε ο μέγιστος αριθμός καταχωρήσεων ομάδας)**

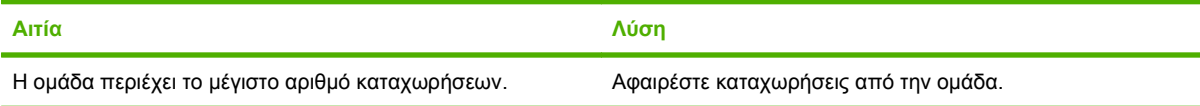

Ċ.

#### **Πίνακας 4-1 Μηνύματα σφάλματος (συνέχεια)**

**Data is not valid (Τα δεδομένα δεν είναι έγκυρα)**

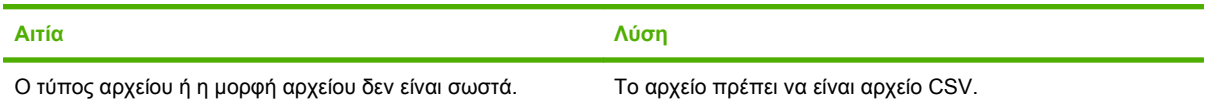

#### **Mapping for minimum required fields not specified (Δεν καθορίστηκε αντιστοίχιση για τον ελάχιστο αριθμό απαιτούμενων πεδίων)**

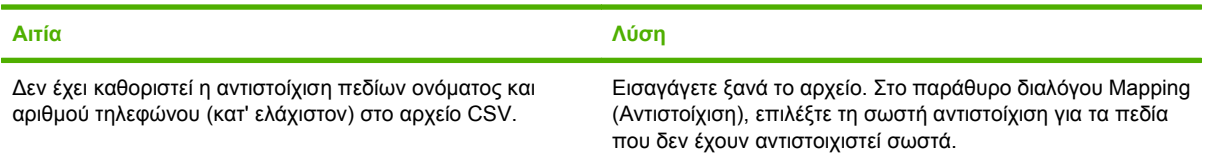

#### **Duplicate group name specified (Καθορίστηκε διπλότυπο όνομα ομάδας)**

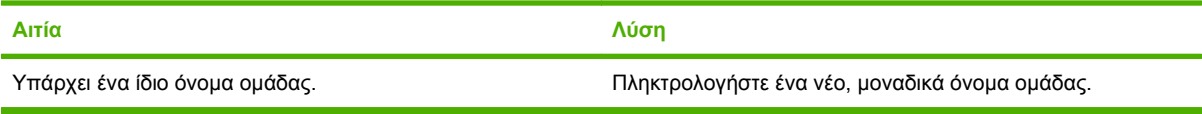

#### **Export error (Σφάλμα εξαγωγής)**

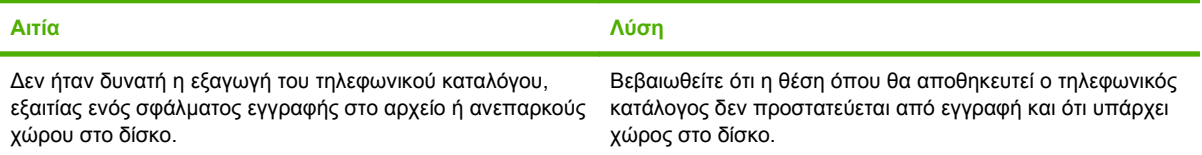

#### **Import error (Σφάλμα εισαγωγής)**

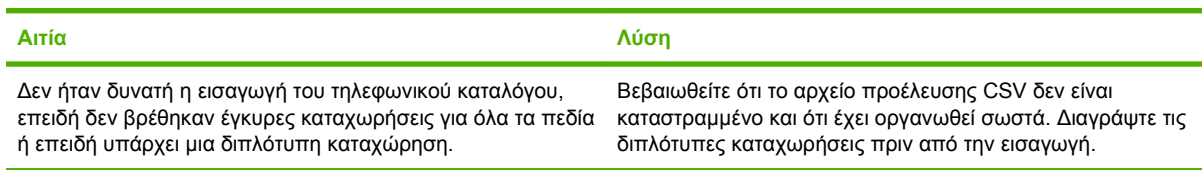

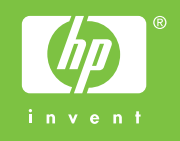

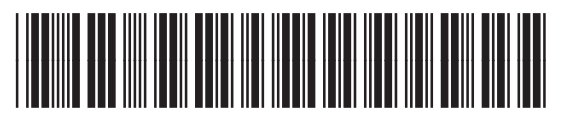

Q3701-91104